# Hägele

# **Relationale Datenbanken**

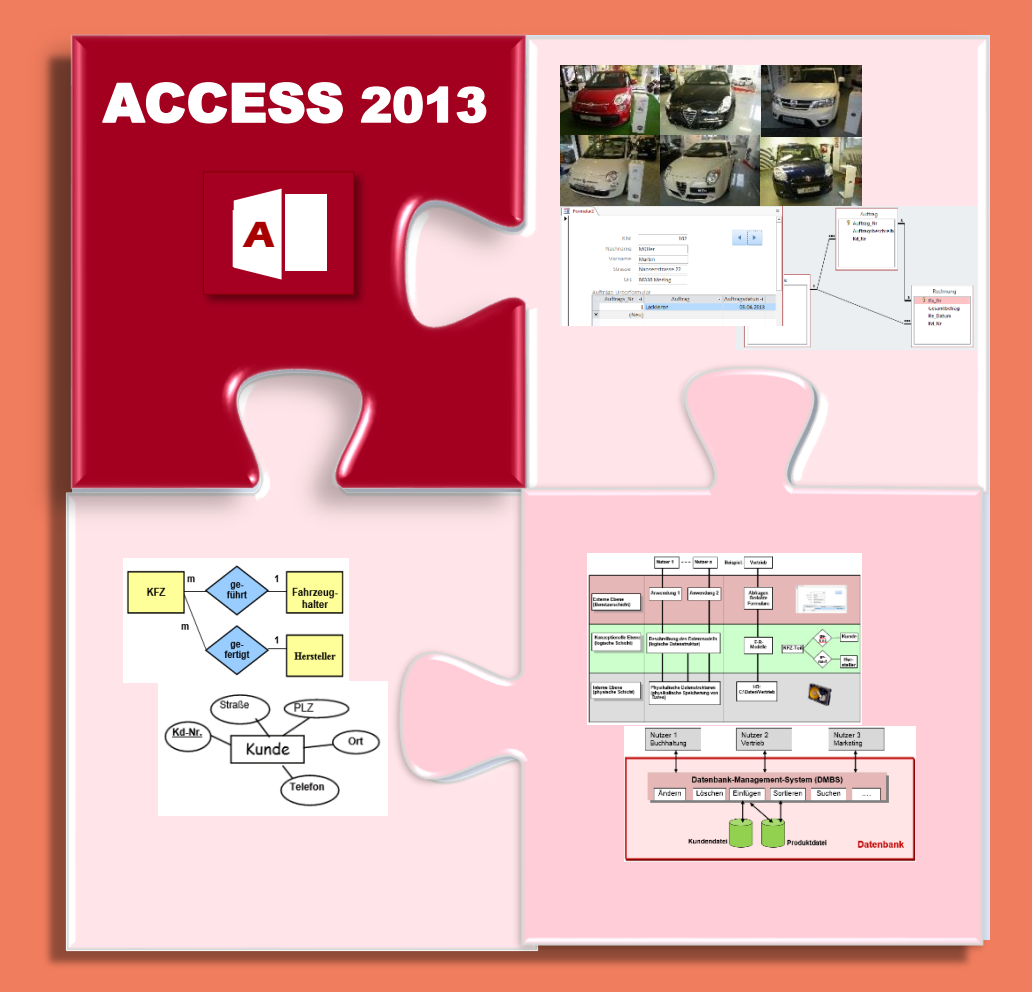

## **Relationale Datenbanken am Beispiel von ACCESS 2013 (berufliches Umfeld)**

**Relationale Datenbanken am Beispiel von ACCESS 2013** 

Mit Lösungs-CD

## **Inhaltsverzeichnis**

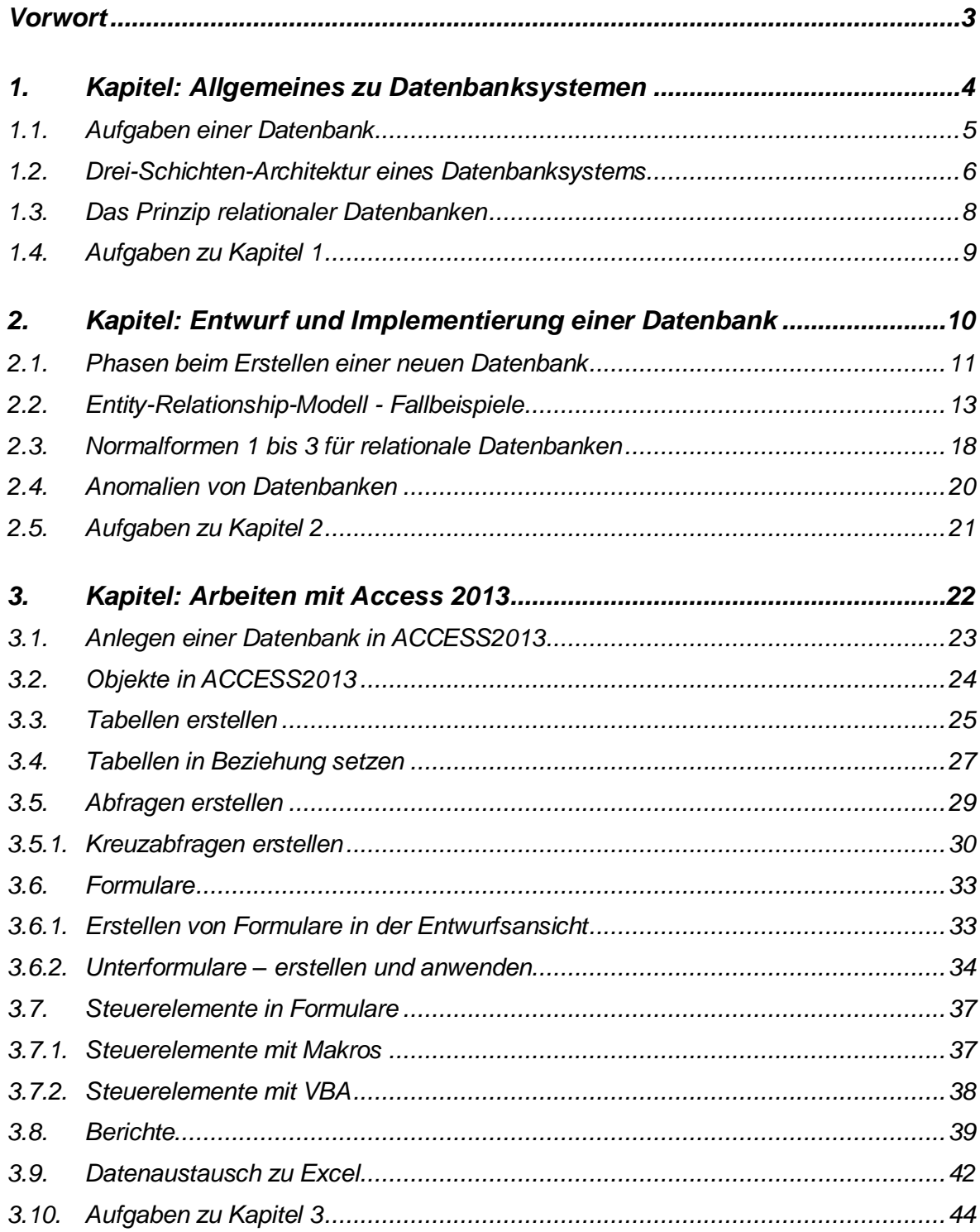

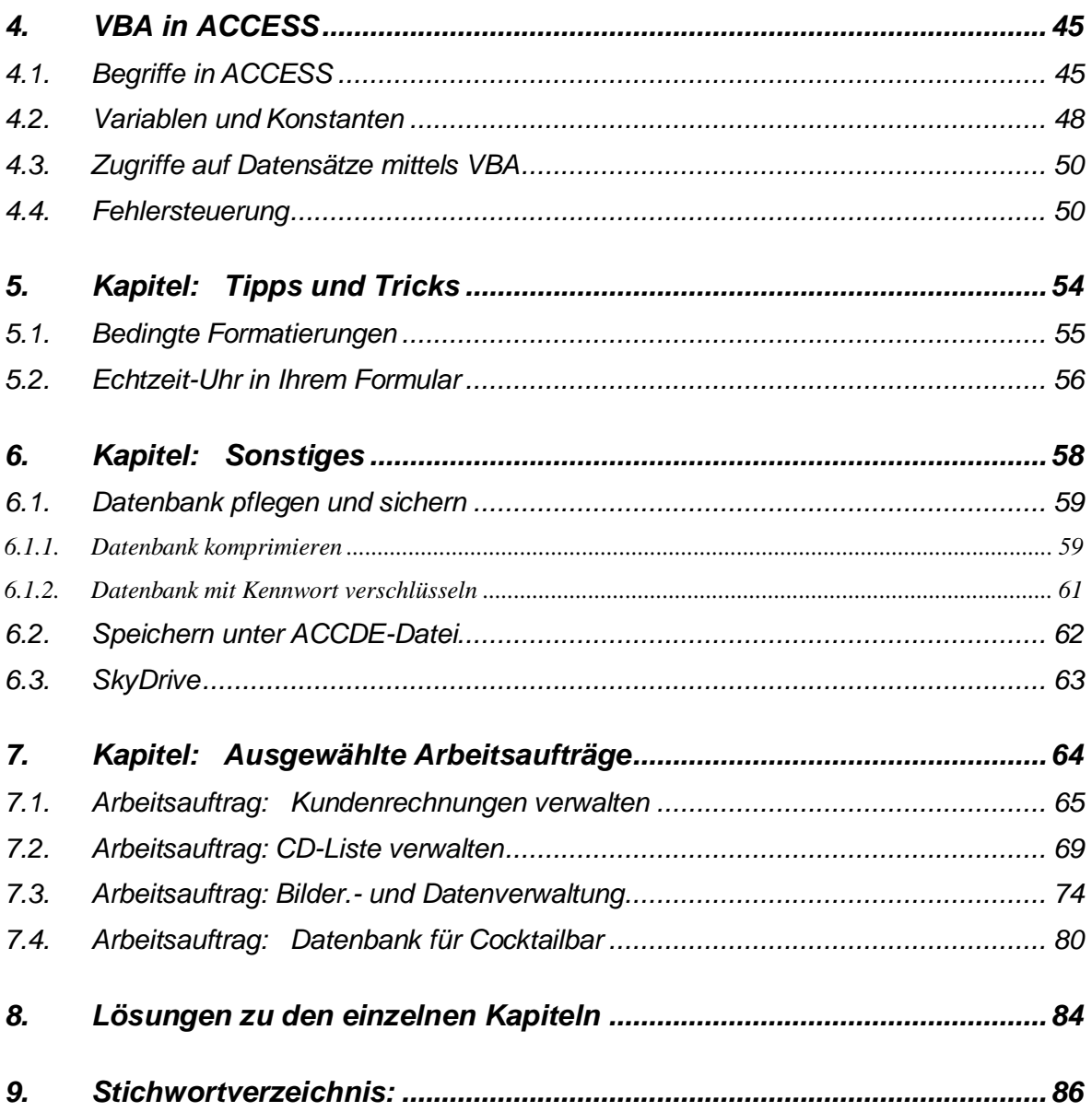

## <span id="page-3-0"></span>**Vorwort**

In diesem Lernheft sollen Sie die allgemeinen Grundlagen relationaler Datenbanken kennenlernen. AC-CESS2013 dient nun dazu, eine Datenbank dann auch tatsächlich zu implementieren. Hierbei lernen Sie die Datenbankobjekte, wie Abfrage, Berichte, Formulare, etc. in gewünschter Form zu erstellen und ein zusetzen.

Das erste Kapitel beschäftigt sich mit dem Begriff ,Datenbank' im Allgemeinen. Definition, Aufgaben und Aufbau werden dargestellt.

Im zweiten Kapitel werden relationale Datenbanken kleinschrittig entwickelt. Die Schritte hierzu werden allgemeingültig aufgezeigt.

Das dritte Kapitel beschreibt die Implementierung einer Datenbank in Access 2013. Praxisnah wird hier die Programmierumgebung nahegebracht, so dass der Leser selbst in der Lage ist, eine auf dem "Papier" entwickelte Datenbank in ein MS-Access 2013-File umzusetzen.

Die Themen des vierten Kapitels sind allgemeingültig, wurden hier jedoch mittels Access 2013 aufgezeigt. Alle Arbeitsaufträge des fünften Kapitels befinden sich auf der Lösungs-CD. Sie stellen eine Sammlung aus Access 2013 - Ideen dar, welche auch leicht den eigenen Bedürfnissen angepasst werden. Kleinschrittig und verständlich werden die Lösungsschritte aufgezeigt.

- <span id="page-4-0"></span>**1. Kapitel: Allgemeines zu Datenbanksystemen** 
	- **1.1 Aufgaben einer Datenbank**
	- **1.2 Drei-Schichten-Architektur– ANSI-Architektur-Modell**
	- **1.3 Das Prinzip relationaler Datenbanken**
	- **1.4 Aufgaben zu Kapitel 1**

## <span id="page-5-0"></span>**1.1. Aufgaben einer Datenbank**

Unter einer Datenbank besteht aus einer Datenmenge, welche zu verwalten ist und einem Datenbankmanagementsystem (DBMS), welches diesen Datenbestand verwaltet. Generell ist die Aufgabe von Datenbanksystemen das Speichern und Bereitstellen von (betrieblichen) Daten, die von verschiedenen Nutzern, z.B. eines Unternehmens benötigt werden.

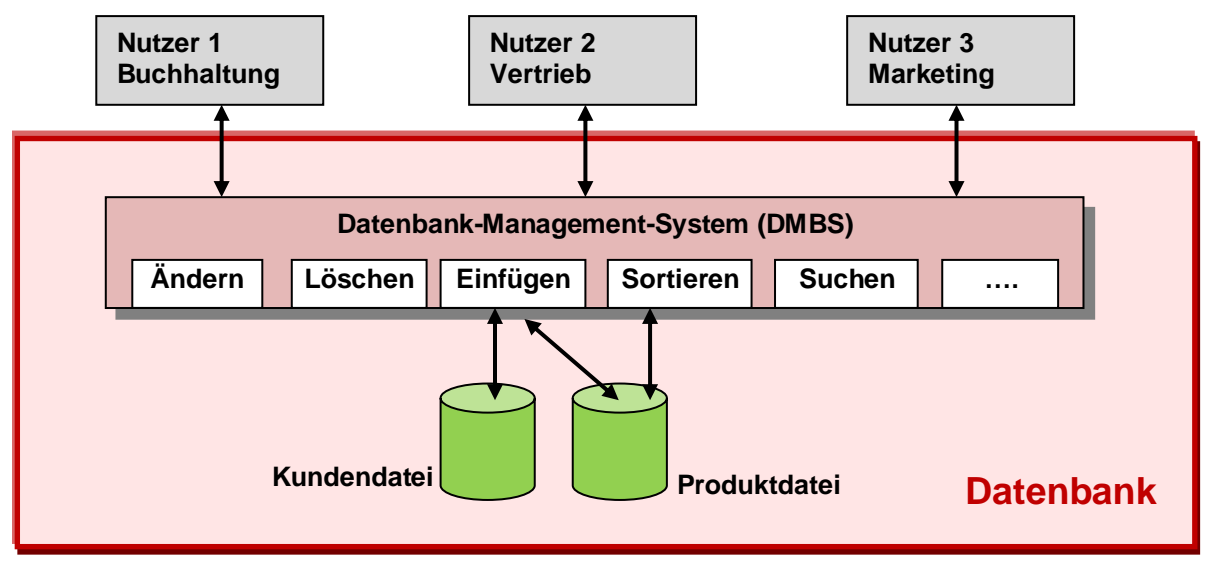

*Abbildung: Zentrale Datenverwaltung durch das DBMS*

#### Aufgaben DBMS

Wenn nun mehrere Nutzer gleichzeitig lesend oder schreibend auf Daten zugreifen wollen, muss es zwangsläufig zu Konflikten kommen. Genau hier greift das sogenannte Datenbank-Management-System (DBMS) ein:

- Durch die Verwendung einer zentralen Datenverwaltung, d.h. Kontrolle sollen mehrere **Anforderungen** erfüllt werden:
- Benutzerfreundlichkeit, d.h. eine grafische Bedienoberfläche für den Endbenutzer; eine leicht zu erlernende Benutzersprachen für professionellen Nutzer (Systementwickler, Programmierer).
- **Mehrbenutzerfähigkeit**, d.h. Datenbank für mehrere Benutzer gleichzeitig nutzbar.
- Vermeidung einer Mehrfachspeicherung (Redundanz) von Daten, d.h. Daten sollen nur einmal abgespeichert sein. Hierdurch wird die Datenpflege erleichtert.
- Alle Anwender arbeiten mit der gleichen Datenbasis, d.h. **übereinstimmende (konsistente)** Daten für alle.
- Die Integrität des Datenbestandes ist gewährleistet. Das bedeutet, der Datenbestand ist in sich schlüssig, d.h. die Daten müssen vollständig, korrekt und widerspruchsfrei sein. Beispiel: Zu jedem Auftrag gibt es einen Auftraggeber.
- Gewährleistung des **Datenschutzes** (Verschlüsselung, Kennwortvergabe) muss auf jeden Fall gegeben sein. Dazu gehört auch, welche Teilnehmer zu welchen Daten zugriffsberechtigt sind, und zwar lesend und/oder schreibend.
- Datensicherheit, d.h. der Datenbestand muss gegen jegliche Art von Hardware und Softwareausfällen geschützt werden.

## **Externe Ebene**<br> **(Benutzerschicht)**<br> **Konzeptionelle Ebene**<br>
(logische Schicht)<br>
Interne Ebene<br>
Interne Ebene<br>
(physische Schicht) Anwendung 1 **Beschreibung des Datenmodells** (physikalische Speicherung von<br>Daten) Physikalische Datenstrukturen (logische Datenstruktur) **Anwendung 1 (physikalische Speicherung von (logische Datenstruktur) Physikalische Datenstrukturen Beschreibung des Datenmodells** Nutzer<sub>1</sub> **Nutzer 1** Anwendung 2 **Anwendung 2** Nutzer n **Nutzer n Bsp:** HD:<br>C:\Daten\Vertrieb **C:\Daten\Vertrieb** E-R-Modelle **E-R-Modelle Abfragen** Formulare **Formulare** Vertrieb **Berichte Vertrieb Kunde Herstel- ler KFZ-Teilgeführ ge- füht**

## <span id="page-6-0"></span>**1.2. Drei-Schichten-Architektur eines Datenbanksystems**

#### **Erläuterungen zum Drei-Schichten-Modell<sup>1</sup> :**

Die **Benutzerschicht** bildet die grafische Benutzeroberfläche (engl. **grafic user interface**, kurz **GUI**) für den Anwender dar. In ACCESS stehen hierfür Formulare, Berichte und Tabellen zur Verfügung.

Die **Logikschicht** beschreibt die Beziehungen der einzelnen Daten zueinander. Es gehört mit zur Aufgabe bei der Entwicklung einer Datenbank, unterschiedliche Daten zueinander in Beziehung zu setzen, diese in Modelle zu beschreiben (z.B. Entity-Relationship-Model). Speziell in einer relationaler Datenbank müssen zusammengehörende Daten in unterschiedlichen Tabellen ablegt und in Beziehung gesetzt werden.

Das Abspeichern der Daten auf z.B. einer Festplatte beschreibt die **physikalische Schicht**. Da diese Aufgabe des Betriebssystems ist und nicht zur Aufgabe eines Entwicklers einer Datenbank gehört, wird an dieser Stelle nicht näher darauf eingegangen.

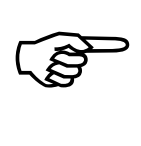

 $\overline{a}$ 

**Hinweis: Das ANSI-Architekturmodell zeigt nicht die Schritte der Datenbankentwicklung, sondern die verschiedenen Teile eines Datenbankkonzepts.**

<sup>1</sup> *Der Urheber des Drei-Schichten-Architektur-Modells (veröffentlicht 1975) ist das 'American National Standards Institut (ANSI)'. Daher findet sich in diesem Zusammenhang auch die Benennung 'ANSI-Architektur-Modell*'.

## <span id="page-8-0"></span>**1.3. Das Prinzip relationaler Datenbanken**

Große Datenmengen bereiten Sie übersichtlich auf, indem Sie diese in verschiedenen Tabellen aufteilen. So wird eine Firma Kundendaten in eine Tabelle ablegen, die Aufträge eines Kunden in einer weiteren Tabelle.

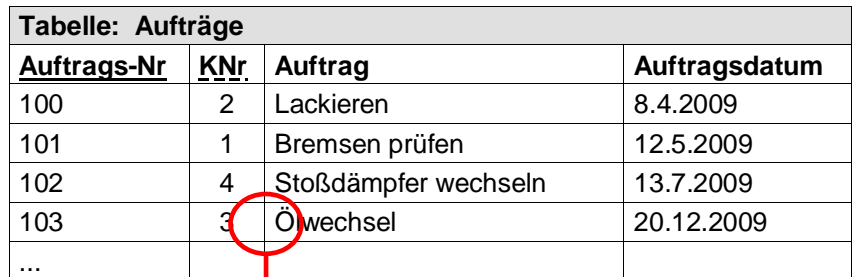

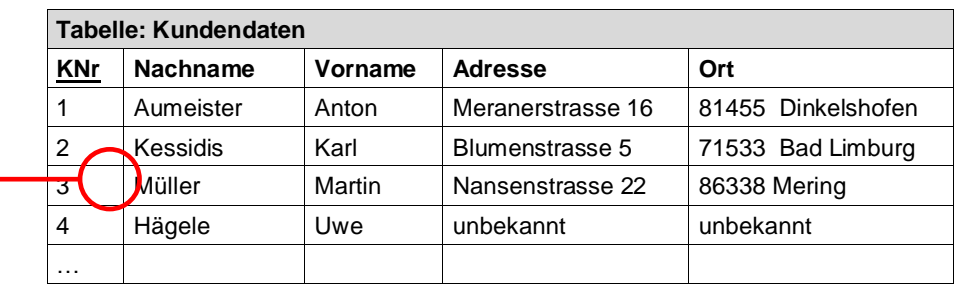

#### Tabellen in Beziehung setzen

Nun müssen diese Tabellen in eine Beziehung (sprich 'Relation') gebracht werden. Wenn Sie sich die hier zwei abgebildeten Tabellen näher betrachten, dann fällt Ihnen auf, dass die Spalte 'KNr' Bestandteil beider ist. Nun ist es ein Leichtes, über die Kundennummer den erteilten Auftrag und später die Rechnung an die korrekte Adresse zu senden. Die Kundennummer stellt in diesem Beispiel der sogenannte ,Primärschlüssel' (sprich ,key') dar, mit dem die Tabellen verknüpft werden.

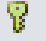

#### **Die Bedeutung des Primärschlüssels**

- Wird für ein Datenfeld (Attribut) die Eigenschaft des Primärschlüssels festgelegt, *kann mit Hilfe dieses Datenfeldes der einzelne Datensatz eindeutig identifiziert werden.*
- Jede Kundennummer kann nur einmal vorkommen.
- *Die Datensätze sind standardmäßig nach dem Primärschlüsselfeld (hier: Kundennummer) sortiert.*

Die Kunst beim Erstellen einer rationalen Datenbank liegt nun darin, die Datensätze übersichtlich in Tabellen zu verteilen und diese Tabellen in Beziehungen zu setzen.

Zur Erläuterung der Bestandteile und der Struktur von Tabellen in relationalen Datenbanken siehe folgend:

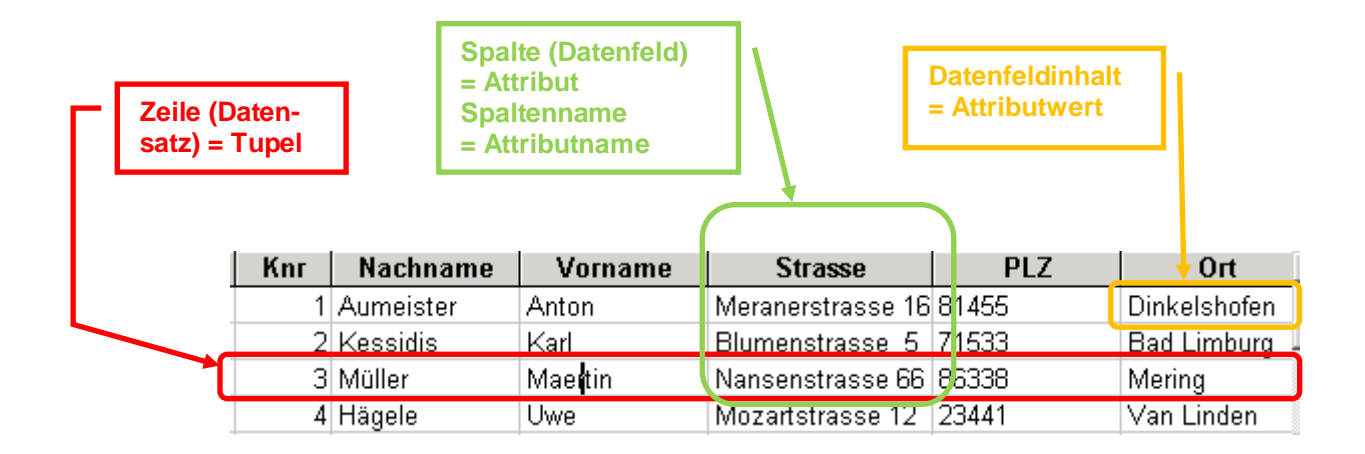

#### **Elemente einer Tabelle**

- Eine Tabelle besteht aus **Zeilen** und **Spalten**.
- Eine Zeile (= **Datensatz** / **Tupel**) enthält die Daten eines Kunden. Alle Zeilen sind gleich aufgebaut.
- Die Identifizierung eines Datensatzes erfolgt über einen eindeutigen **Primärschlüssel** (hier: Kundennummer).
- Die Identifizierung einer Spalte erfolgt über einen eindeutigen **Spaltennamen** (= Attributname). Jede Spalte enthält einen bestimmten Typ von Attributen (Attributtyp, z.B. Zahlen, Text, Datum).
- **Ein Datenfeld** (= Attributfeld) ist der Schnittpunkt einer Zeile und einer Spalte.

## <span id="page-9-0"></span>**1.4. Aufgaben zu Kapitel 1**

(1) Welche Bedeutung hat das Datenmanagementsystem innerhalb einer Datenbank?

- (2) Welche Aufgaben hat ein Datenmanagementsystem?
- (3) Wodurch kennzeichnet sich eine relationale Datenbank aus?

(4) In welcher Schicht innerhalb der Drei-Schichten-Architektur bewegt sich ein Anwender einer Datenbank?

<span id="page-10-0"></span>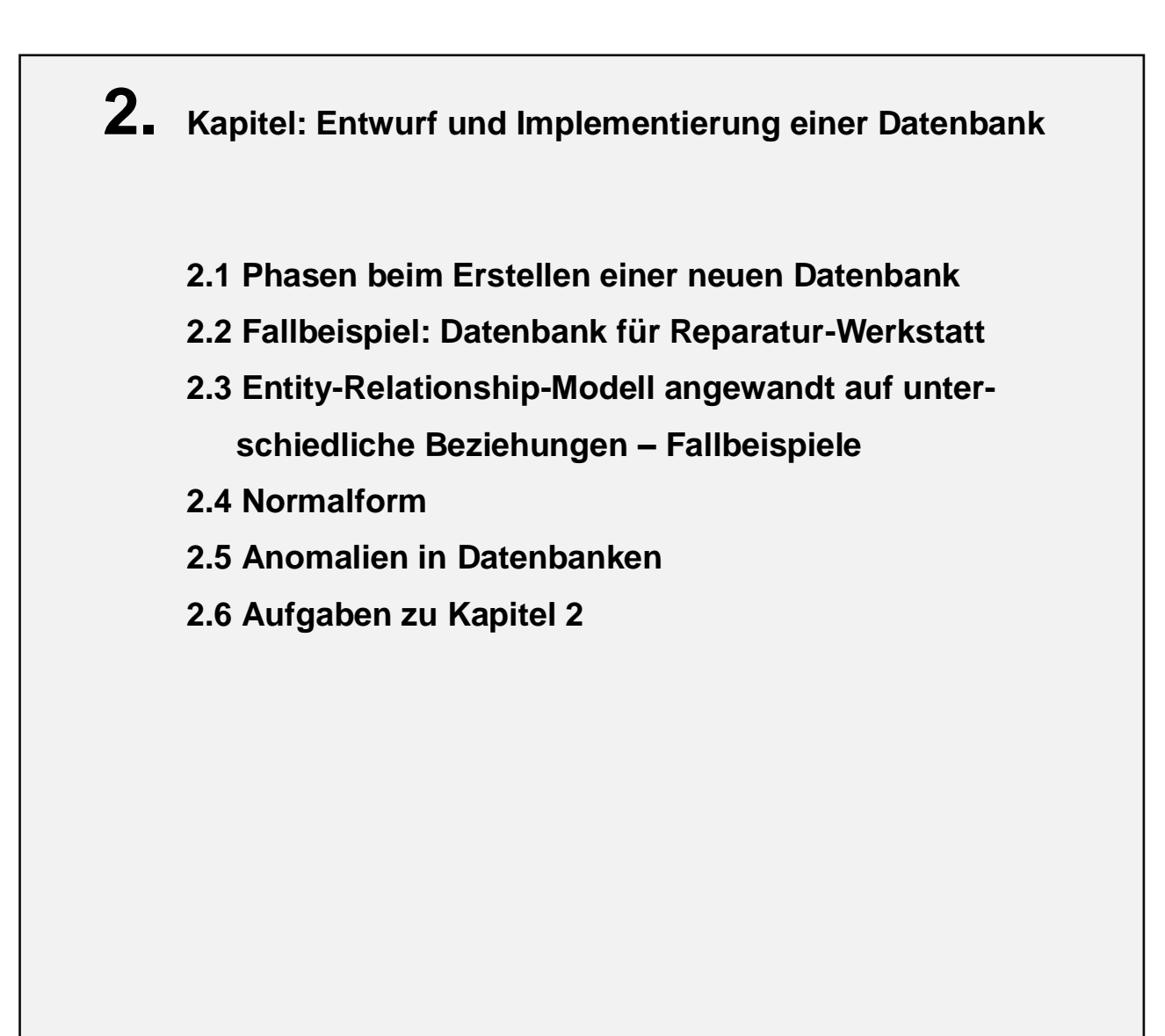

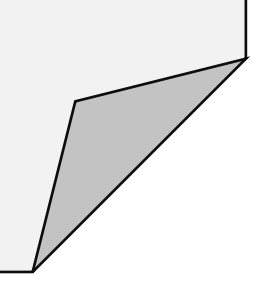

## <span id="page-11-0"></span>**2.1. Phasen beim Erstellen einer neuen Datenbank**

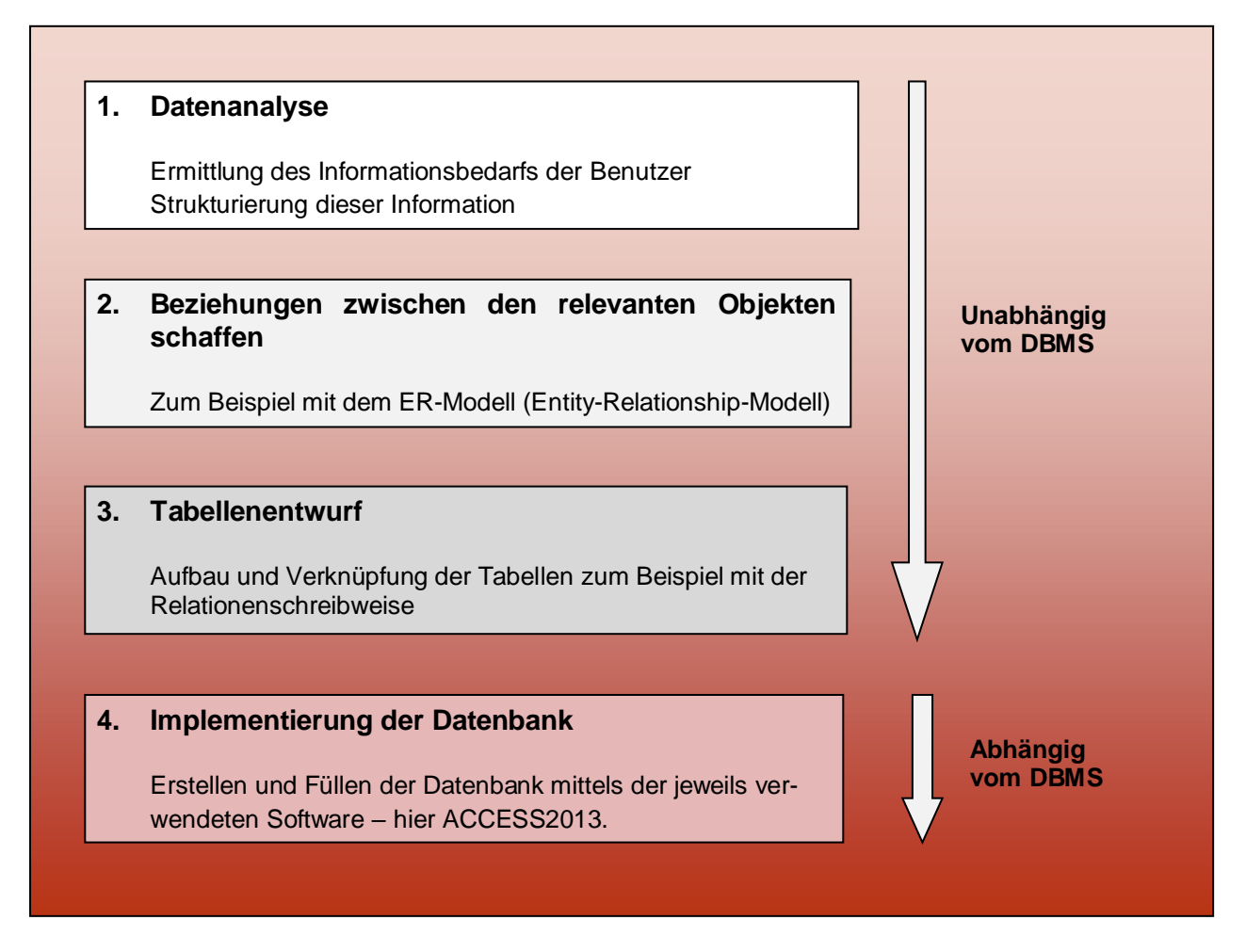

Sammeln Sie zunächst alle relevanten Daten. Schon die Entscheidung, welche Daten relevant und nicht sind, gehört zur Datenanalyse.

Um eine Datenbank aufzubauen, muss ein möglichst exaktes Abbild dieser Daten definiert werden, ein Datenmodell. Dazu müssen alle relevanten Objekte und Beziehungen zwischen den Objekten in einem semantischen Datenmodell erfasst und beschrieben werden.

Danach werden die Beziehungen in den Tabellenentwurf übernommen, d.h. Primärschlüssel und Fremdschlüssel schaffen die Beziehungen zwischen den Tabellen untereinander.

Die Datenbank steht eigentlich schon auf dem Blatt Papier. Nun gilt es diese zu implementieren. In diesem Buch werden Sie es in ACCESS 2013 durchführen.

#### **Fallbeispiel: Datenbank für Reparatur-Werkstatt erstellen**

Um einen Überblick über die Auftrage und Kunden zu haben, wollen Sie eine benutzerfreundliche Datenbank erstellen. Entwickeln, die eine einfache Pflege der Daten für die Abwicklung von Kundenaufträgen erlaubt.

#### Schritt 1: Datenanalyse – Ermittlung des Informationsbedarfs

Auftragseingang und Benennung des Auftragsmüssen bekannt sein genauso wie die genaue Kundenanschrift, um die Rechnung zu versenden.

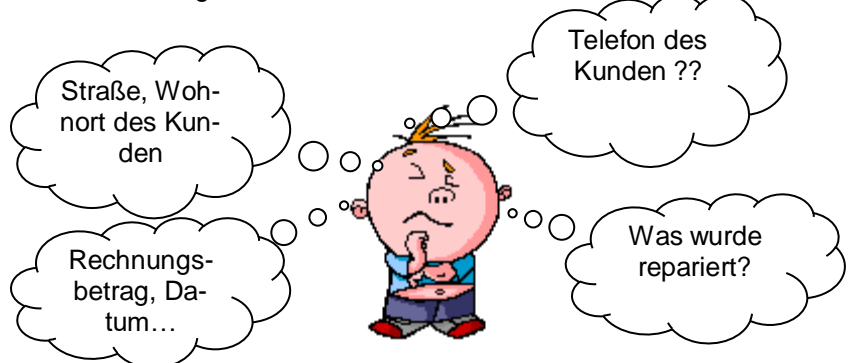

#### **Schritt 2: Erstellen des Entity-Relationship-Modells**

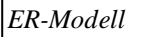

Sie haben für diesen Auftrag zwei Tabellen (d.h. zwei Identitätstypen) "Kunde", "Auftrag". Nun geht es darum, darzustellen, wie diese Identitätstypen zueinander in Beziehung stehen.

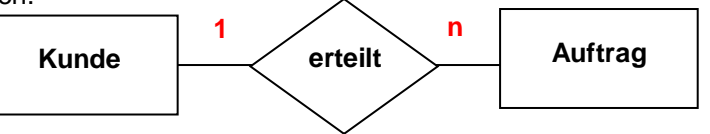

*Dieses Modell liest sich wie folgt: Ein Kunde kann ein oder mehrere Aufträge vergeben. Aber zu einem Auftrag gehört immer nur ein Kunde. Man spricht: "Die Kardinalität zwischen Kunde und Auftrag ist 1 zu n".*

#### **Schritt 3: Beschreibung der DB in Relationenschreibweise**

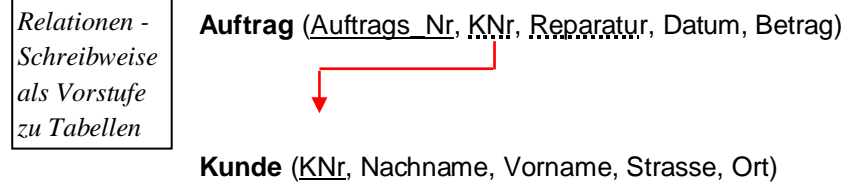

*Legende: Primärschlüssel Fremdschlüssel*

## <span id="page-13-0"></span>**2.2. Entity-Relationship-Modell - Fallbeispiele**

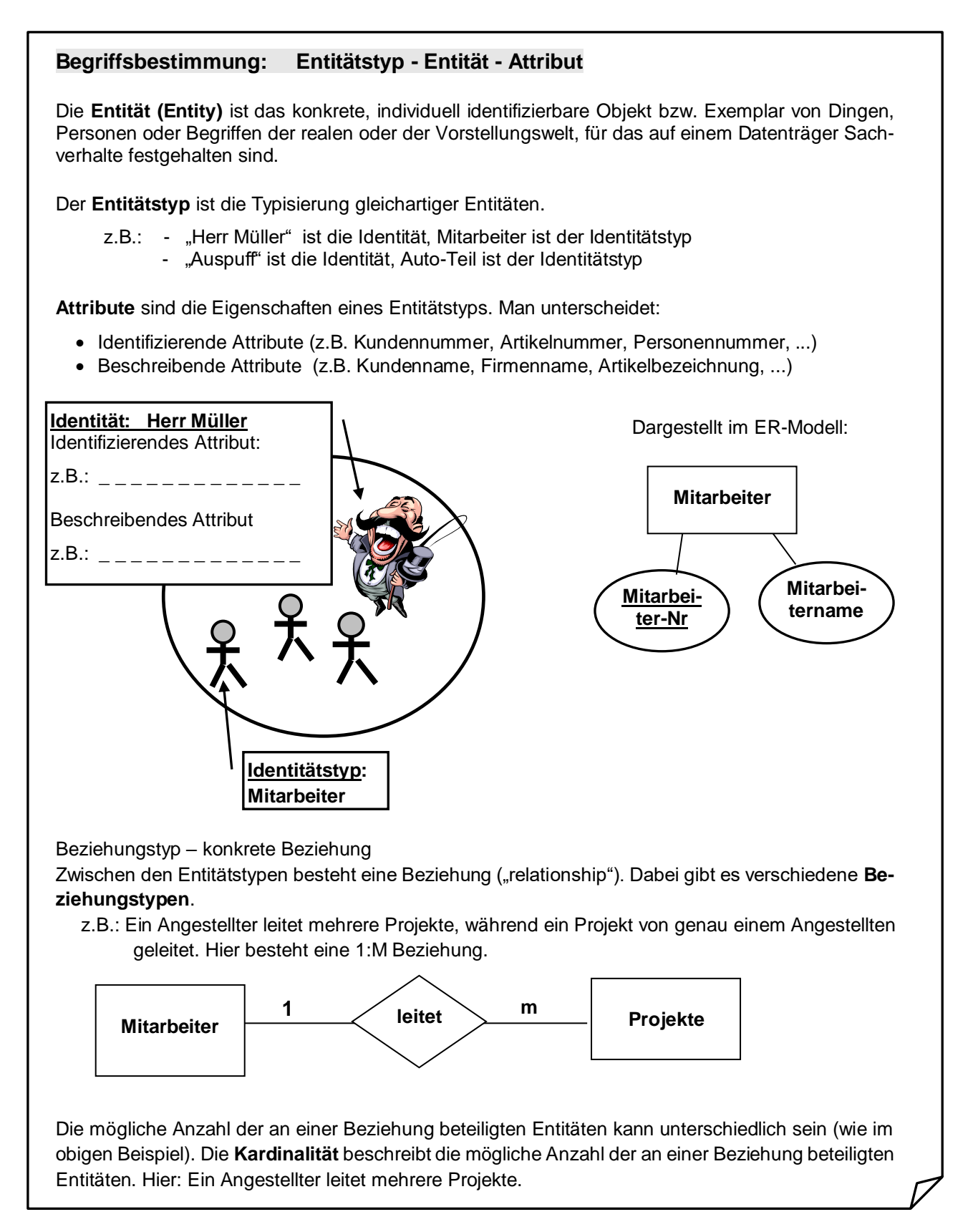

Die verschiedenen und für die Praxis wichtigen Beziehungstypen sind auf den folgenden Seiten dargestellt.

#### **Entity-Relationship-Modell (ER-Modell): Kardinalität einer Beziehung**

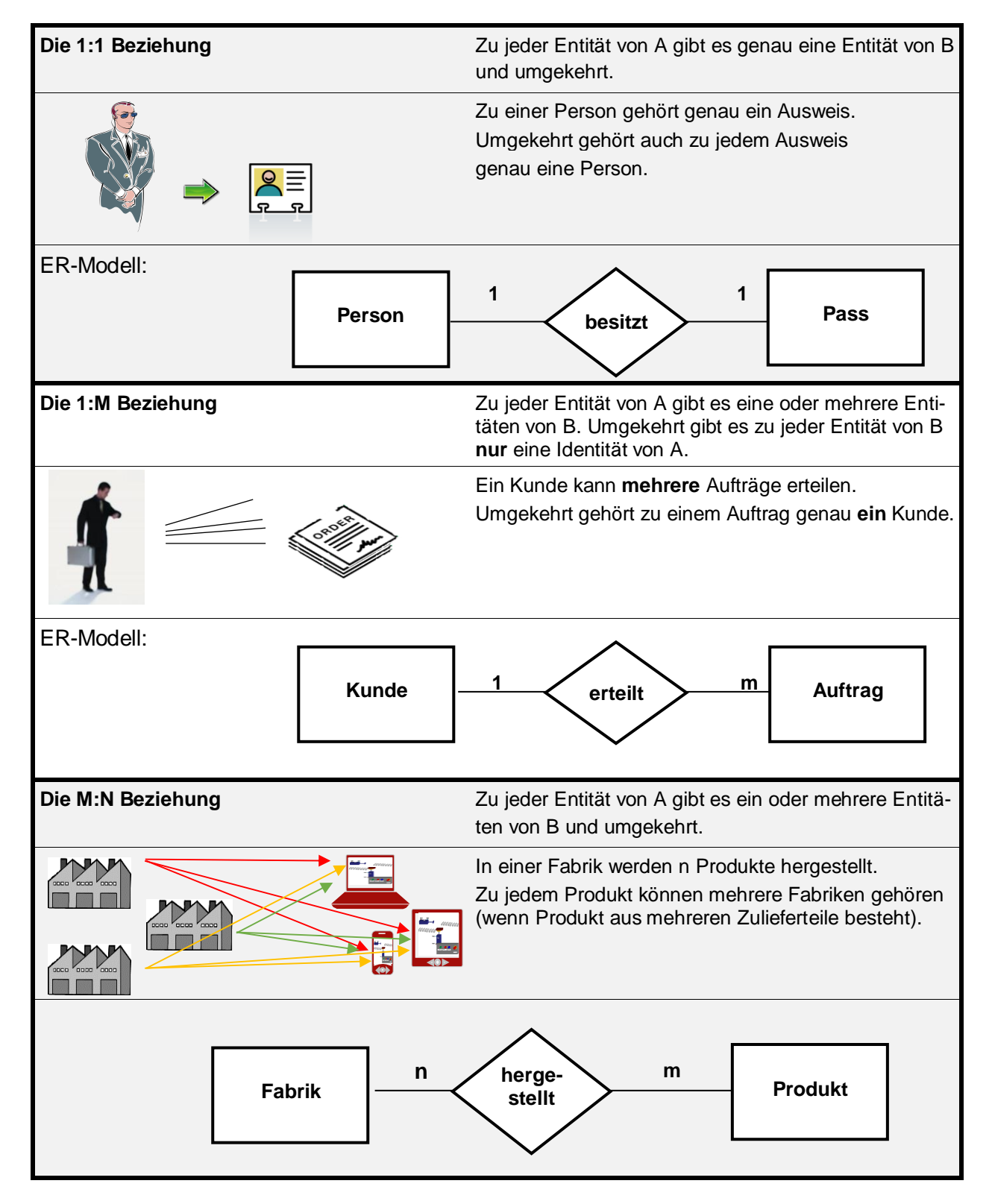

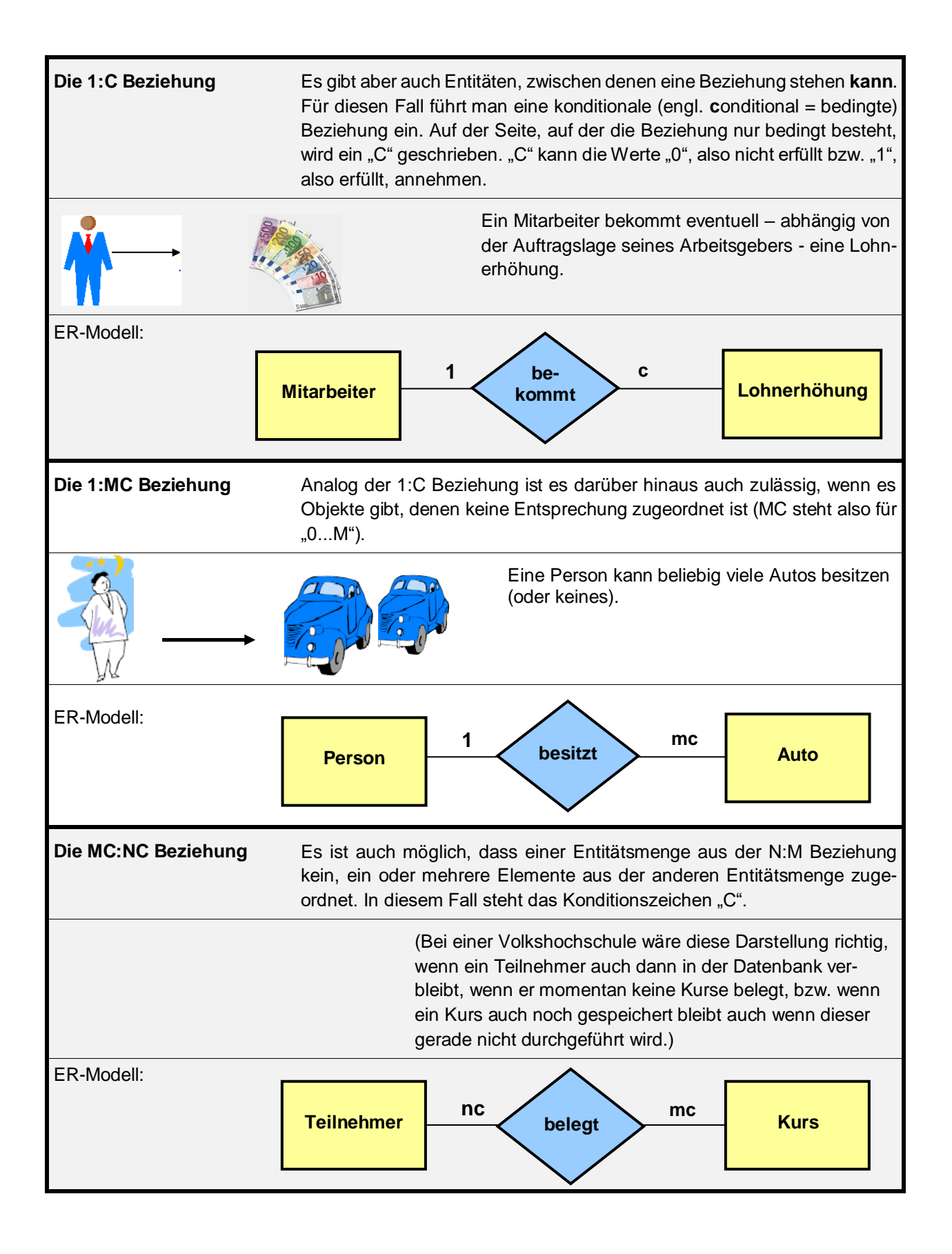

#### **Merke: In relationalen Datenbanken führt eine M:N Beziehung zu redundanten Informationen; damit ist die Konsistenz des Datenbestandes gefährdet! Eine M:N – Beziehung ist nicht darstellbar!!**

Für die Auflösung von N:M Beziehungen ist eine Beziehungsentität (d.h. "Beziehungstabelle") erforderlich. Im Relationen-Modell nimmt dabei die Tabelle, welche die Beziehungsentität darstellt, die Primärschlüssel der beteiligten Entitätstypen (hier Teilnehmer-Nr. und Kurs-Nr.) als Fremdschlüssel auf. Die beiden Fremdschlüssel zusammen ergeben häufig den Primärschlüssel in der neuen Tabelle.

#### **Erläuterung am Beispiel Verwaltung ,Kursbelegung an einer Hochschule':**

#### **Fall 1: Ein Schüler belegt mehrere Fächer**

Tabelle: (n) Schüler Tabelle: (m) Fächer

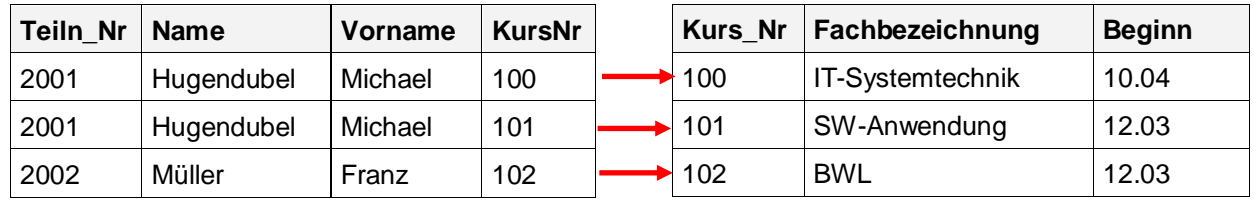

Welche redundante Information ist hier enthalten? Welches Problem ergibt sich hierbei?

*Michael Hugendubel belegt in der Tabelle 'Schüler' mehrere Positionen. Wenn er austritt oder seinen Namen ändert, dann muss die ganze Tabelle nach ihm durchsucht werden. ……………………………………………………………………………………………………,,,,,….* 

#### **Lösung: Auflösung der M:N Beziehung im Relationen-Modell durch Einfügen einer Beziehungstabelle** (Beziehungsrelation, Beziehungsentität):

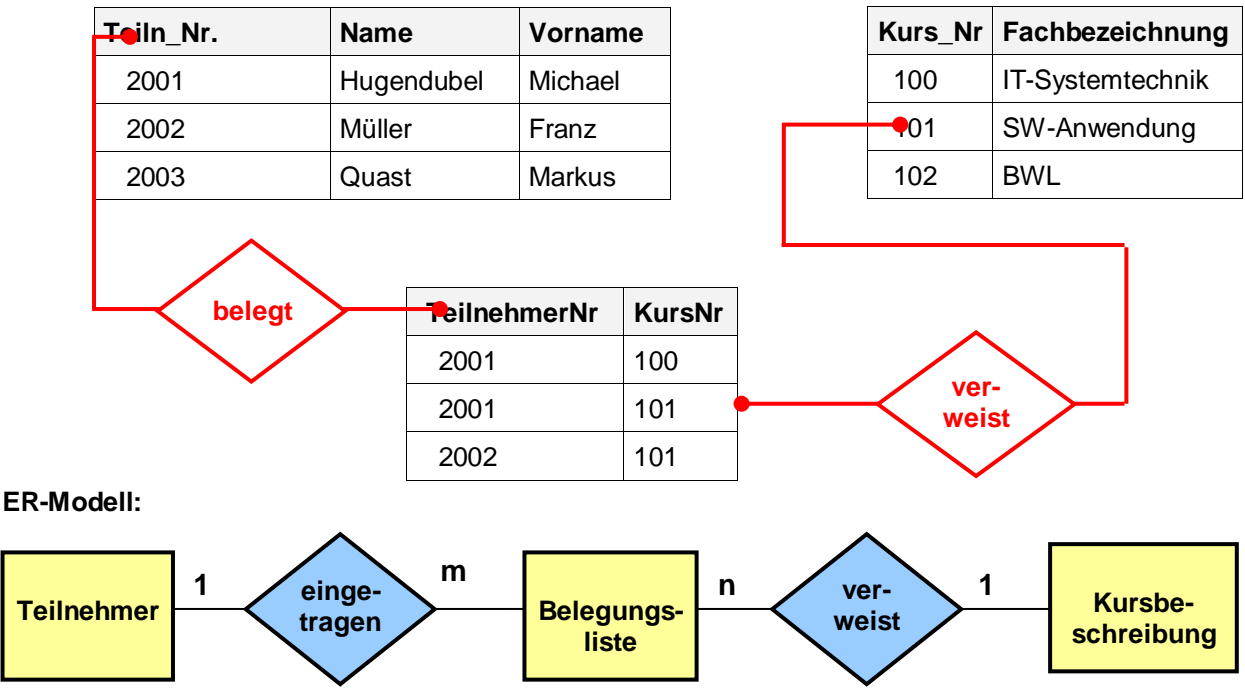

Ein Teilnehmer ist mehrfach eingetragen in eine Belegungsliste. Alle Kurse der Belegungsliste haben jeweils nur eine Kurzbeschreibung.

#### **Beziehungen und referentielle Integrität einer relationalen Datenbank**

#### **Bedeutung des Wortes , Referenz':**

Im Zusammenhang mit relationalen Datenbanken ist "Referenz" nur ein anderes Wort für die Beziehung zwischen zwei Tabellen (bzw. Entitäten), die im ER-Modell mit Hilfe einer Raute symbolisiert wird.

#### **Integrität einer Datenbank**

**Haupttabelle**

Integrität bedeutet im normalen Sprachgebrauch so viel wie Unbescholtenheit oder Unverletzlichkeit. Eine Person ist integer, wenn sie nicht korrupt ist. Eine Datenbank besitzt Integrität, wenn ihr Datenbestand nicht korrupt ist oder inkonsistent, also unregelmäßig oder "unsauber" ist.

#### **Verletzung der referentiellen Integrität**

Die referentielle Integrität einer Datenbank wird z.B. dann verletzt, wenn in einer Detailtabelle ein Datensatz vorhanden ist, für den in der Haupttabelle kein entsprechender Eintrag existiert. Beispiel:

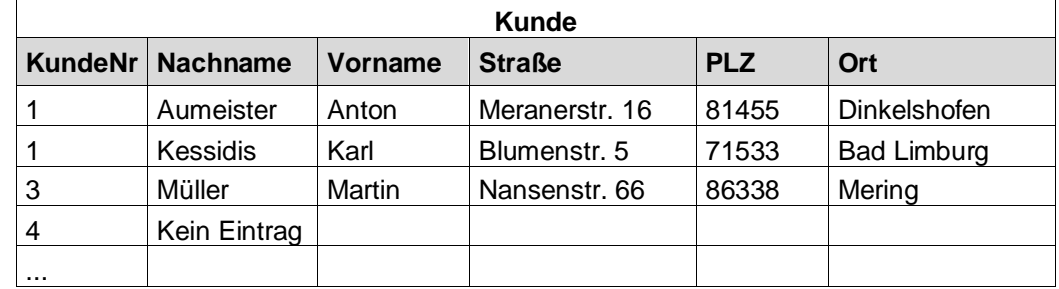

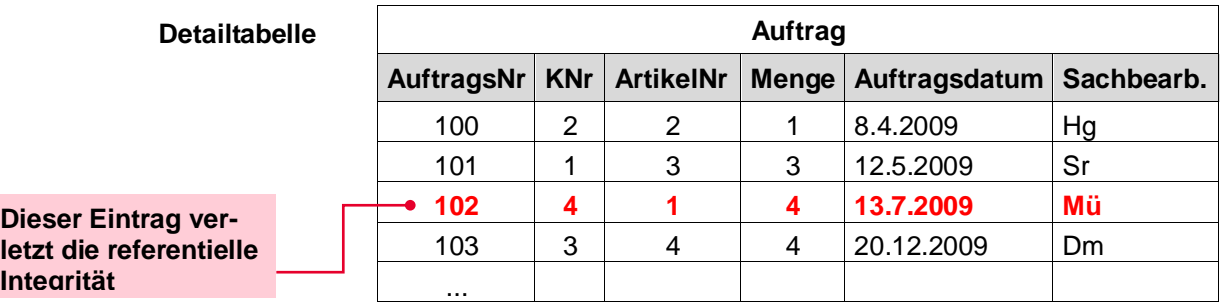

Ein solcher korrupter oder inkonsistenter Zustand kann dadurch entstehen, dass entweder eine falsche Kundennummer beim Erstellen eines neuen Auftrags verwendet wurde, oder dass in der Zwischenzeit der entsprechende Datensatz aus der Haupttabelle "Kunden" gelöscht wurde.

#### **Prüfung der referentiellen Integrität durch das DBMS**

MS-Access (und auch andere DBMS) besitzt die Funktionalität, dafür zu sorgen, dass die referentielle Integrität zwischen einer Haupt- und einer Detailtabelle nicht verletzt wird. Wird bei der Erstellung einer Beziehung zwischen Zwei Tabellen die Eigenschaft "mit referentiellen Integrität" ausgewählt, so bringt MS-Access eine Fehlermeldung, sobald der Benutzer versucht, einen inkonsistenten Zustand herzustellen.

## <span id="page-18-0"></span>**2.3. Normalformen 1 bis 3 für relationale Datenbanken**

Sie haben bereits erste Erfahrung mit relationalen Datenbanken gemacht. Sie haben eine große Datenbasis mit Hilfe von mehreren Tabellen zerlegt. Dabei mussten Sie die Datenbank so entwickeln, dass diese Datenbank keine Redundanz enthält.

Mit Hilfe von sogenannten Normalformen (NF) wird eine Tabelle, die Redundanzen enthält, in ein System von mehreren Tabellen zerlegt, die über gemeinsame Datenfelder in Beziehung zueinander stehen.

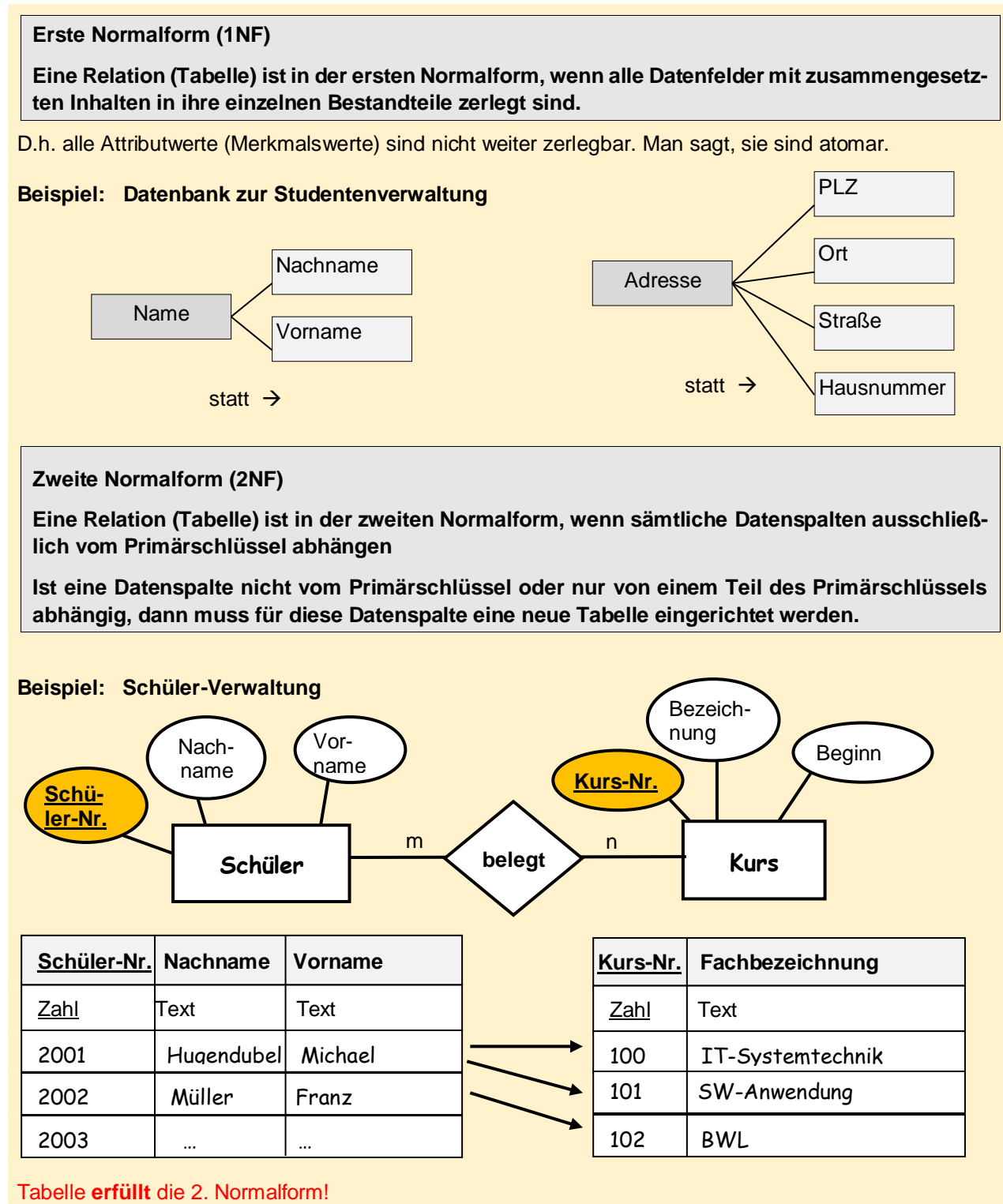

#### **Dritte Normalform (3NF)**

**In der 3. Normalform dürfen in einer Tabelle nur Attribute stehen, die untereinander direkt abhängig sind. Attribute, die innerhalb der Tabelle nicht abhängig sind, werden in eine eigene Tabelle ausgelagert.**

#### **Beispiel: Schüler-Verwaltung**

In der 2. Tabelle ist das Attribut ,K-Nr' nicht abhängig von den restlichen Attributen. Durch Auslagerung in eine eigene Tabelle wird nebenbei eine m:n – Beziehung aufgelöst.

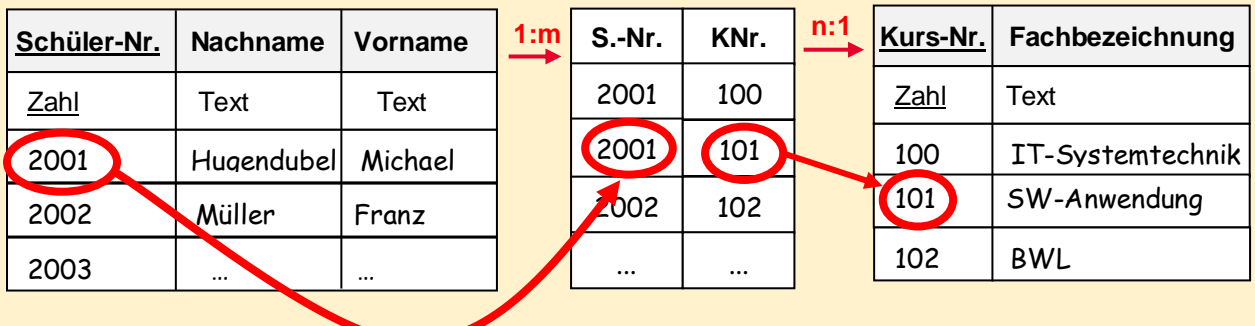

## <span id="page-20-0"></span>**2.4. Anomalien von Datenbanken**

Es gibt drei Anomalien, die bei einem unsauber realisierten Datenbanken-Entwurf auftauchen können: - Löschanomalie

- **Einfügeanomalie**
- Aktualisierungsanomalie / Änderungsanomalie

Erklärung am folgenden Beispiel:

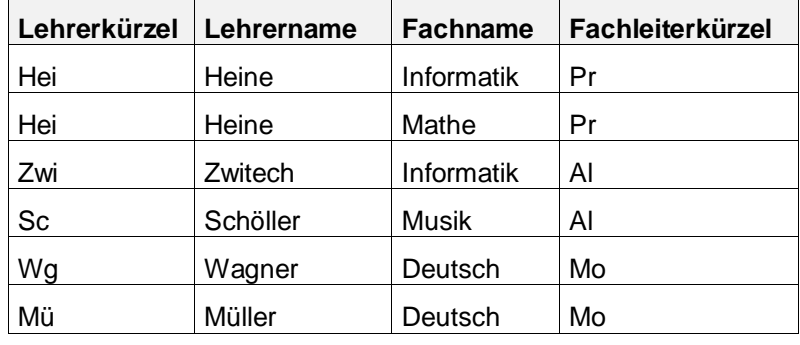

 $\mathscr{P}$  Was kann man zu dieser Tabelle sagen?

*Die Tabelle enthält viele Redundanzen. .* 

Wie wirkt sich dies auf die Datenintegrität aus?

*Die Datenbank zu pflegen, wird schwerer. Wenn z.B. ein Lehrer seinen Nachnamen wechselt, dann muss die ganze Tabelle nach diesem Lehrer durchsucht werden. .* 

#### **Einfügeanomalie**

... ein neues Fach 'Kunst' eingeführt werden soll, jedoch dafür kein Lehrer verfügbar ist? Nun – das Fach kann nicht eingeführt werden. Man muss warten, bis ein Lehrer einsetzbar ist. Anders ausgedrückt: dem Fach 'Kunst' kann **kein** Primärschlüssel (hier: Lehrerkürzel) eingefügt werden.

#### **Löschanomalie**

... Lehrer Schöller pensioniert wird. Wenn Schöller die Schule verlässt, dann muss das Fach Musik gelöscht werden. Außerdem geht die Information verloren, dass ,Al' Fachleiter für Musik ist.

Allgemein ausgedrückt: Bei der Löschanomalie kann es passieren, dass beim bewussten Löschen eines Datensatzes unbewusst Daten verloren gehen, die man später benötigen könnte.

#### **Änderungs- / Updateanomalie**

... Fiifikus ('FI') anstatt 'Pr' Fachleiter für Informatik und Mathe wird, dann müssen Änderungen in zwei Datensätzen gemacht werden.

Anders ausgedrückt: Es entstehen Inkonsistenz von Daten. Man muss per Hand alle Einträge mühsam aktualisieren; es darf kein Fehler unterlaufen, ansonsten führt es zu Inkonsistenz.

## <span id="page-21-0"></span>**2.5. Aufgaben zu Kapitel 2**

*Lösungen Siehe im Anhang..* 

#### **Aufgabe 1:**

Erstellen Sie ein ER-Modell zu den nachfolgenden Beziehungen!

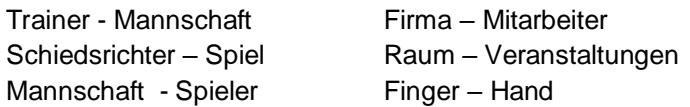

#### **Aufgabe 2:**

In der zentralen KFZ-Datenbank in Flensburg werden zu jedem anmeldeten KFZ verschiedene Informationen gespeichert. Unter anderem sind dort Informationen zum Fahrzeughalter und zum Hersteller eines Fahrzeuges gespeichert.

Zeichnen Sie für die Entitäten **KFZ, Hersteller und Fahrzeughalter** das **Entity-Relationship-Diagramm (ERD)** und vergessen Sie nicht die entsprechenden Kardinalitäten anzugeben.

#### **Aufgabe 3:**

Für eine kleine Firma soll ein Datenbankschema entworfen werden. Die Firma ist in mehreren Abteilungen unterteilt. Jeder Mitarbeiter der Firma gehört einer der existierenden Abteilungen an. Die Eigenschaft der Firma ist, dass die Mitarbeiter ihre Tätigkeit in verschiedene Projekte ausüben. Jeder Mitarbeiter kann in verschiedenen Projekten arbeiten und dabei unterschiedliche Aufgaben wahrnehmen.

- 3.1 Zeichnen Sie das entsprechende Entity-Relationship-Modell. Lösen Sie falls notwendig alle m:n Beziehungen in das relationale Modell auf.
- 3.2 Bestimmen Sie die Attribute der Entitäten und kennzeichnen Sie alle Primärschlüssel und alle Fremdschlüssel einer Entität.
- 3.3 Beschreiben Sie die Tabellen mit Hilfe der Relationen-Schreibweise. Kennzeichnen Sie alle Primärschlüssel und alle Fremdschlüssel einer Entität.

#### **Aufgabe 4:**

Für eine Tanzschule soll ein Datenmodell entwickelt werden. Die Tanzschule besitzt mehrere Tanzkurse und eine Vielzahl von Tanzschülern unterschiedlicher Altersgruppen. Jeder Tanzschüler hat eine Mitgliedsnummer, die auf seinen Mitgliedsausweis aufgedruckt ist.

Die Tanzschule wird von verschiedenen Tanzlehrern angehalten. Manche Tanzkurse werden mit mehreren Tanzlehrern durchgeführt.

- 4.1 Bestimmen Sie für das Datenmodell der Tanzschule die Entitäten und deren Attribute. Die 1. Normalform soll erfüllt sein.
- 4.2 Zeichnen Sie das Entity-Relationship-Modell (ERM) und lösen Sie darin die m:n-Beziehung auf.
- 4.3 beschreiben Sie die Tabellen mit Hilfe der Relationen-Schreibweise. Kennzeichnen Sie alle Primärschlüssel und alle Fremdschlüssel in eindeutiger Weise!

#### **Aufgabe 6:**

Welche Aufgabe hat ein Primärschlüssel in Access?

<span id="page-22-0"></span>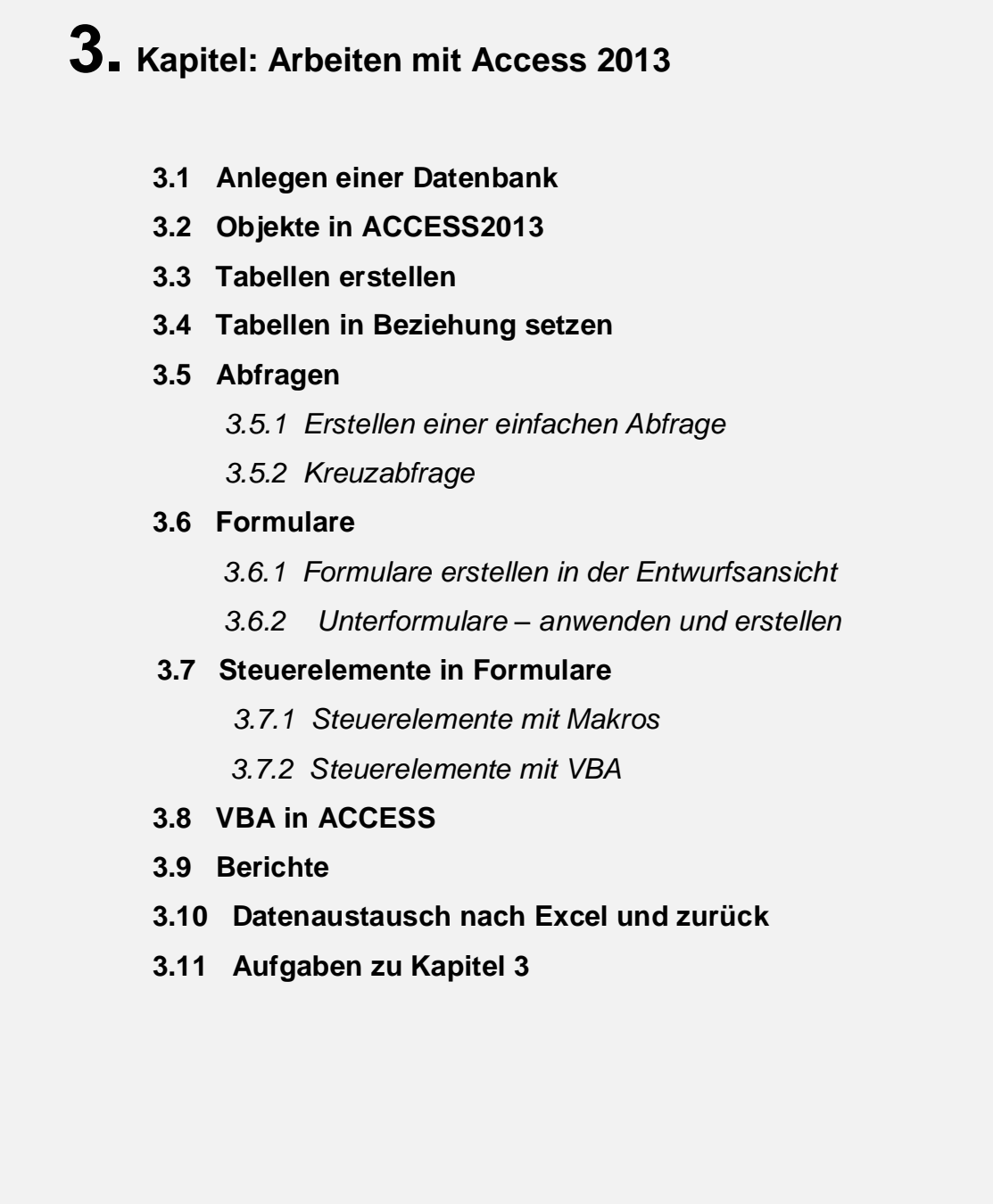

 $\bigvee$ 

## <span id="page-23-0"></span>**3.1. Anlegen einer Datenbank in ACCESS2013**

Sie starten ACCESS in der Windows-Oberfläche mittels Mausklick auf das nebenstehende Icon. Sofort werden Sie von ACCESS gefragt, ob Sie eine bestehende Datenbank öffnen möchten oder eine Neue erstellen wollen.

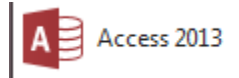

Falls Sie eine neue Datenbank erstellen wollen, haben Sie die Möglichkeit, Vorlagen zu benutzen, welche ACCESS anbietet.

Da aber Vorlagen oft nicht genau den Bedürfnissen des Nutzers entsprechen und zum Anpassen der Vorlagen auch Kenntnisse über ACCESS benötigt werden, soll an dieser Stelle eine neue Datenbank erstellt werden. Zudem soll das Lernziel dieses Kapitels sein, den Aufbau und Erstellen einer Datenbank anhand von ACCESS zu verstehen.

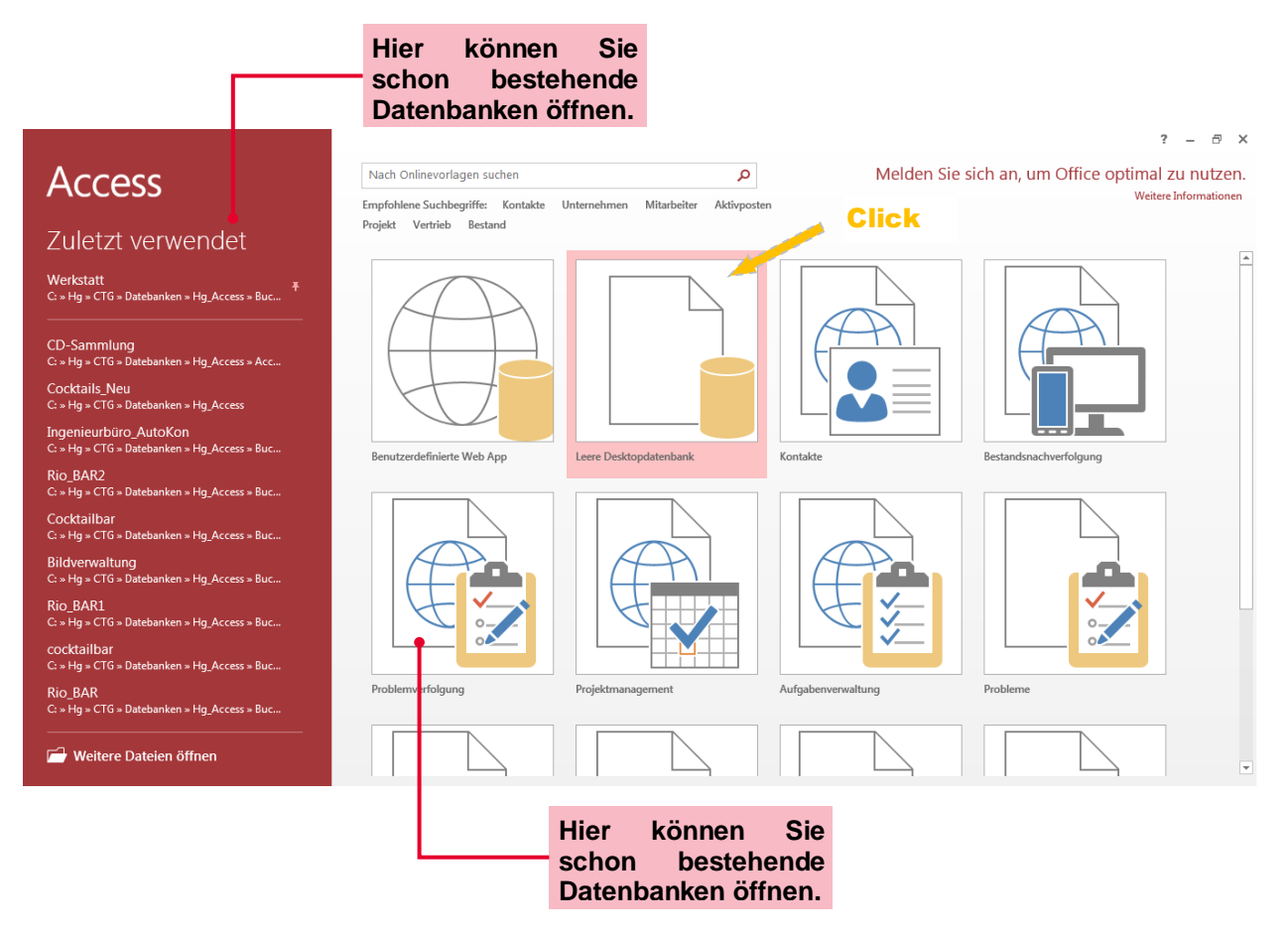

Im Folgenden müssen Sie selbstverständlich noch einen Datenamen vergeben und den Ablageort (d.h. Pfad, unter welchem die Datenbank zu finden ist) angeben.

## <span id="page-24-0"></span>**3.2. Objekte in ACCESS2013**

Zunächst soll ein Überblick gegeben werden, welche Objekte ACCESS anbietet und z.T. auch notwendig sind, um eine Datenbank einzurichten. Diese hier genannten Objekte werden Sie genauer in den folgenden Kapiteln kennenlernen.

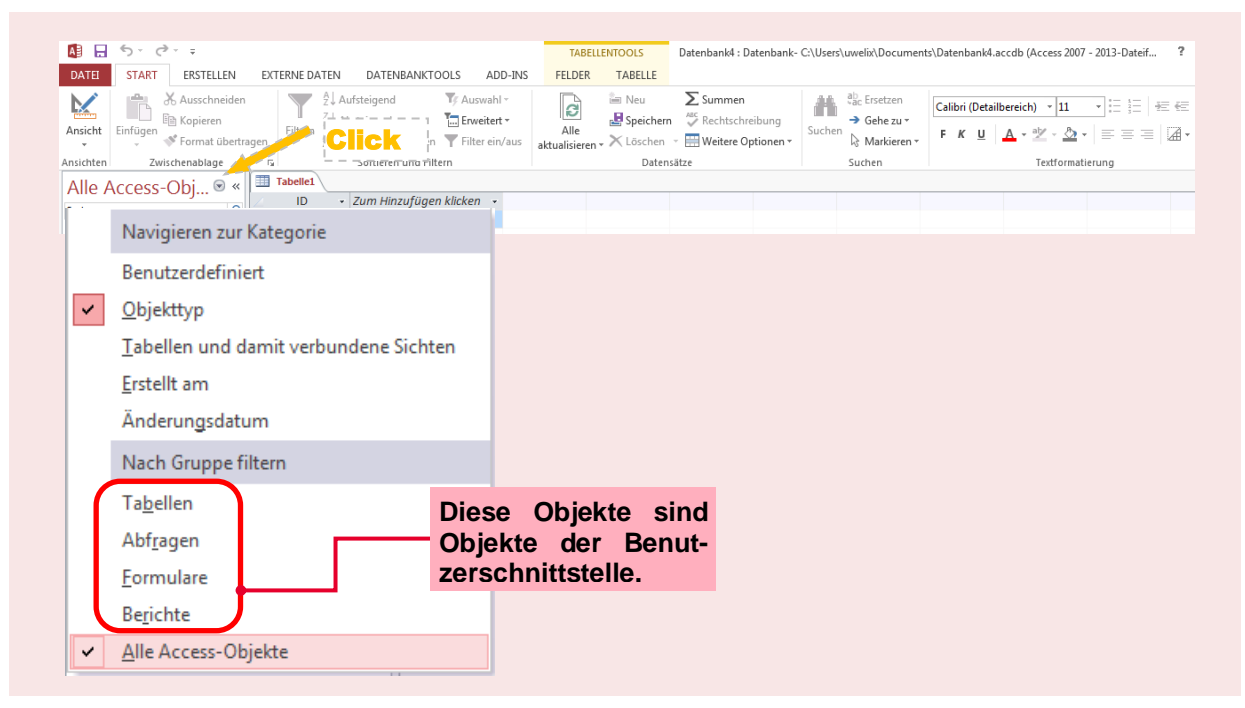

#### **Objekte einer Access-Datenbank:**

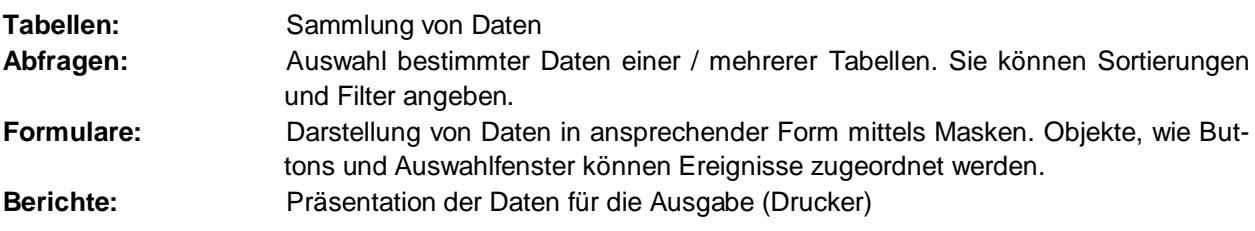

Zusätzlich können Sie weitere Objekte anlegen bzw. programmieren, was auch in anderen Microsoft-Programmen wie Excel, etc. möglich ist:

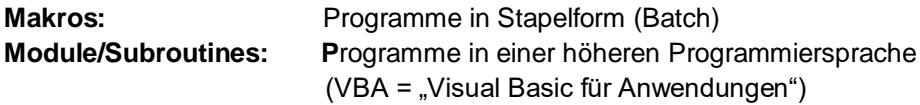

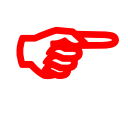

Im Weiteren sollen diese Objekte am praktischen Beispiel kennengelernt werden. Die Datenbank hierzu findet sich auf der **Lösungs-CD** unter dem Namen **'Werkstatt'**.

## <span id="page-25-0"></span>**3.3. Tabellen erstellen**

Hier soll eine Datenbank entwickelt werden für eine Auto-Werkstatt. D.h. für die Kundendaten sowie Rechnungen soll jeweils eine eigene Tabelle erstellt werden. Diese Datenbank finden Sie in der Lösungs-CD unter dem Namen , Werkstatt'.

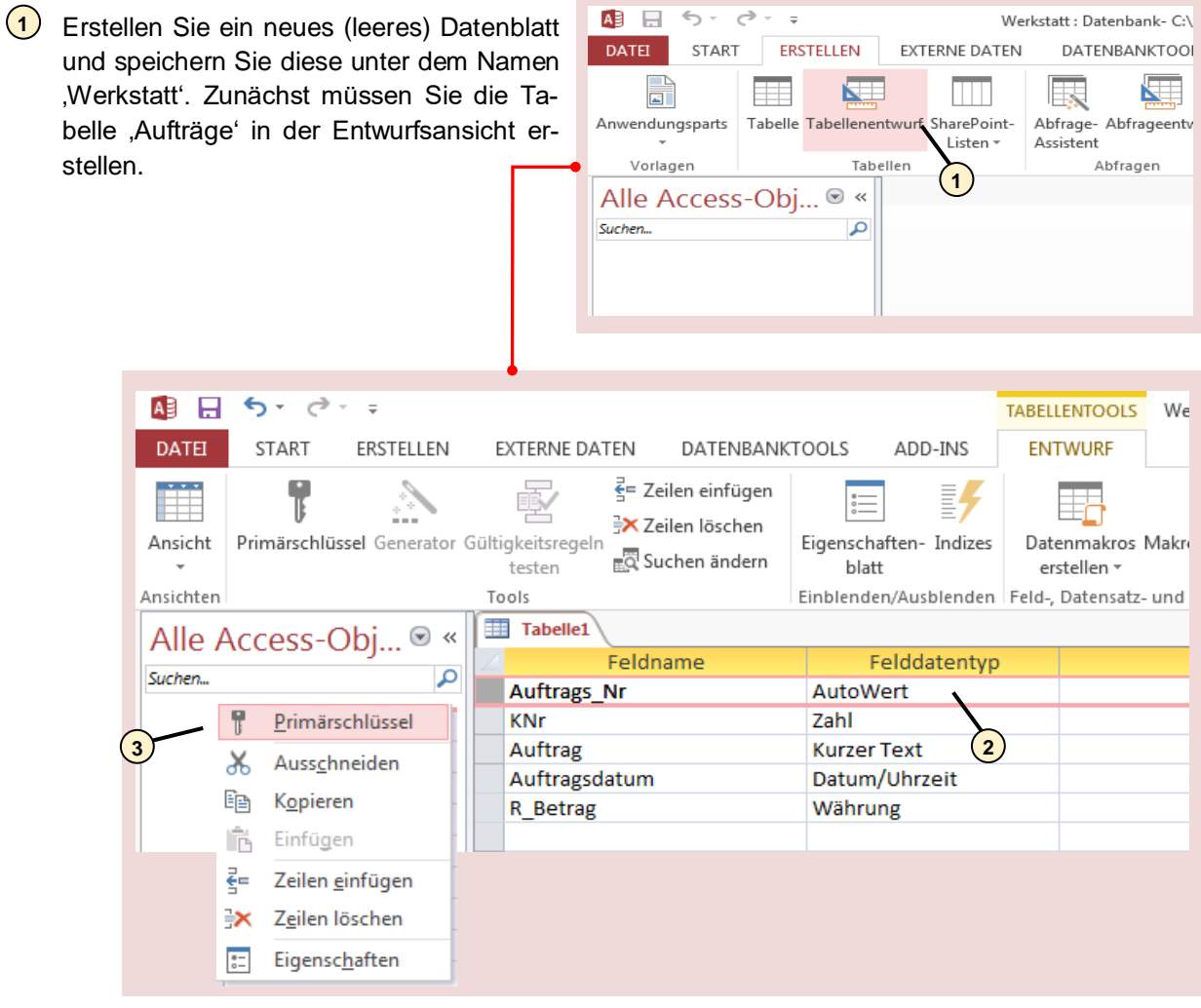

- Die Feldnamen sind wie abgebildet zu sehen. Das Feld *'Auftrags\_Nr'* soll den Primär-**2** schlüssel bekommen. Hierzu wählen Sie dieses Feld an und öffnen das Kontextmenü (rechte Maustaste).
- Mit einem Mausklick vergeben Sie den Primärschlüssel. **3**

Um konkrete Daten einzugeben, müssen Sie in die Datenblattansicht wechseln. ACCESS verlangt, dass Sie zuerst die Tabelle speichern. Vergeben Sie dieser Tabelle den Namen 'Aufträge'. Füllen Sie nun die Tabelle mit Daten.

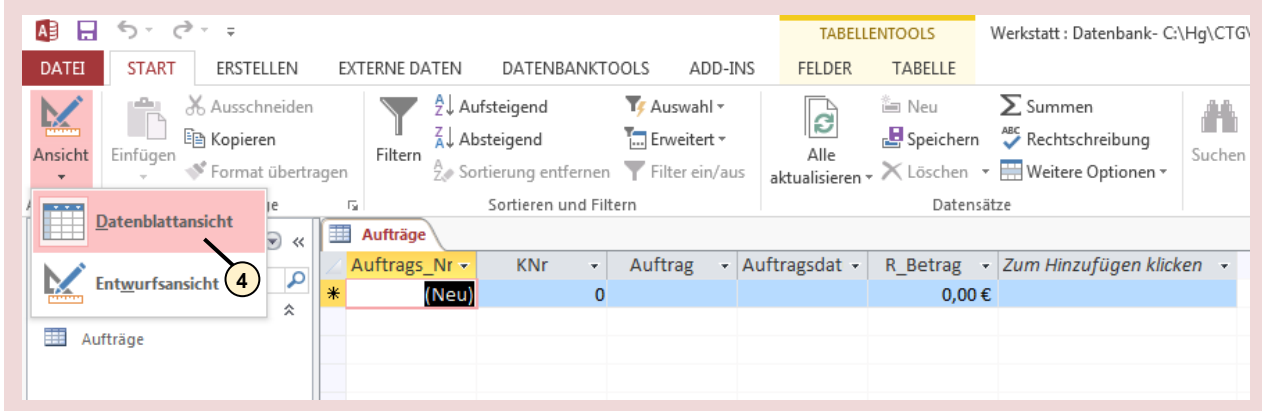

4) Zur Eingabe von konkreten Daten in die Tabelle muss in die Datenblattansicht umgeschaltet werden:

Sie müssen noch eine zweite Tabelle für diese Datenbank haben. Erstellen Sie die Tabelle 'Kunde' nach folgender Entwurfsansicht:

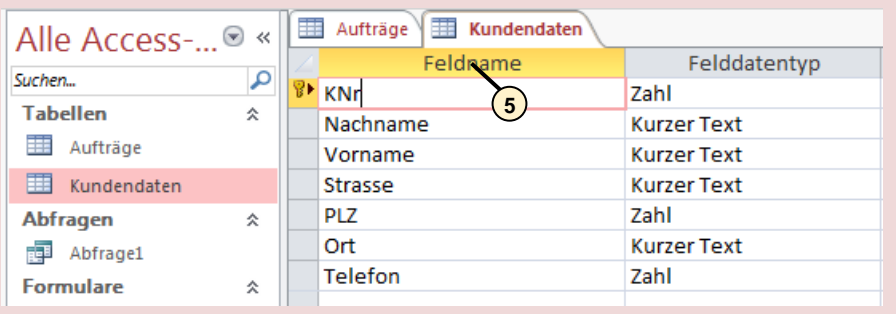

- <mark>5</mark>) Der Kundennummer (abgekürzt mit 'KNr') soll als identifizierende Eigenschaft den Primärschlüssel vergeben werden.
- **6** Speichern Sie diese Tabelle unter 'Kundendaten' und wechseln Sie die Ansicht in ,Datenblattansicht'. Füllen Sie nun auch diese Tabelle mit konkreten Werten.

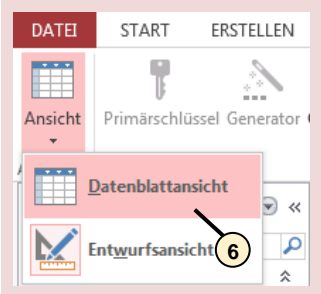

## <span id="page-27-0"></span>**3.4. Tabellen in Beziehung setzen**

Um abfragen zu können, welcher Auftrag zu welchem Kunden gehört und umgekehrt, muss die Auftragstabelle mit der Kundentabelle in Beziehung – sprich Relation – gesetzt werden. Nicht umsonst wird Access auch als , Relationale Datenbank' bezeichnet.

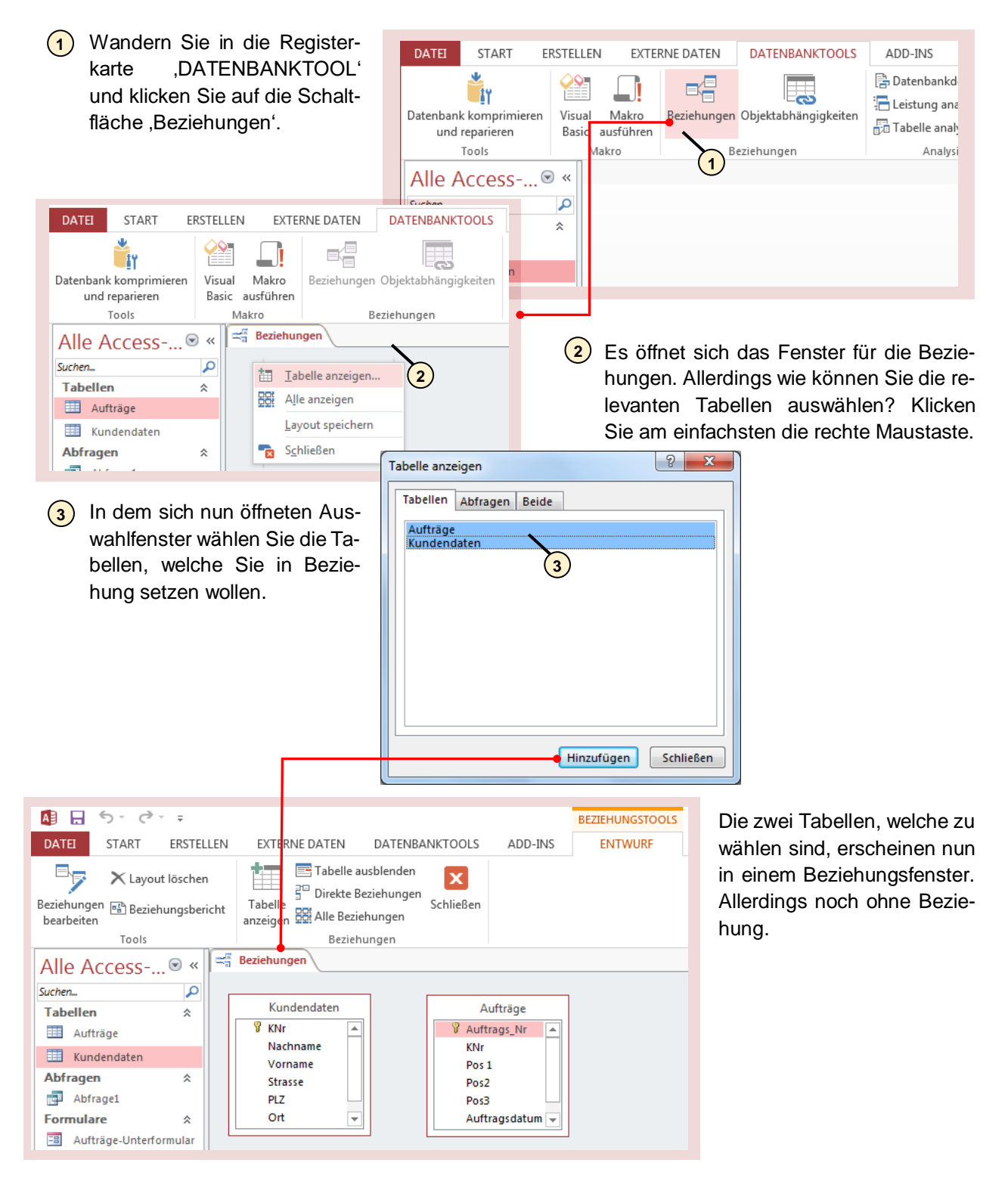

Klicken Sie auf das Feld 'KNr' der Kundentabelle und wandern Sie mit gedrückter linker Maustaste in die Auftragstabelle auf das Feld , Auftrags\_Nr. Eine Beziehung wird nun erteilt. Aber welche Eigenschaften wollen Sie dieser Beziehung vergeben? Hierzu öffnet sich folgendes Dialogfenster:

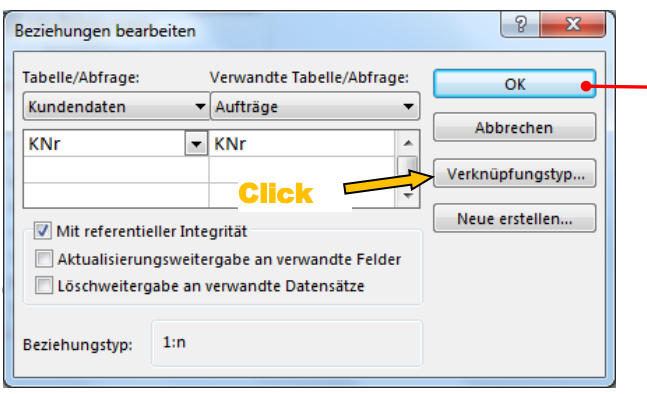

• Standardmäßig werden nur Datensätze angezeigt, bei denen der Inhalt der verknüpften Felder gleich ist.

Bsp.: Es existiert eine Kdr 2 in der Auftragstabelle und in der Kundentabelle.

Wenn nun aber die Datenbank nicht gepflegt wird, dann kann es passieren, dass ein Datensatz aus Tabelle 'Auftrag' existiert, aber in der Tabelle ,Kundendaten' nicht mehr (z.B. Kunde ist verstorben und wurde deshalb gelöscht). Dieser Datensatz kann it der Option 1 nicht angezeigt werden.

Sie haben nun weitere Optionen, wie diese Beziehung setzen. Mit der Option , Mit referentieller Integrität' prüft die Datenbank, ob Ihr Datensatz Schlüssig ist. Z.B. ist die Integrität nicht gegeben, wenn zu einem Auftrag kein Kunde gehört.

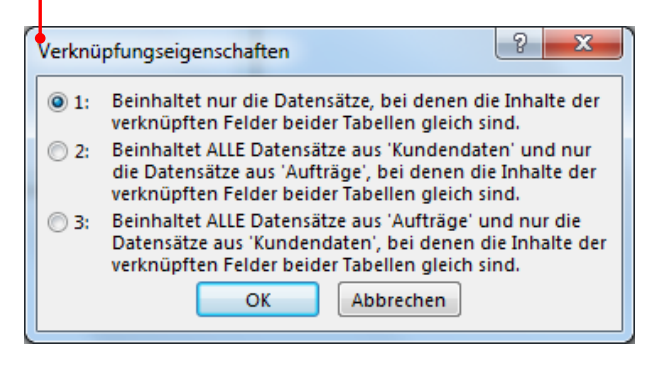

• Wenn Sie nun auch diese Datensätze anzeigen wollen, dann wählen Sie Option2.

Mit der Wahl der optionalen Integrität ist eine 1:n – Beziehung erschaffen worden, d.h. ein Kunde kann 1 oder mehrere Aufträge erteilt haben.

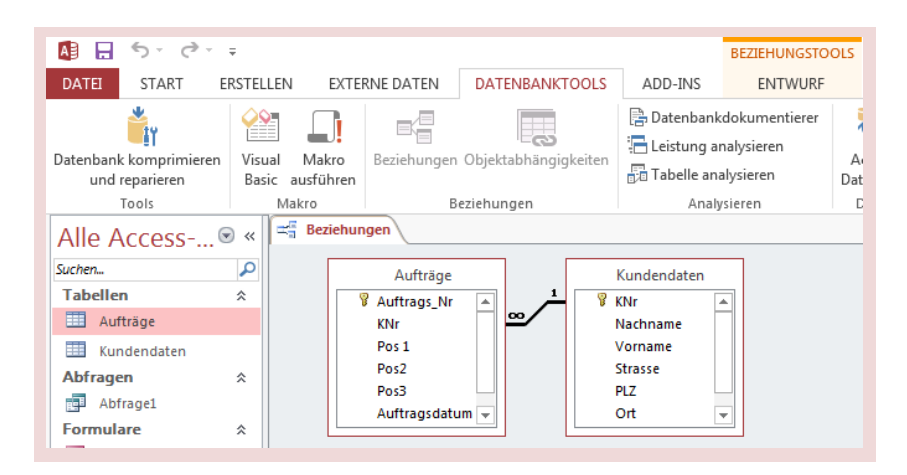

## <span id="page-29-0"></span>**3.5. Abfragen erstellen**

#### *Abfrageentwurf*

Nun mag es für manchen Anwender von Nachteil sein, wenn die gewünschten Informationen auf verschiedenen Tabellen verteilt sind. So ist der Buchhaltung für die Rechnungserstellung unwichtig sein, welche Auftragsnummer sich hinter dem 'Ölwechsel' verbirgt, für den Werkstattmeister aber nicht.

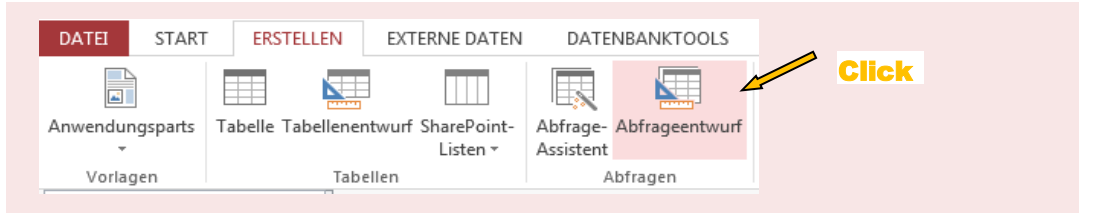

Es ist nun mühsam, die einzelnen Tabellen durchzuschauen, um die gewünschte Information zu erhalten. Hier setzen Sie Abfragen ein - **Abfragen dienen zur Auswertung von Tabellen**. In der Entwurfsansicht einer sogenannten Abfrage können Sie nun selbst wählen, welche Informationen für den Nutzer der Datenbank angezeigt werden sollen.

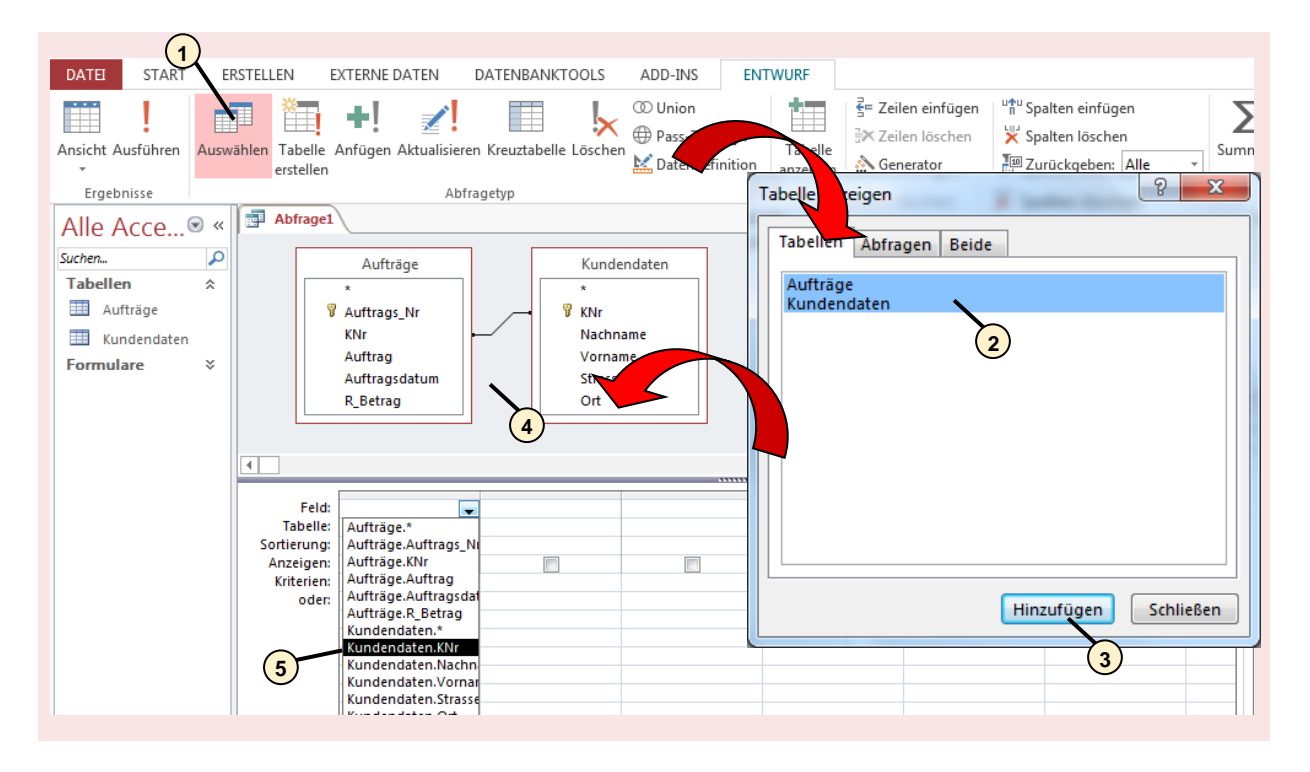

- **1)** Die Daten haben Sie schon vorher in Tabellen abgespeichert. Genau auf diese Tabellen müssen Sie wieder zugreifen, wenn Sie eine Abfrage starten möchten.
- Um eine Abfrage auf mehreren Tabellen zu starten, müssen die Tabellen miteinander **2** verknüpft sein. Üblicherweise haben Sie die Tabellen im Vorfeld schon in Beziehung gesetzt (Siehe Kapitel 3.4). Falls die Tabellen noch nicht in Beziehung stehen, können Sie dies auch im Abfrage-Fenster wie oben abgebildet durchführen. Hier wählen Sie die Tabellen an.
- **3**) Die gewählten Tabellen im Dialogfenster bestätigen.
- Es erscheinen die Tabellen mit ihren Verknüpfungen werden **4**
- **5)** Hier wählen Sie die gewünschten Daten.

Im Entwurfsmodus wählen Sie die gewünschten Spalten, welche in der Abfrage dann angezeigt werden. Sie sehen, dass Sie aus beiden Tabellen wählen können.

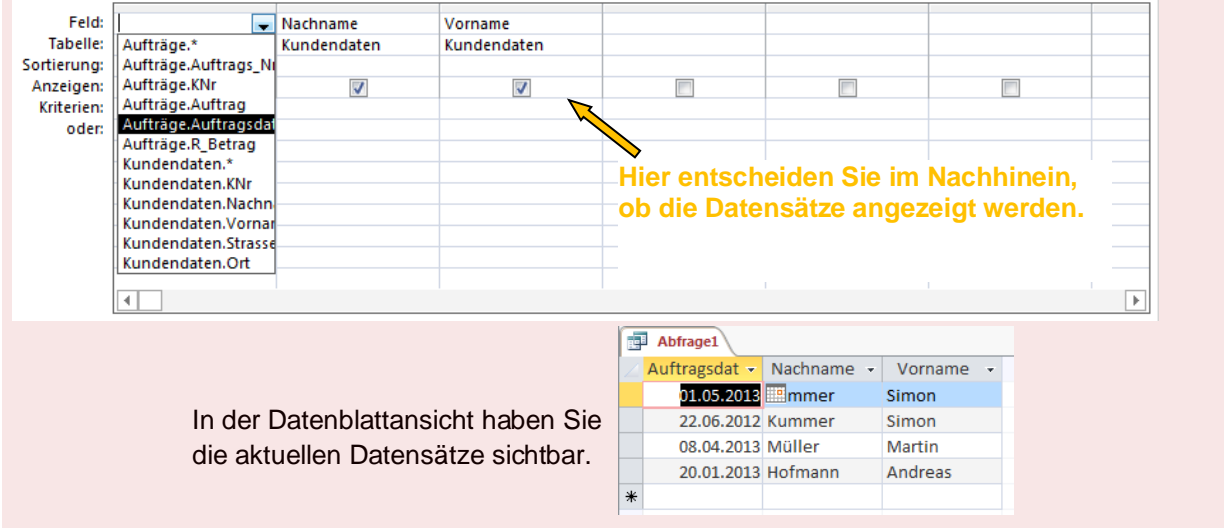

### <span id="page-30-0"></span>**3.5.1. Kreuzabfragen erstellen**

Kreuztabellenabfragen dienen zur Gruppierung und Sortierung von Daten sowie zur Anwendung von Funktionen wie z. B. der Berechnung von Summen, Durchschnittswerten oder Anzahlen. Der Unterschied zu herkömmlichen Abfragen ist der, dass Kreuztabellenabfragen Spalten- und Zeilenköpfe als Kriterien für die in einem Raster angeordneten Daten verwenden.

Dabei können Sie selbst die Spalten- und Zeilenköpfe festzulegen. Die gewünschte Information liegt - als Kreuzungspunkt der Spalte und der Zeile – in angepasster Form vor. Der einfachste Weg, eine Kreuzabfrage zu erstellen, geht über den Abfrage-Assistenten. Die weiteren Arbeitsschritte sollen anhand einem konkreten Beispiel dargestellt werden.

**Arbeitsauftrag:** Kreuzabfrage für Cocktailbar, in welcher Sie die Drinks nach Typ (Alkoholisch, nicht alkoholisch, Café-Getränk) abfragen können.

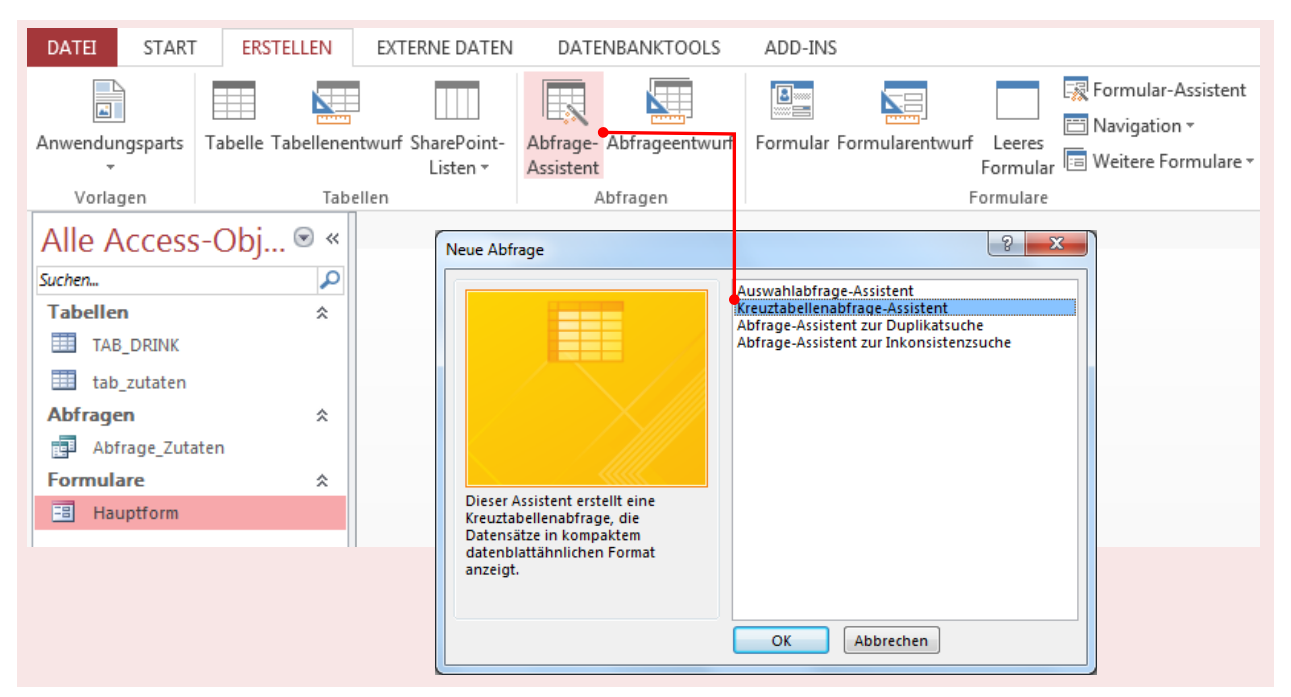

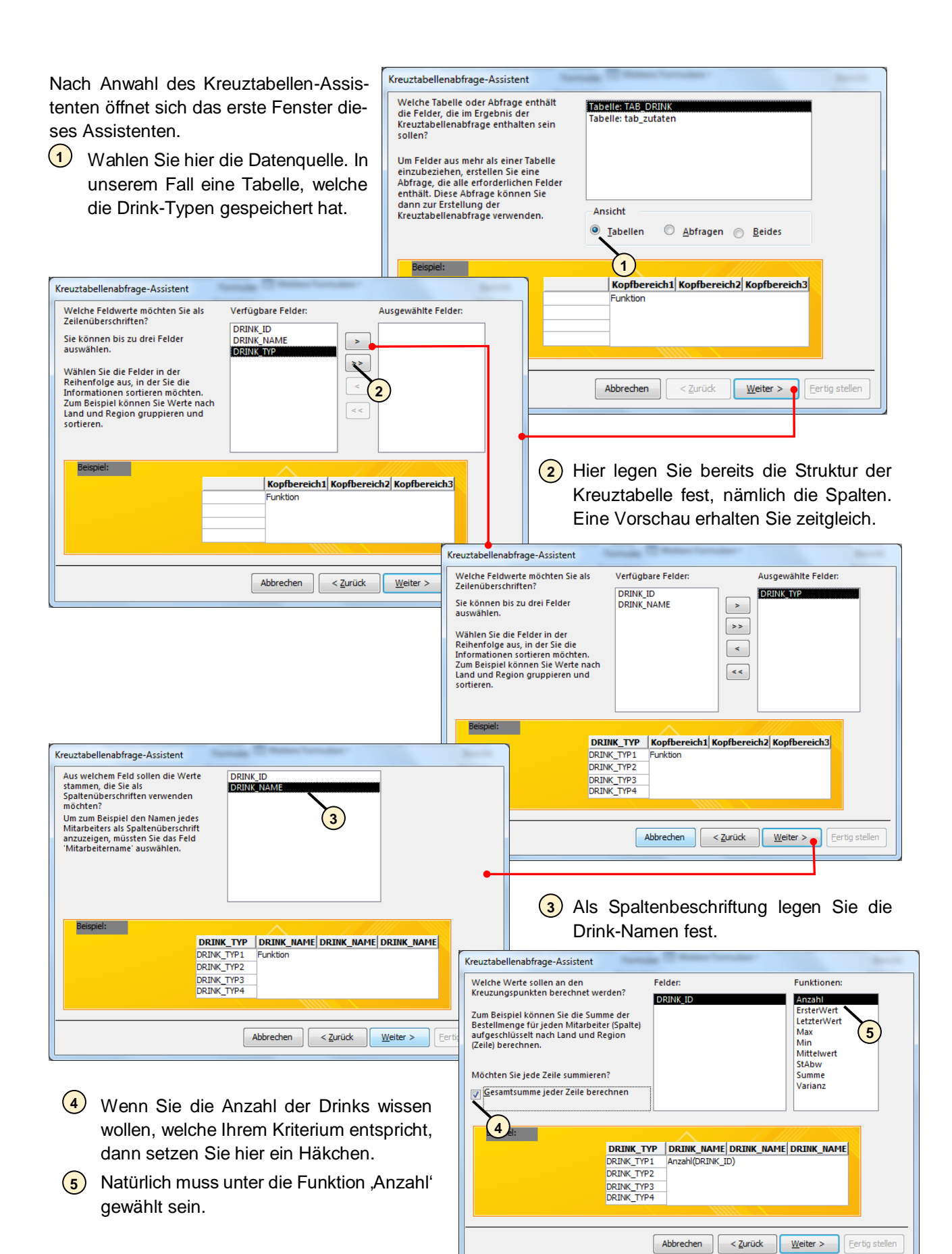

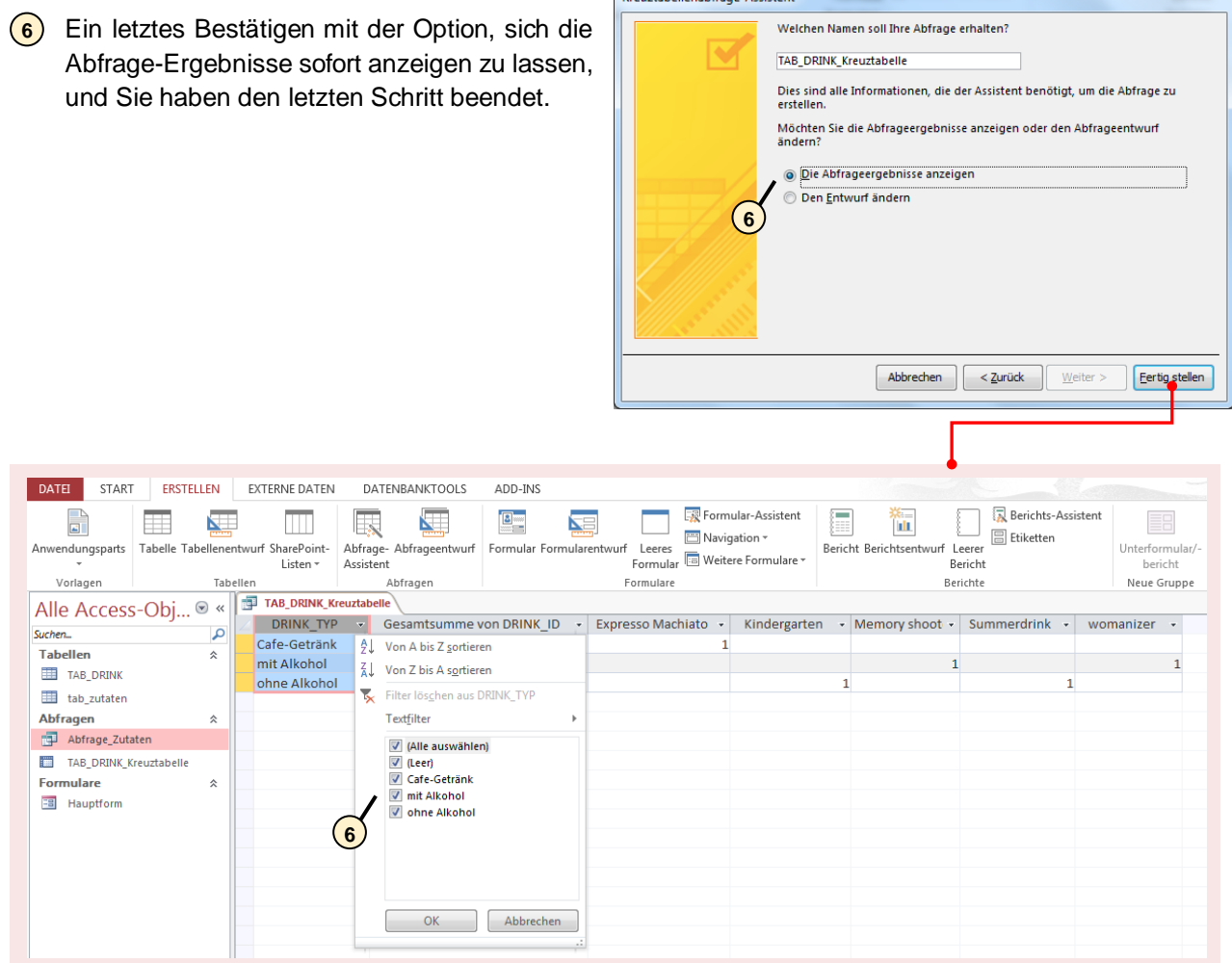

Kreuztabellenabfrage-Assistent

Hier können Sie die Kriterien festlegen, nach welchen dann gesucht wird. Eine ,1' in der Tabelle bedeutet: Kriterium erfüllt.

## <span id="page-33-0"></span>**3.6. Formulare**

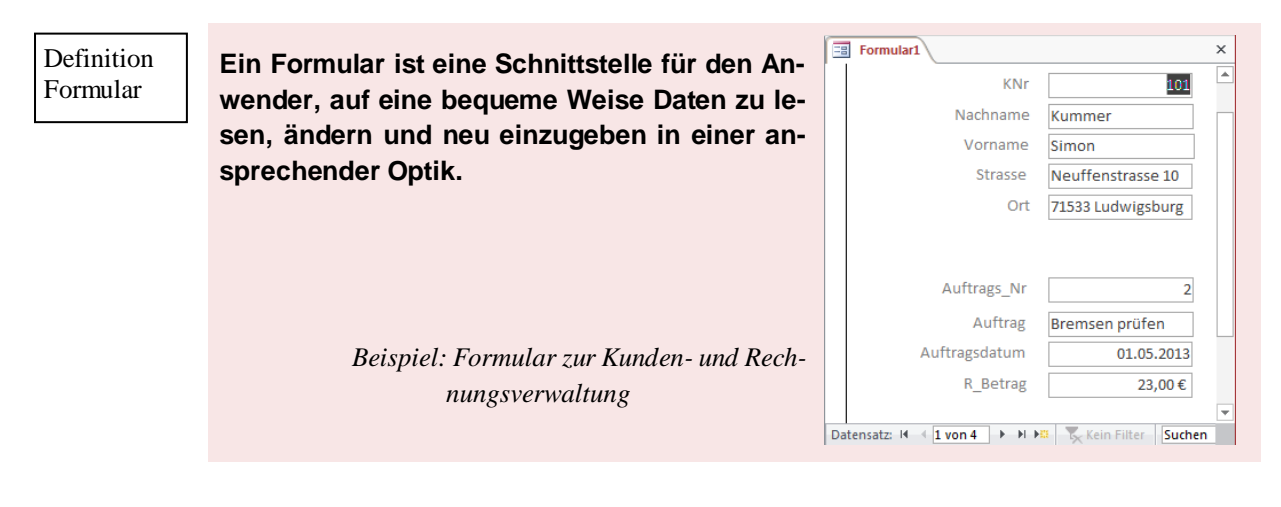

#### <span id="page-33-1"></span>*3.6.1. Erstellen von Formulare in der Entwurfsansicht*

Gewünscht ist ein Formular angepasst auf diese Datensätze mit entsprechenden Möglichkeiten. Daher erstellen Sie das Formular in der Layout-Ansicht und nicht über den Formular-Assistenten.

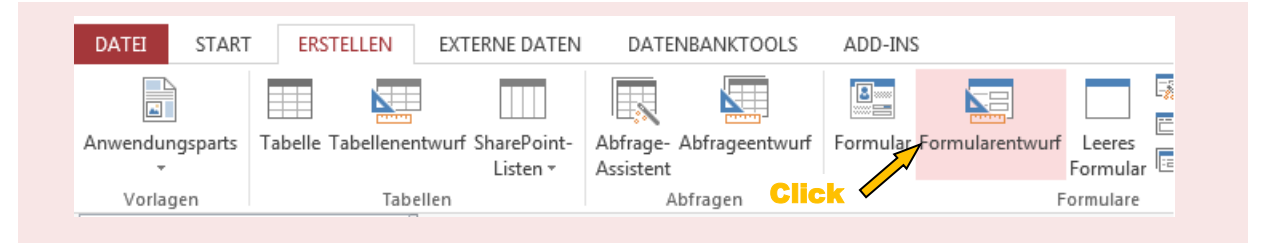

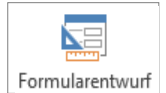

Um die Datenfelder ins Formular zu ziehen, öffnen Sie die die zwei Tabellen 'Aufträge' und 'Kundendaten', die Sie zuvor schon erstellt haben. Auf diese Weise können Sie die Daten einsehen, welche Sie als Feld in das Formular bringen können.

In diesem Beispiel soll der Kunde an oberster Zeile stehen und darunter aufgeführt die Aufträge, welcher er erteilt hat. Speichern Sie dieses Formular z.B. unter dem Namen ,Formular1'.

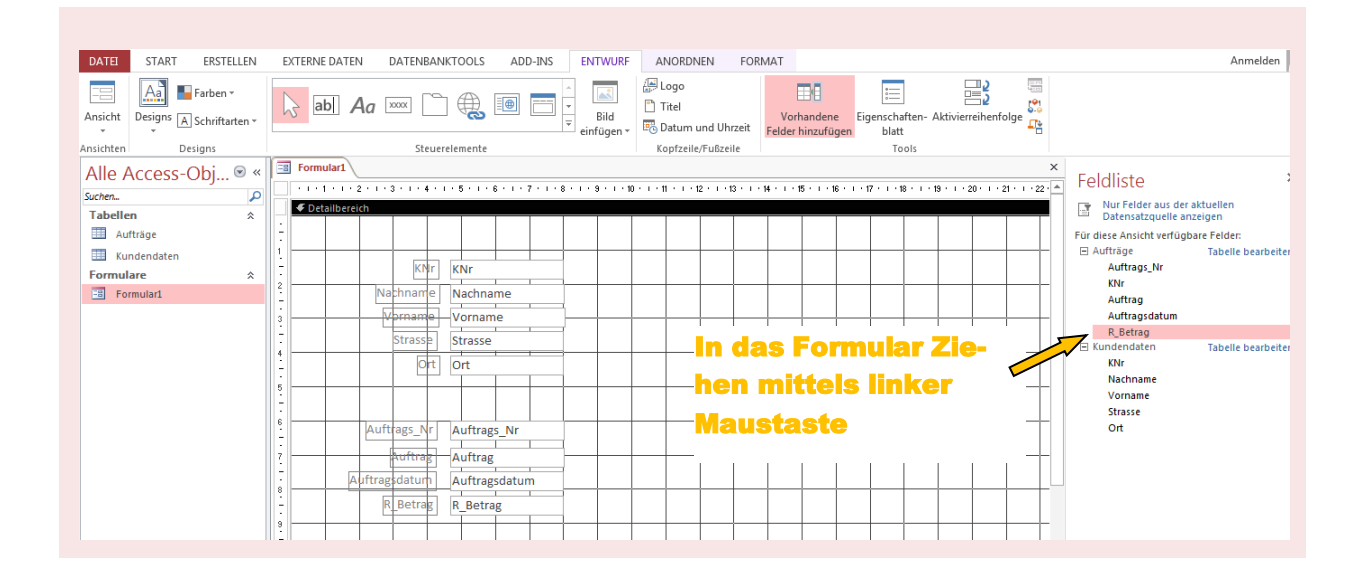

Nun können Sie Ihr Formular schon austesten. Hierfür müssen Sie in die Ansicht auf ,Formularansicht' schalten. Über die untere Schaltleiste können Sie die einzelnen Datensätze einsehen.

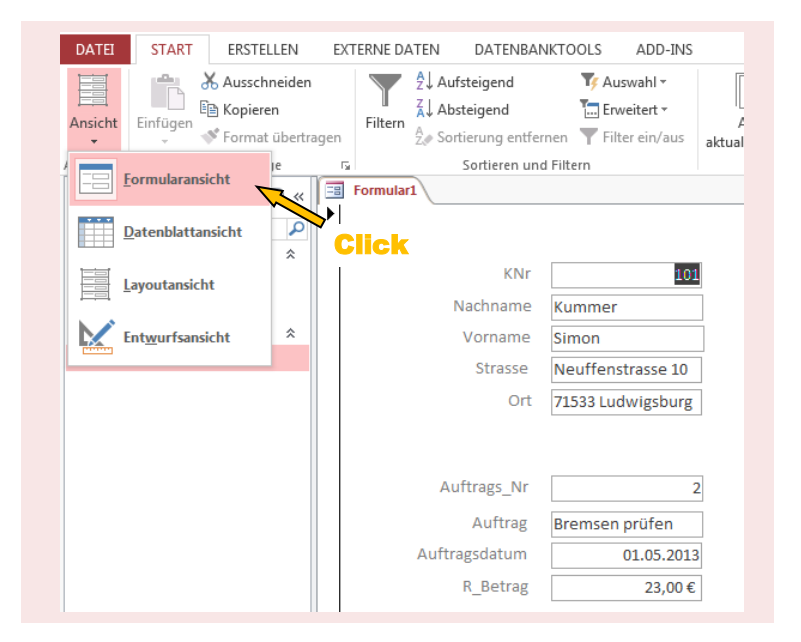

#### <span id="page-34-0"></span>*3.6.2. Unterformulare – erstellen und anwenden*

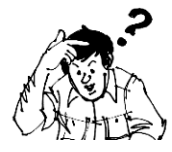

Nun kann ein Kunde ein oder mehrere Aufträge erteilt haben (d.h. eine 1:n-Beziehung liegt vor). Es wäre wünschenswert, wenn unter einem Kundennamen alle von ihm erteilten Aufträge ersichtlich wären.

Lösung: Verwendung von , Unterformularen<sup>'</sup>.

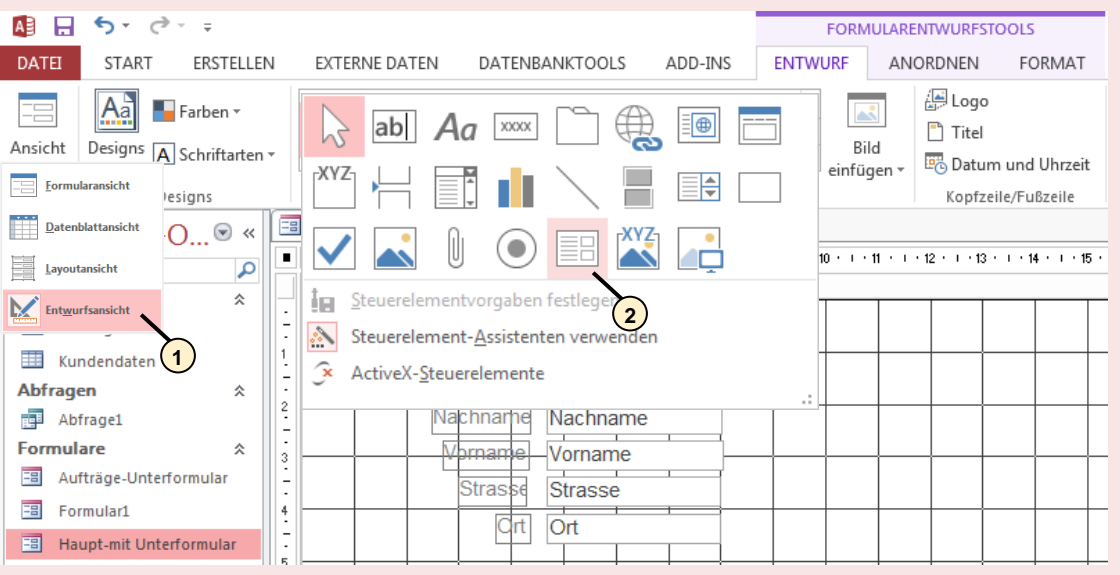

Sie können Unterformulare **nur** in das Hauptformular einfügen, wenn das Hauptformular in **1** Entwurfs-Ansicht ist.

Über dieses Icon wählen Sie das Unterformular. Halten Sie die linke Maustaste gedrückt und **2**wandern Sie in das Hautformular. Mit Ziehen der linken Maustaste bestimmen Sie die Gröé des Unterformulars.

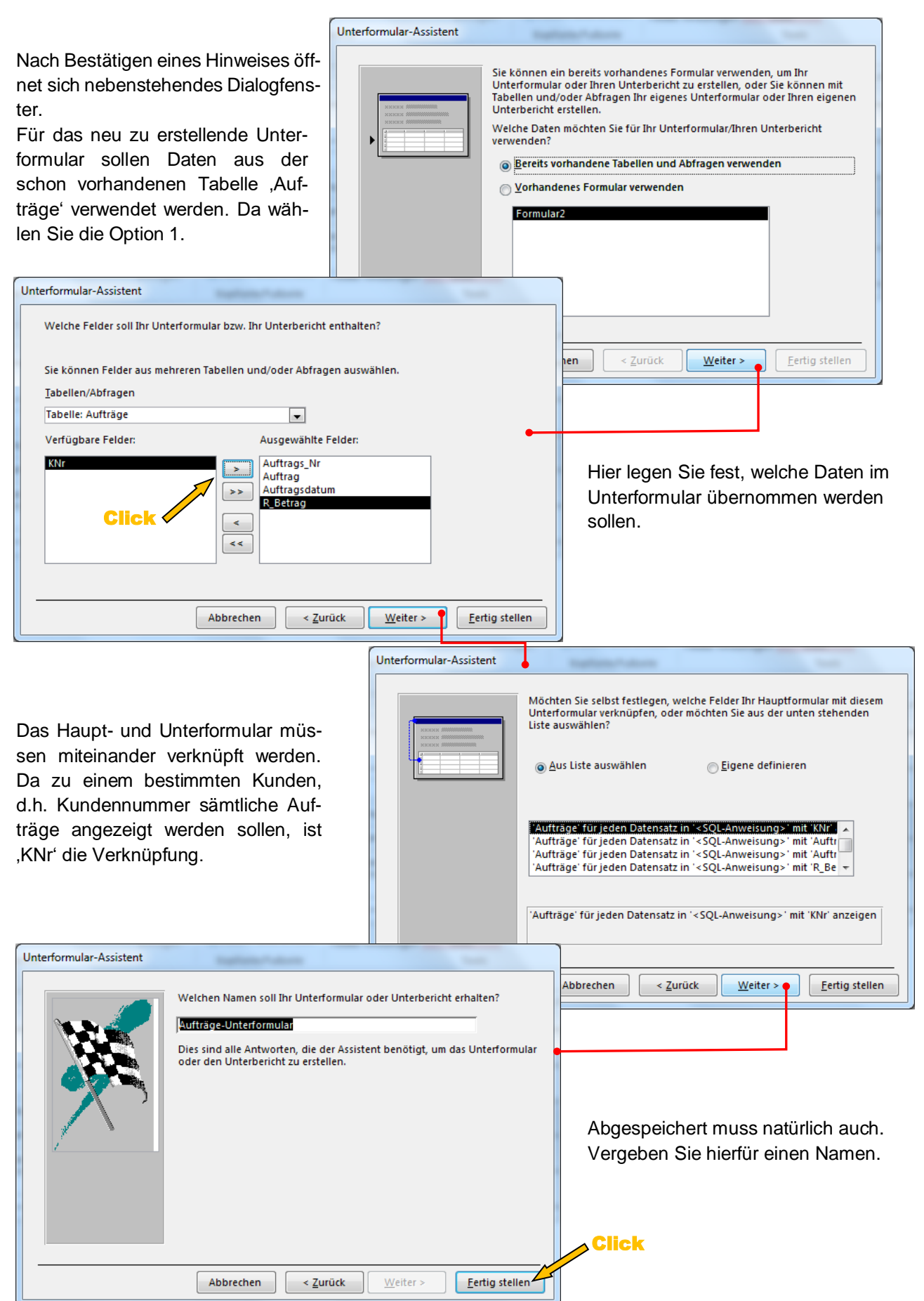
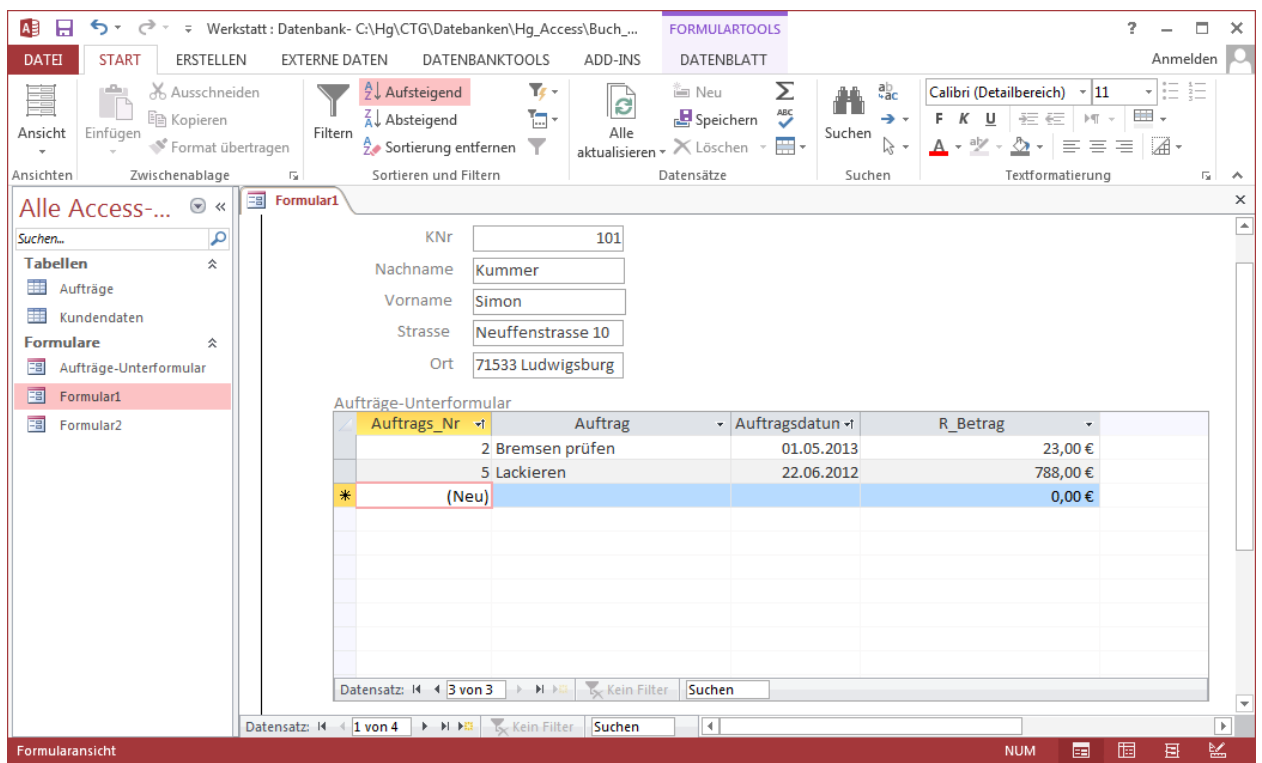

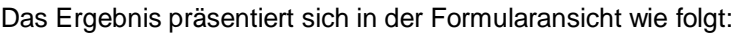

Sie können innerhalb es Hauptformular – sprich der Angabe des Kunden – zu den einzelnen Aufträgen springen, d.h. innerhalb dem Unterformular wandern.

# **3.7. Steuerelemente in Formulare**

# *3.7.1. Steuerelemente mit Makros*

b

Über Steuerelemente können Sie Formulare bedienerfreundlich gestalten. Die Möglichkeiten sind vielfältig. In einem einfachen Beispiel erhalten Sie einen kleinen Einblick. Es soll über Schaltflächen zum nächsten bzw. vorherigen Datensatz umgeschaltet werden können. Setzen Sie in der Entwurfsansicht das Steuerelement ,Schaltfläche' www. Formular.

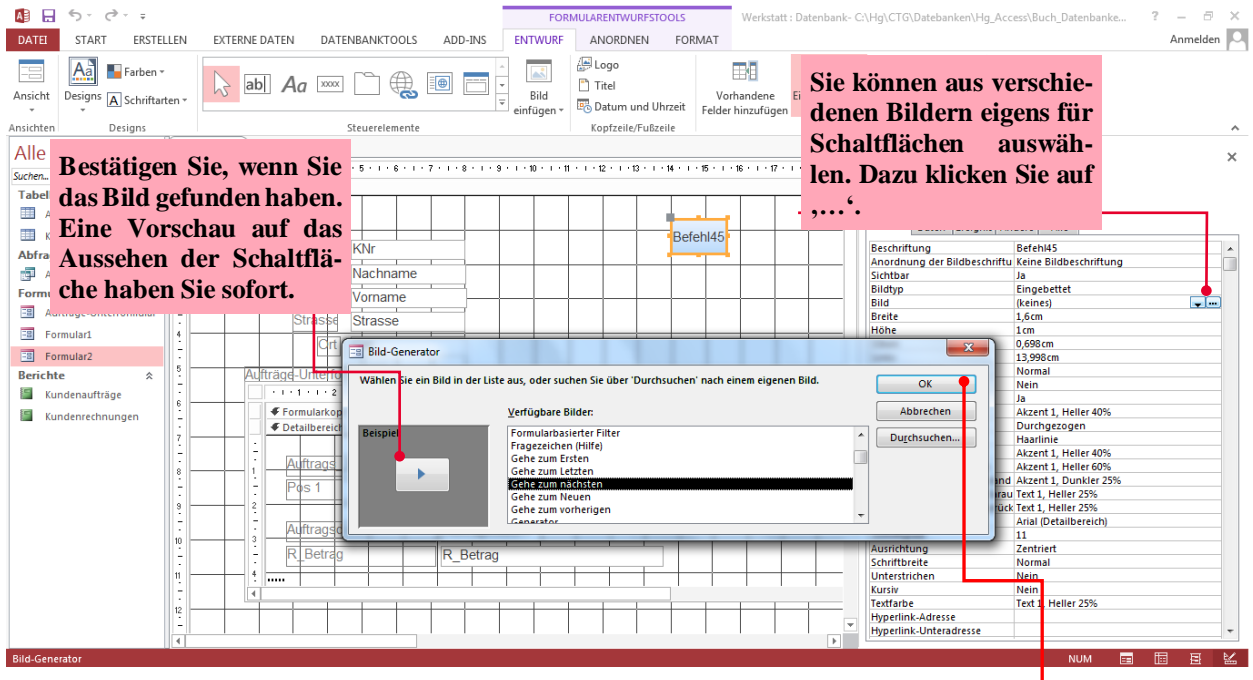

Befehlsschaltflächen-Assistent

IT.

Die Aktion, welche beim Anklicken dieser Schaltfläche ausgeführt wird, definieren Sie im näc

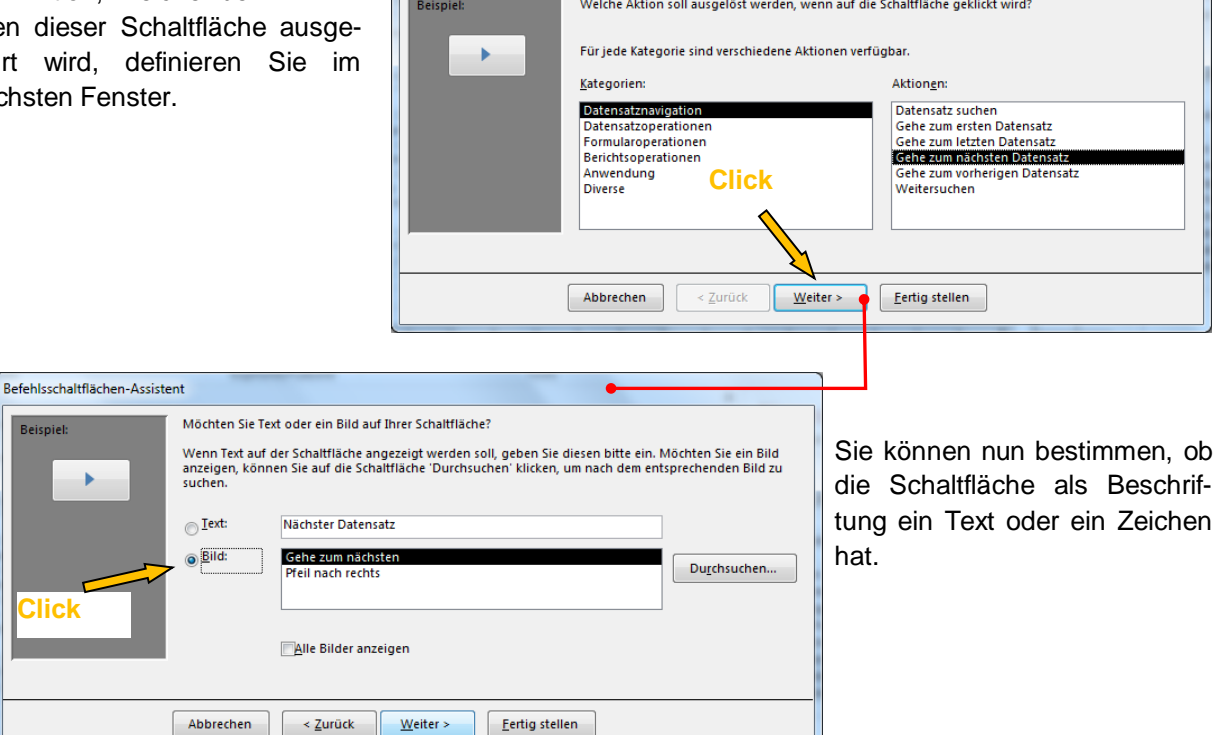

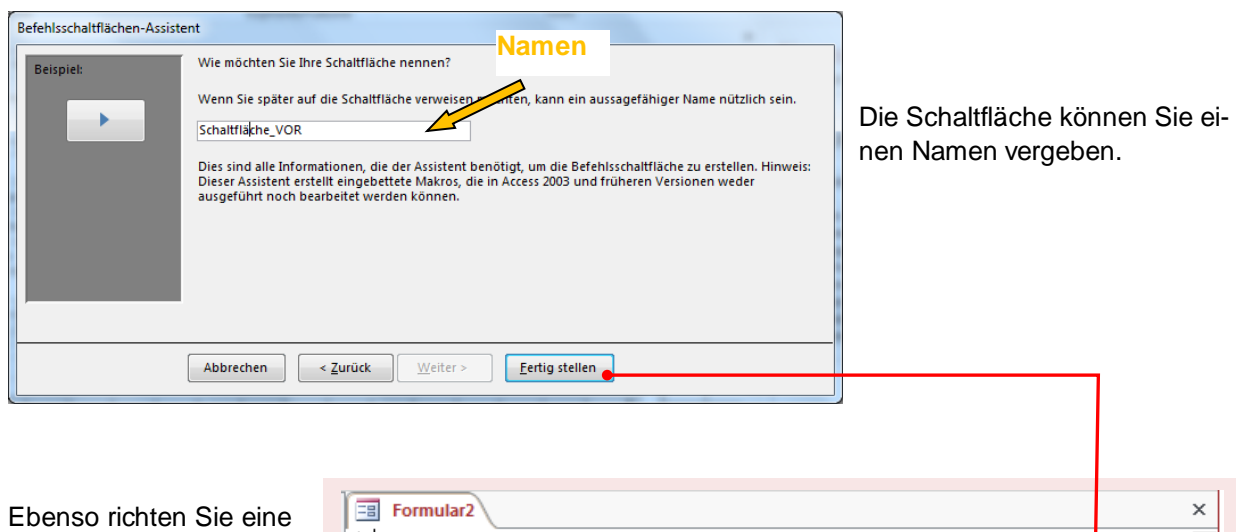

Schaltfläche für das Zurückwandern in den vorherigen Datensatz ein. Das Ergebnis ist ansprechend – oder etwa nicht?

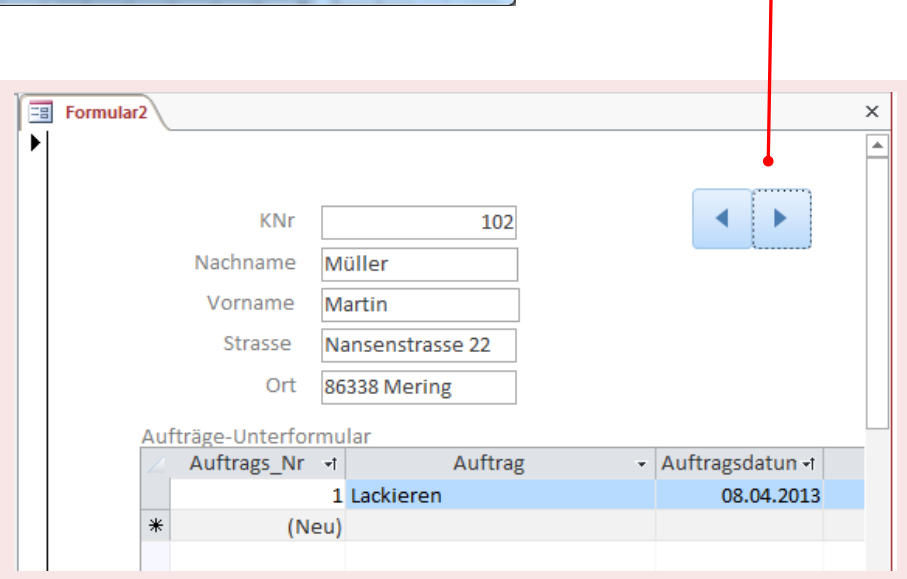

#### *3.7.2. Steuerelemente mit VBA*

*VBA Visual Basic for Application*

Um die Funktionalität zu erweitern, können Sie einem Objekt (meist Schaltfläche) ein VB-Code hinterlegen. Dies soll an einem einfachen Beispiel gezeigt werden. Da dieses Thema , Visual-Basic in ACCESS' sehr umfangreich ist, soll dies im nachfolgenden Kapitel näher erklärtwerden.

# **3.8. Berichte**

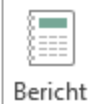

Berichte dienen zum Ausdrucken auf Papier. Sie ähneln den Formularen sehr – allerdings kann man mit den Steuerelementen Daten nur einsehen.

#### **Erstellen von Berichten**

Berichts

Vorn

welche

Als Beispiel dient die Datenbank , Werkstatt', welche sich auf der Lösungs-CD findet. Der Bericht soll zum Schluss sämtliche Aufträge eines Kunden anzeigen und natürlich ausdrucken können.

Eine sehr einfache Weise, einen Bericht zu erstellen,

ist den **Berichtsas** nen nach Fertigst wurfsansicht den schen anpassen.

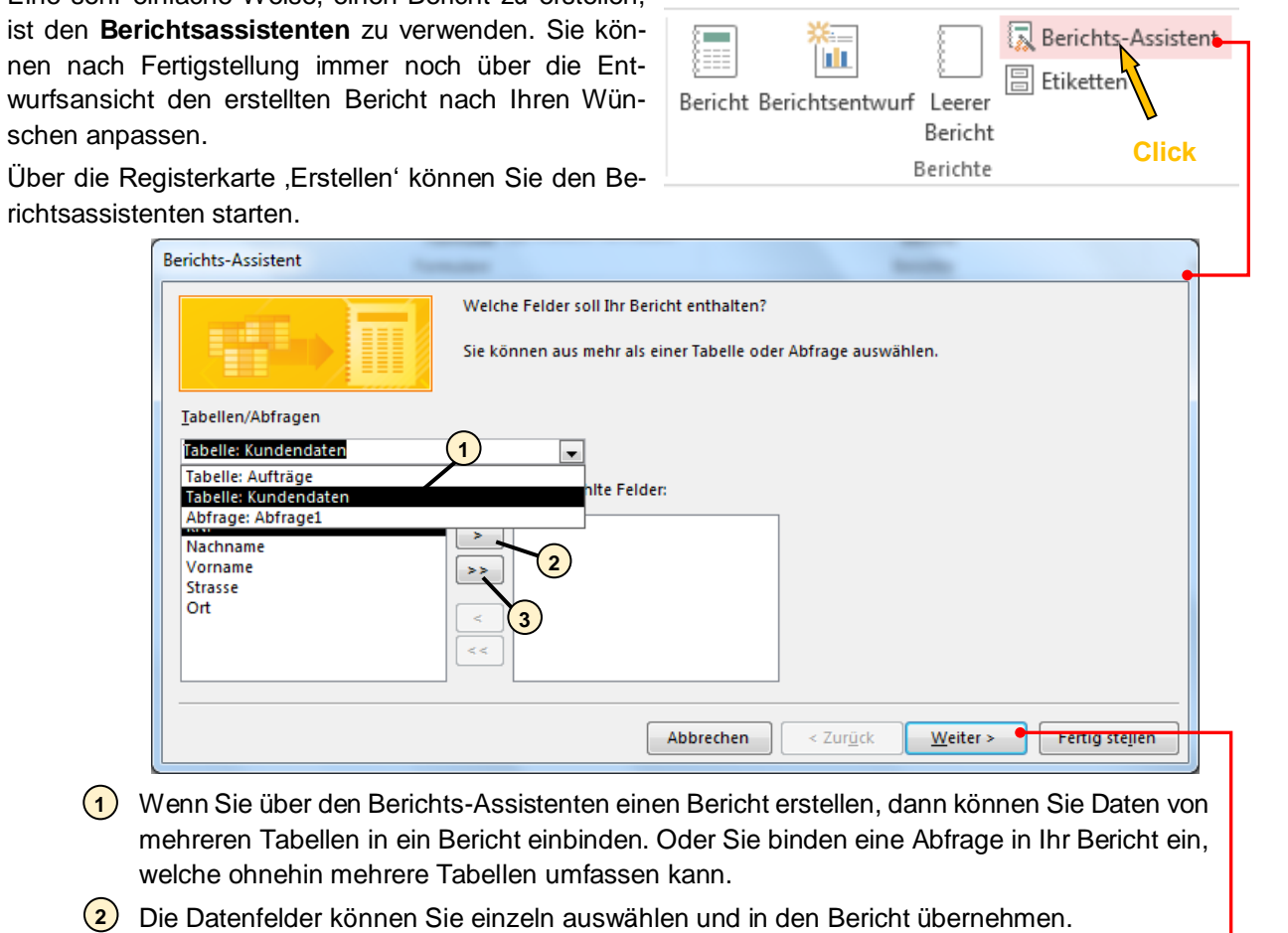

Oder mit einem Mausklick alle Felder übernehmen. **3**

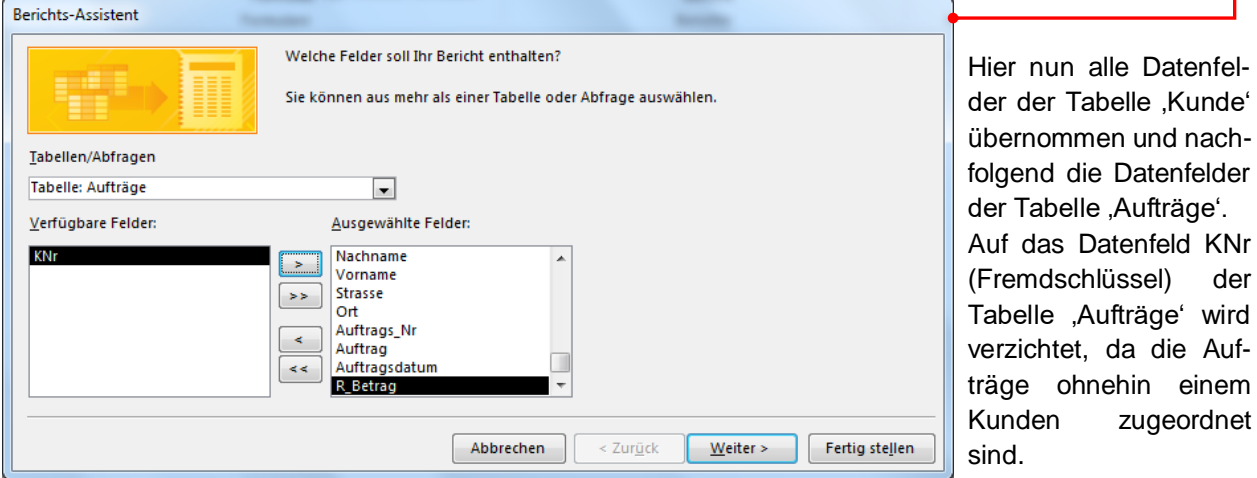

Wollen Sie einen Berichtskopf haben oder sollen verschiedene Anzeigeebenen eingerichtet werden? Dann können Sie dies in den folgenden zwei Fenstern einrichten.

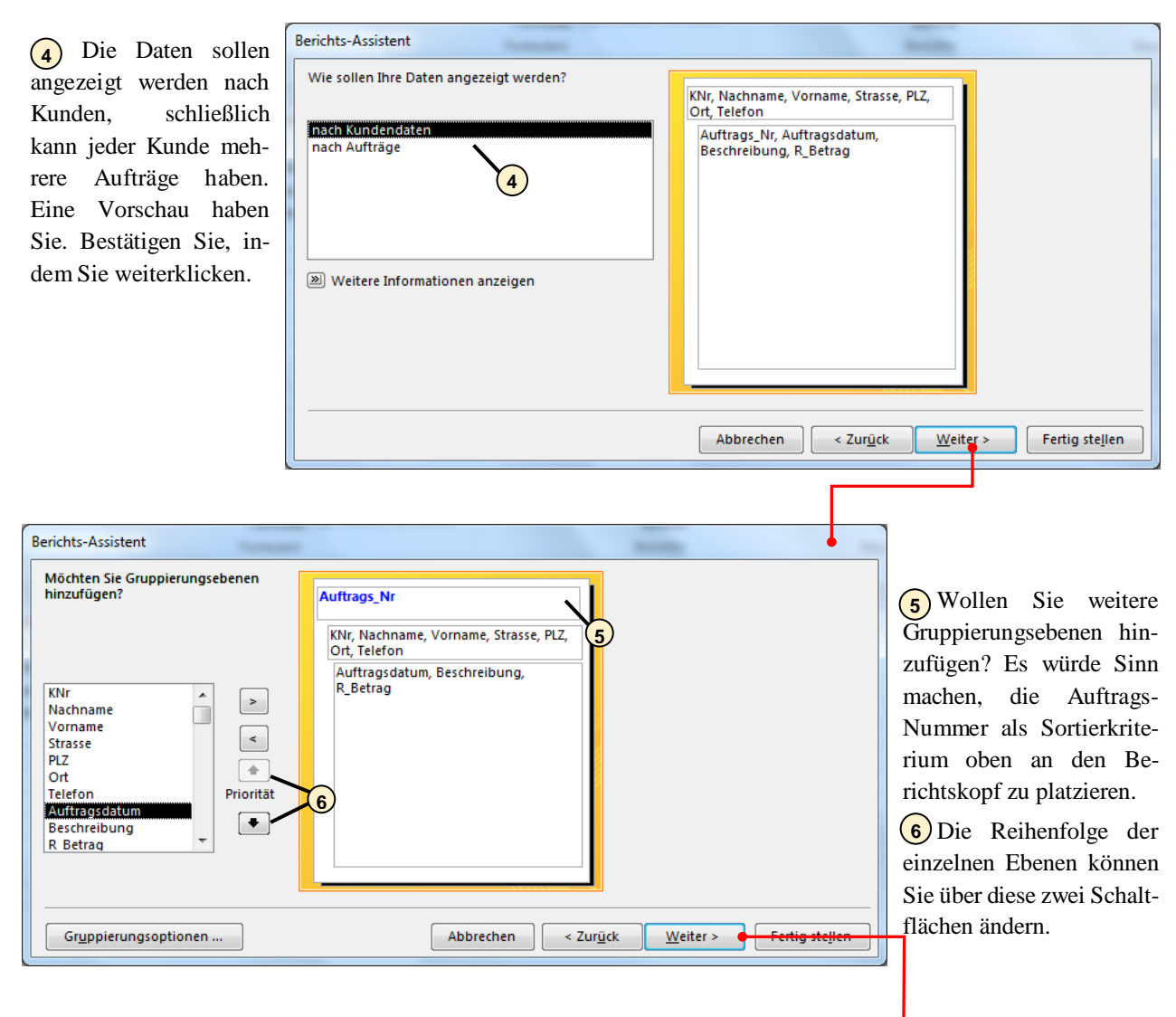

Es macht Sinn, sich die Aufträge sortiert nach Datum anzeigen zu lassen. Haben Sie mehrere Aufträge am gleichen Tag? Dann definieren Sie Sortierkriterien. Siehe hierzu nachfolgendes Fenster.

Hier werden die **7**Aufträge nach dem Datum sortiert.

 $\sim$ 

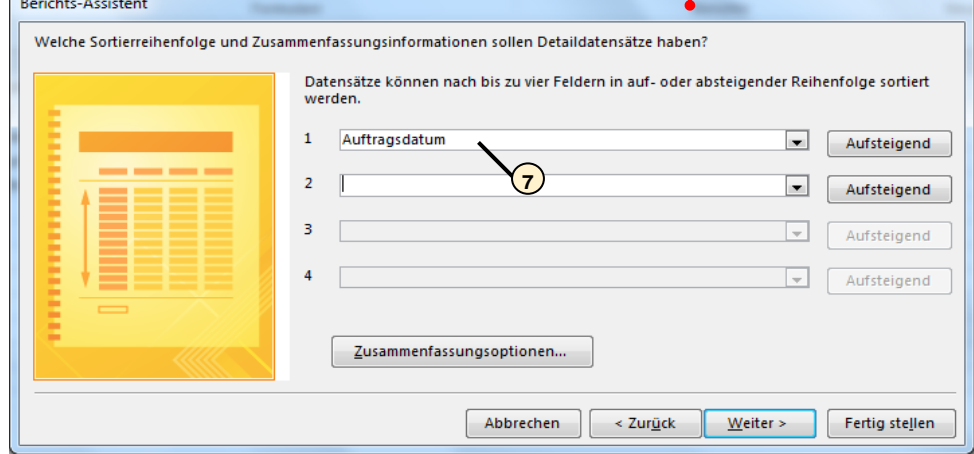

Wenn Sie die hierarchische Wertung der Daten betonen wollen, dann nehmen Sie Layout , Gliederung'. Eine Vorschau ersehen Sie zeitgleich im Dialogfenster. Den Bericht, welchen Sie erhalten, können Sie immer noch in der Entwurfsansicht anpassen.

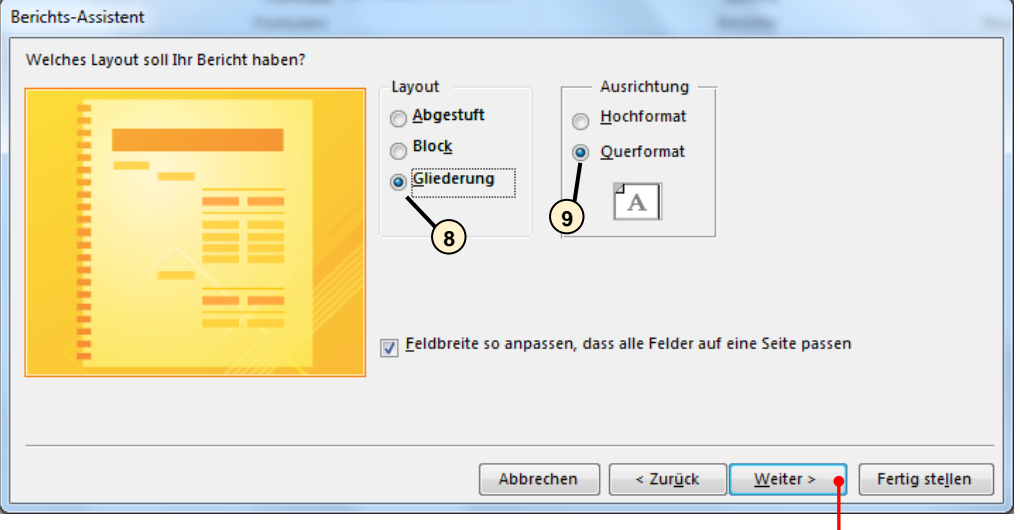

Damit haben Sie Ihren Bericht formatiert. Der letzte Schritt wäre die Namensvergebung.

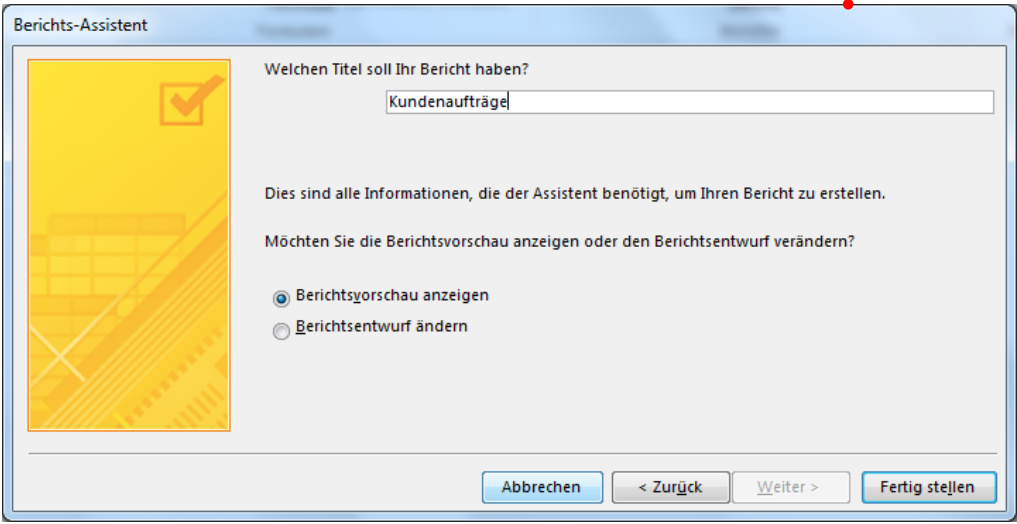

# **3.9. Datenaustausch zu Excel**

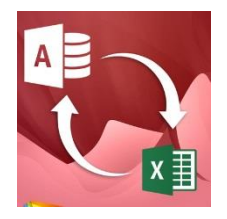

Selbstverständlich können Sie in Access Daten über die Zwischenablage kopieren. Allerdings sollte dann die Datenmenge nicht zu groß und die Daten im externen Programm tabellenartig formatiert sein.

Sie können aber auch Excel-Tabellen direkt in Access einbinden. Somit können Sie die Werte in den Feldern der eingebundenen Tabellen ohne weiteres bearbeiten, auch größere Datenmengen sind kein Problem.

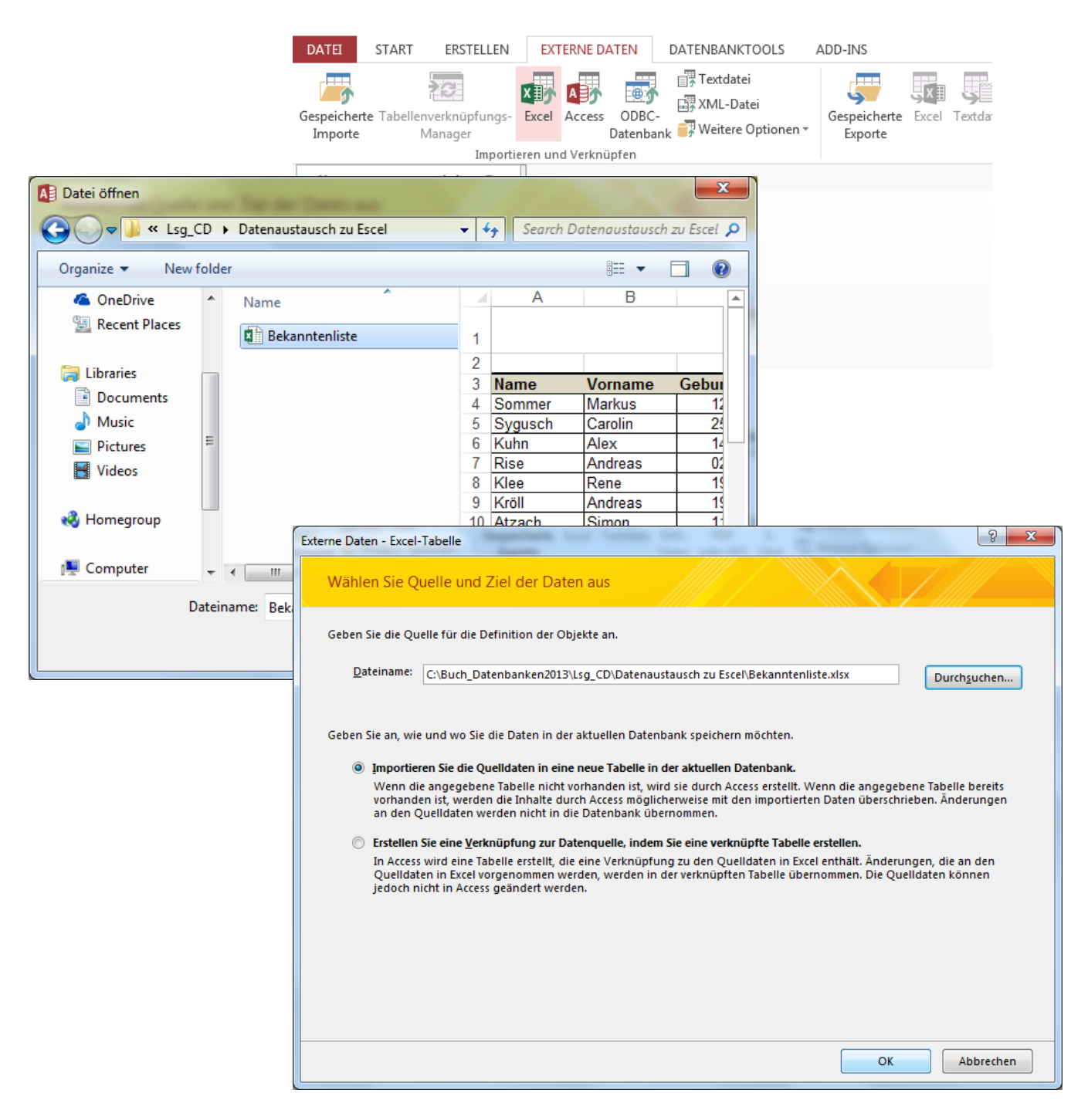

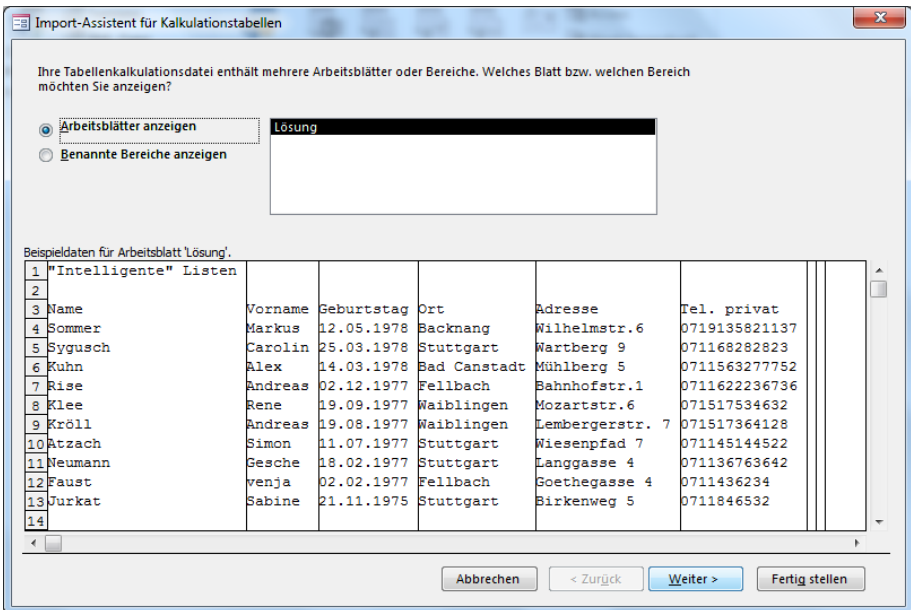

Es folgen weitere Dialogfenster, in denen Access z.B. nach der Spaltenüberschrift frägt, in welcher Form ein Primärschlüssel angelegt werden soll oder nach dem Namen der nun neuen Tabelle. Diese Dialogfenster sind aber selbsterklärend.

# **3.10. Aufgaben zu Kapitel 3**

#### <u>Aufgabe 1:</u>

Was müssen Sie beachten, wenn Sie eine Abfrage von mehreren Tabellen machen?

Aufgabe 2: Für wen sind Formulare vor allem gedacht?

Aufgabe 3: Wann verwenden Sie Unterformulare?

Aufgabe 4: In welcher Ansicht müssen Sie arbeiten, um Unterformulare zu erstellen und einzufügen?

# **4. VBA in ACCESS**

VB (Visual Basic) ist eine Programmiersprache, die in jeder Office-Anwendung eingebettet ist. Office-Anwendung verwendet werden kann. Durch den Einsatz von VBA erweitern Sie die Funktionalität Ihrer Datenbank erheblich.

Vorteile von VB in Access

- Mit Visual Basic können Sie Fehlerbehandlung durchführen
- Sie können Schleifen oder andere Strukturen programmieren
- **Es können Variablen definiert werden**
- Sie können einen VB-Code dokumentieren, in Foren posten oder per E-Mail versenden
- Sie können Ihr Programm debuggen, was bei Makros nicht möglich ist
- Makros können Funktionen der Windows-API oder anderer Bibliotheken nicht direkt verwenden- Visual Basic sehr wohl
- Mit VBA können Sie Systemobjekte wie Tabellen und Abfragen erstellen oder bearbeiten, Transaktionen verarbeiten usw

# **4.1. Begriffe in ACCESS**

Visual Basic ist ereignis- und objektorientiert und setzt eigentlich die Anwendung der Maus voraus. Fenster sind vordefiniert und können bequem mit der Maus angeordnet werden.

Ein VBA-Programm setzt sich zusammen aus Funktionen und Sub-Prozeduren, welchen bestimmten Objekten zugeordnet sind.

Objekte können sein: Formblatt, Abfragen, Felder, Steuerelemente, etc. Nehmen Sie ein häufig eingesetztes Steuerelement .Schaltfläche'.

Sie setzen die den Button an eine bestimmte Position im Formblatt, definieren Aussehen und weisen eine bestimmte Aktion zu, welche beim Anklicken ausgeführt werden soll.

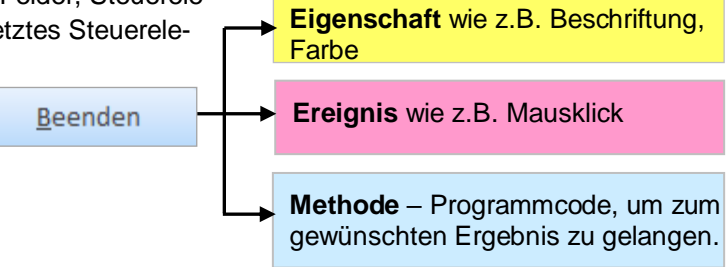

#### **Visual Basic ist objektorientiert**

Visual Basic versteht seine Elemente (Fenster, Schaltflächen, Listen, etc.) als Objekte, die Eigenschaften haben und denen man bestimmte Methoden und Ereignisse zuordnen kann.

#### **Visual Basic ist ereignisorientiert**

Programme unter Visual Basic warten auf Ereignisse. Sie können ein Programm starten und es passiert nicht. Klicken Sie auf eine Schaltfläche, dann passiert etwas, weil der dazugehörende Programmcode abläuft.

#### **Eigenschaften**

Jedes Objekt hat Eigenschaften, wie Farbe, Größe, Rahmen, etc. Sie sind so wichtig, dass es dafür ein eigenes Fenster gibt.

#### **Ereignisse**

Jedes Objekt hat unterschiedliche Möglichkeiten, auf Ereignisse zu reagieren. Ein häufiges Ereignis ist z.B. der Klick mit der Maus auf eine Schaltfläche.

#### **Methoden**

Methoden sehen den Eigenschaften ähnlich, bedeuten aber die Anweisungen an ein Objekt, sich auf eine bestimmte Weise zu verhalten. Z.B. eine bestimmte Position auf der Form einzunehmen oder einer Liste neue Elemente hinzufügen.

Praktisches Beispiel: Arbeitsauftrag "Coktail-Bar". Dieses Beispiel findet sich auch auf der Lösungs-CD, wird im Kapitel 5 noch näher beschrieben.

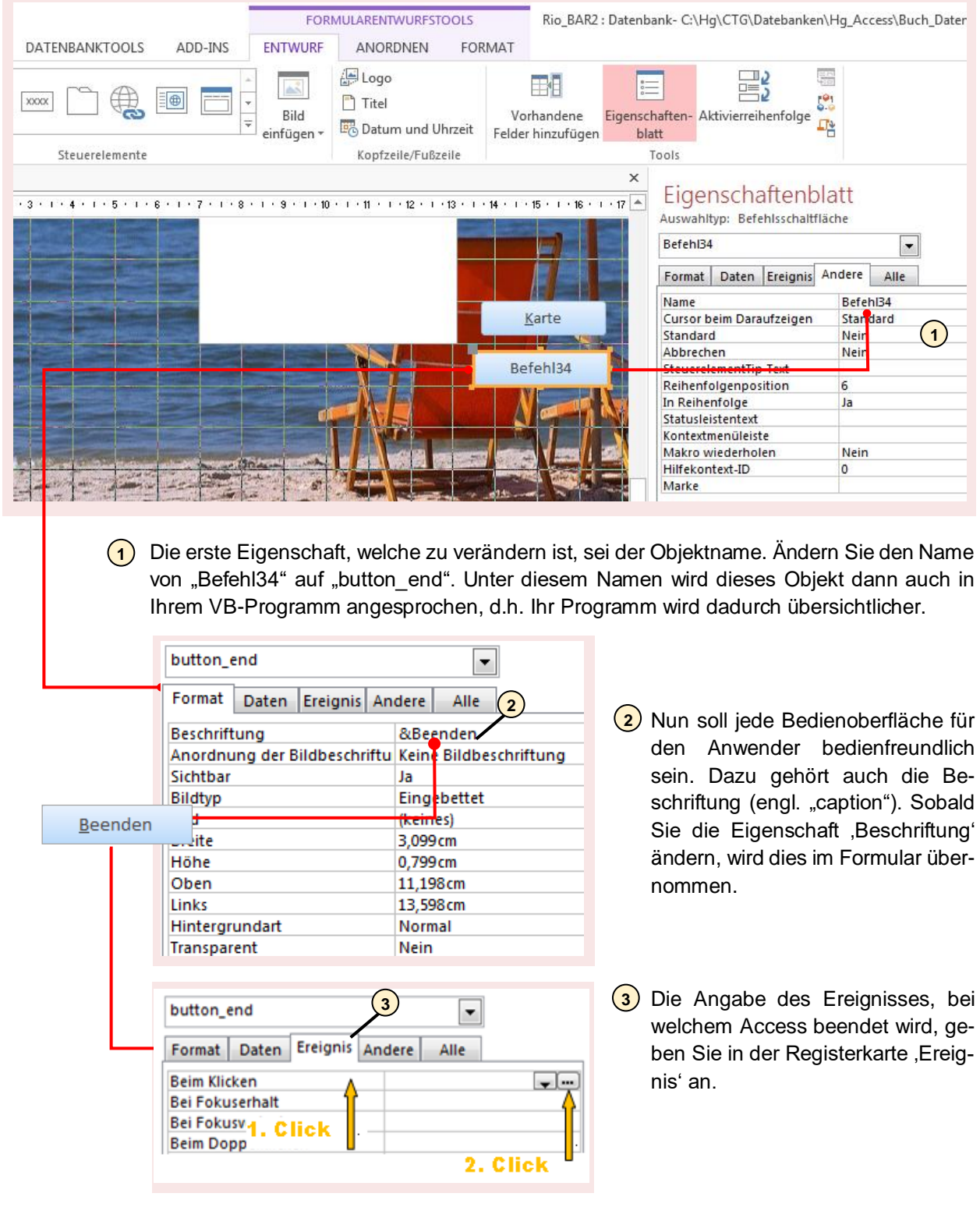

Um hinter der Beendigung des Formulars steht ein Programmcode. Sie können nun die Quelle dieses Generators angeben.

Mit Doppelklick oder Anwählen und Bestätigen öffnet sich der VBA-Editor.

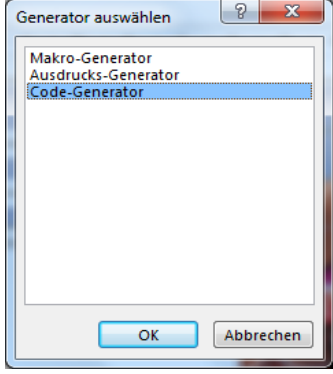

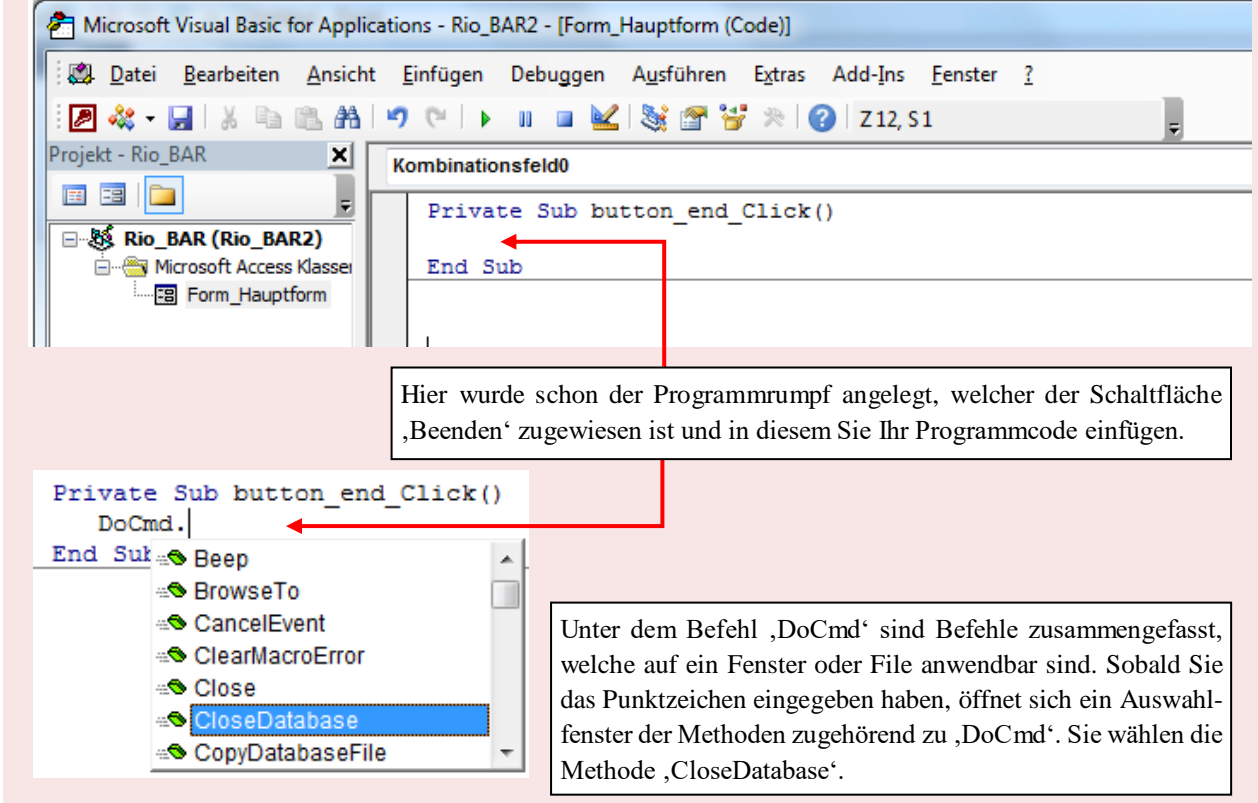

Bevor Sie Ihr Programm austesten, kompilieren Sie es. Damit wird Ihr Programm in ein Maschinencode übersetzt. Syntaxfehler und so manche Semantikfehler werden erkannt und angezeigt.

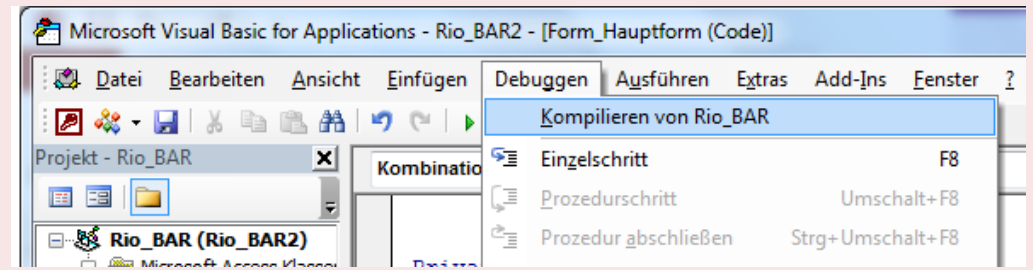

Der Befehl ist nun über die Schaltfläche ,Beenden' im Formblatt aufrufbar.

# *4.2. Variablen und Konstanten*

**Variablen** können als Platzhalter angesehen werden, in denen Werte eingesetzt werden können. Die in Visual Basic am häufigsten verwendeten Variablentypen:

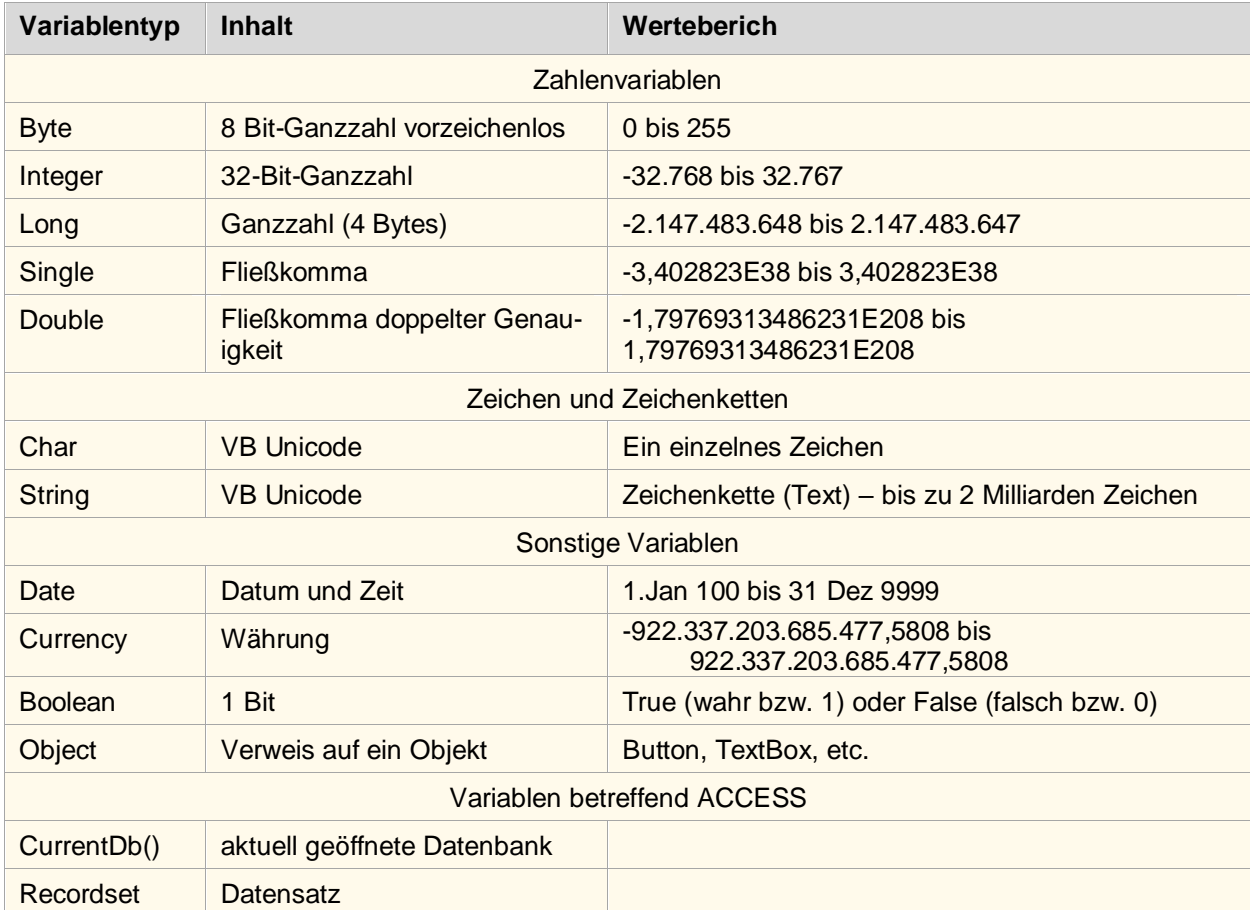

ACCESS als Datenbank kennt noch weitere Variablentypen. Hier zu nennen ist der Typ , Recordset'. Führen Sie die Deklaration wie folgt durch:

Dim rs As ADO.Recordset

 $\overline{a}$ 

Hier ist es wichtig, die betreffende Bibliothek explizit vor der Benennung des Variablentyps zu setzen, um Überschneidungen zu vermeiden. "Recordset' ist in der Bibliothek<sup>2</sup> DAO sowie in der Bibliothek ADO (an ACCESS 2000) zu finden.

**Konstanten** sind in Ihrem Wert unveränderlich. Im Quelltext kann ein Wert zugwiesen werden, welcher sich dann aber zur Laufzeit nicht mehr verändert. Bekanntes Beispiel einer Konstanten: π (Pi) = 3,14159…

In Visual-Basic vordefinierte Konstanten müssen nicht mehr deklariert werden. Konstanten, die mit 'vb' beginnen gelten für alle Visual-Basic- Versionen, die mit ac beginnen, gibt es nur in ACCESS

z.B. vbRed meint die "Farbe rot", vbNewLine meint "gehe in die nächste Zeile" acNext steht in Access für "nächster Datensatz"

*<sup>2</sup> Eine Bibliothek ist eine Sammlung von Funktionen und Prozeduren, auf welche zugegriffen werden kann, um diese in das eigene Programm einzubinden*.

Damit Variablen und Konstante im VBA-Programm verwendet werden können, müssen Sie vorab bekannt gegeben werden, sprich **deklariert** werden. Hierbei wird zugleich der Variablentyp bzw. Typ der Konstante festgelegt.

#### Beispiel:

```
Dim Zahl1 As single 'bedeutet: Der Platzhalter Zahl1 beinhaltet Kommazahlen
Const Pi As Single = 3.14159 'Hier wird die Konstante Pi als Kommazahl deklariert und 
                                       gleichzeitig ein Wert zugewiesen
```
Zur Fehlervermeidung können Sie angeben, in welchen Programmteilen eine Variable oder Konstante bekannt ist, d.h. Sie bestimmen über die Deklaration den **Gültigkeitsbereich:**

```
'Deklaration globaler Variablen 
Dim p, d As Single
'Deklaration globaler Konstante
Const Pi As Single = 3.14159
 Private Sub Befehl4_Click()
      'Deklaration lokaler Variable
      Dim A As Single 
     |A| = P_1 * d * d / 4\mathbf{P} \models \mathbf{F} \not\blacktriangleleft \mathbf{A}1.1.1.1.End Sub
```
Eine **globale** Variable wird außerhalb jeglichem Unterprogramm oder Funktion deklariert und ist im gesamten Programm bzw. Programmteilen bekannt.

Eine **lokale** Variable ist nur bekannt, d.h. gültig innerhalb der Funktion, in welcher sie deklariert wurde.

# **Aufgabe:**

Welcher Fehler hat folgender Programmcode?

```
Dim Erg As single 
Erg = "1" + "1" \setminus "1" ist vom Typ char - Typenkonflikt!
```
# **4.3. Zugriffe auf Datensätze mittels VBA**

Die Funktionen, Welche Microsoft bereitstellt, um auf eine Datenbank und deren Datensätze zuzugreifen, sind in der Bibliothek DAO (Data Access Object) abgelegt, welche Sie als User verwenden können. Die Bibliothek DAO ist seit 2007 der Standardzugriff.

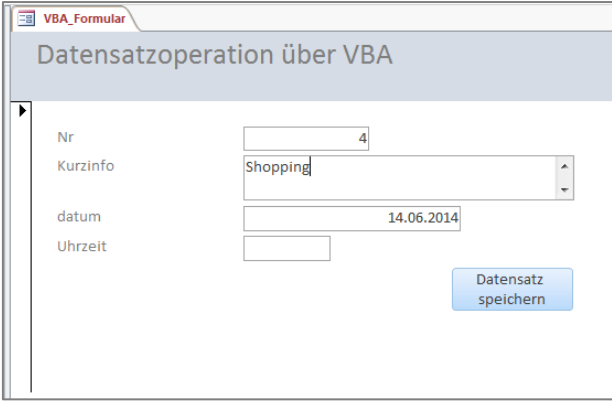

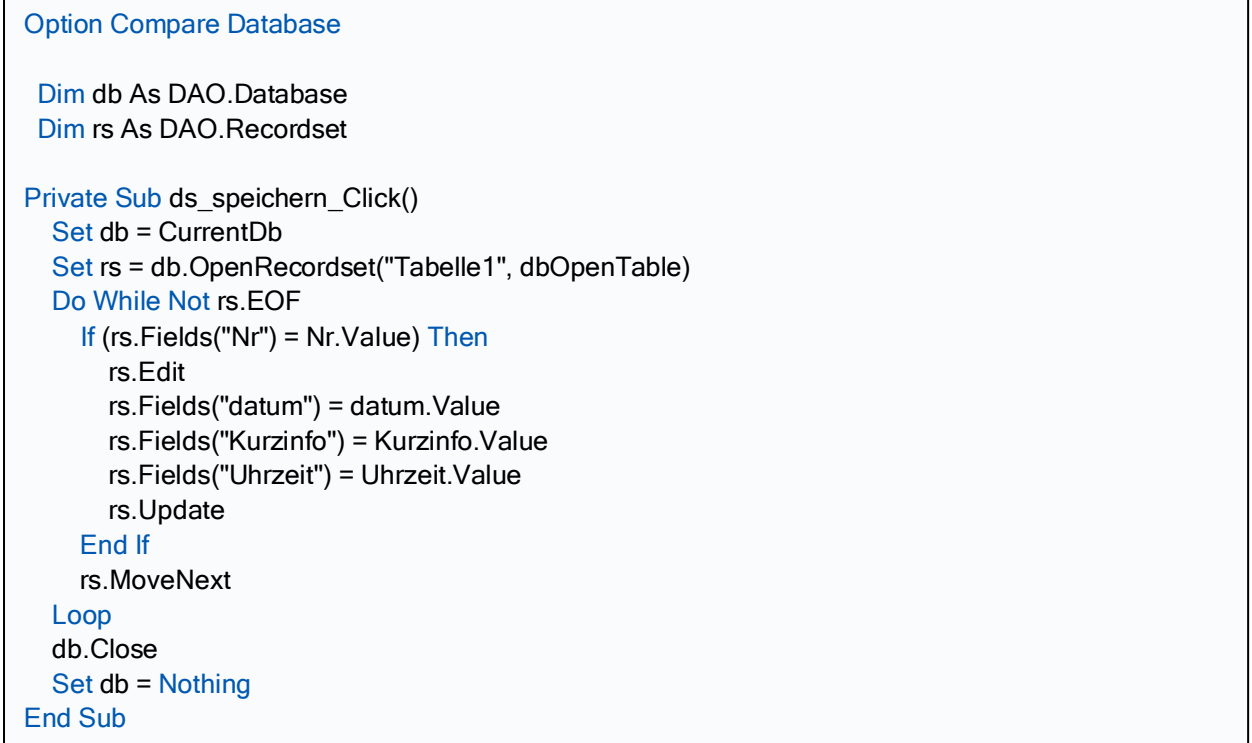

0

**Eine Beispiels-Datenbank befindet sich auf der Lösungs-CD im Verzeichnis 'Zugriff auf Datensätze'!**

# **4.4. Fehlersteuerung**

Kann es im Programmablauf zu Fehlern kommen (z.B. "nächster Datensatz" wird angewählt, obwohl schon der letzte aktuell ist), kommt eine Fehlermeldung. Das Verhalten bei absehbaren Fehlern kann gesteuert werden.

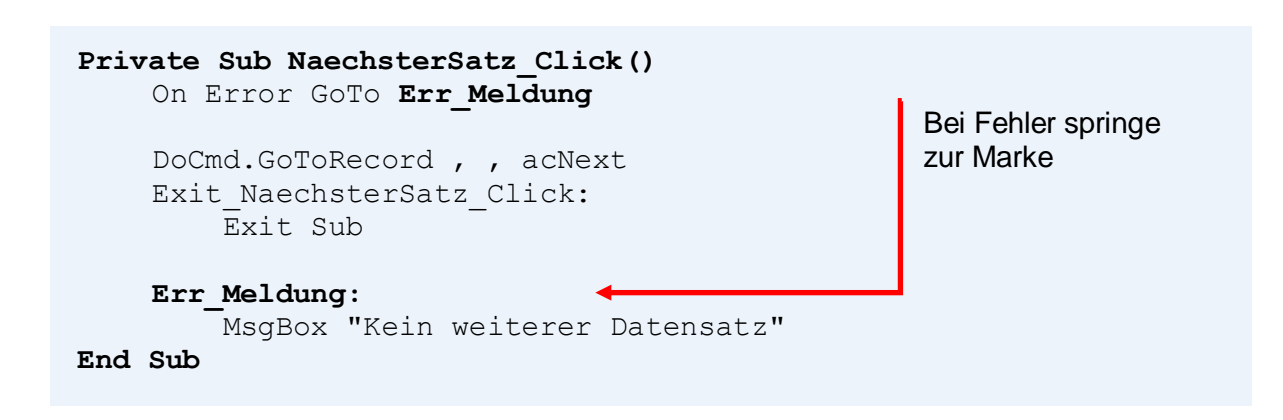

# **5. Kapitel: Tipps und Tricks**

- **4.1 Bedingte Formatierungen**
- **4.2 Echtzeit-Uhr in Ihrem Formular**

# **5.1. Bedingte Formatierungen**

# **5.2. Echtzeit-Uhr in Ihrem Formular**

Eine sekundengenaue Echtzeit-Uhr in Ihrem Formular – ein echter Hingucker. Sicher gibt es auch die Uhrzeit-Funktion Zeit(); diese zeigt die Uhrzeit jedoch nur beim Öffnen des Access-Files genau an.

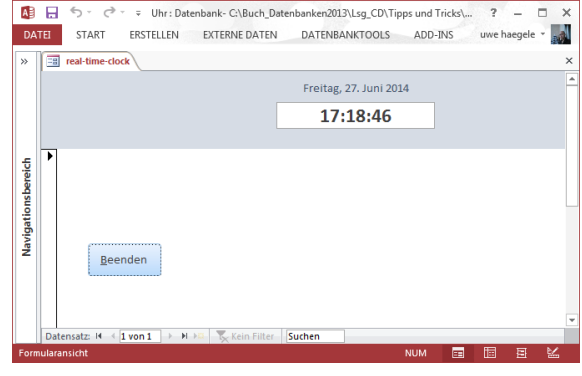

Die Arbeitsschritte hierzu kleinschrittig aufgezeigt:

**Schritt 1:** Objekte ins Formular platzieren und formatieren

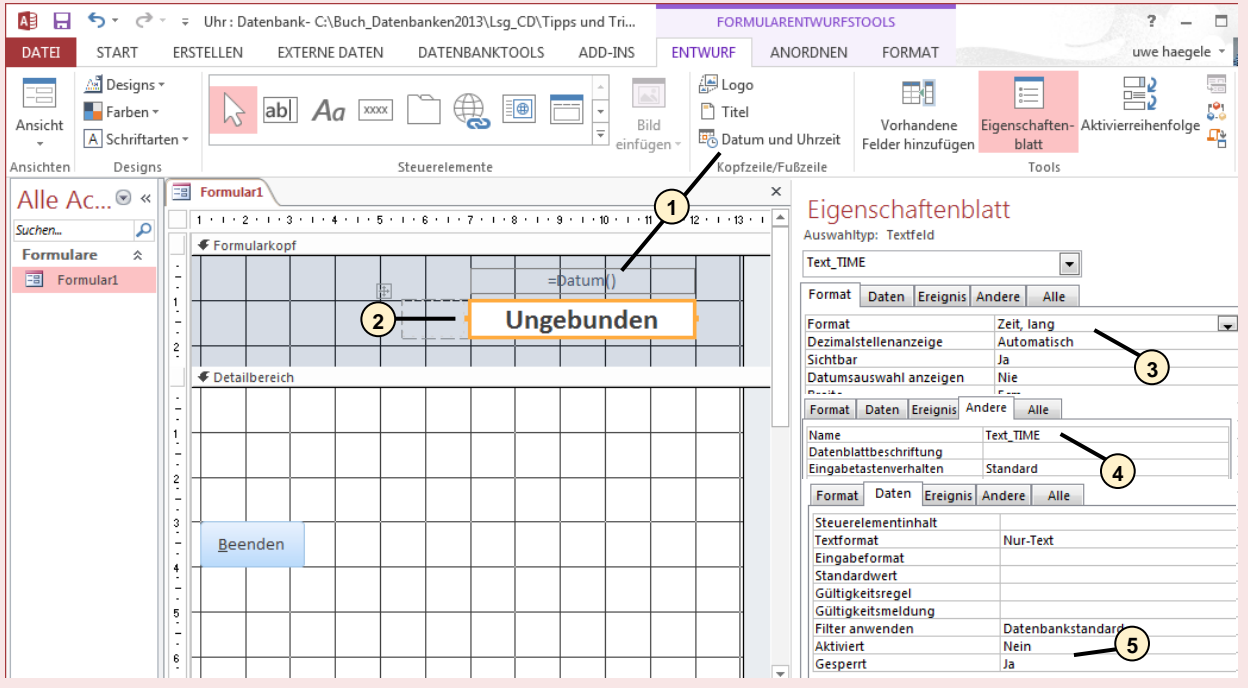

- <sup>1</sup>) Platzieren Sie zuerst die Elemente in Ihrem neu angelegten Formular. Setzen Sie zuerst das Datumsfeld in Ihr Formular – hierbei öffnet sich automatisch der Formularkopf. Sie haben die Möglichkeit, das Format der Datumsanzeige zu bestimmen.
- 2) Das eigentliche Element für diese Aufgabe ist ein einfaches Textfeld, welches Sie aber entsprechend formatieren müssen:
- <mark>3</mark>)Innerhalb der Registerkarte ,Format' geben Sie den Inhalt als Zeitangabe an. Ein Pop-Up-Menü gibt Ihnen Auswahlmöglichkeiten. Nehmen Sie eine Formatierung, welche lediglich die Uhrzeit anzeigt und nicht das Datum.
- Da dieses Textfeld im VB-Programm noch angesprochen wird, ändern Sie dessen **4** Name sinnvoll.

**5)** Für den Anwender soll ersichtlich sein, dass dieses Element zur reinen Anzeige dient und keine Eingabe möglich ist. Daher sperren Sie dieses Element und deaktivieren Sie es.

**Schritt 2:** Formular formatieren

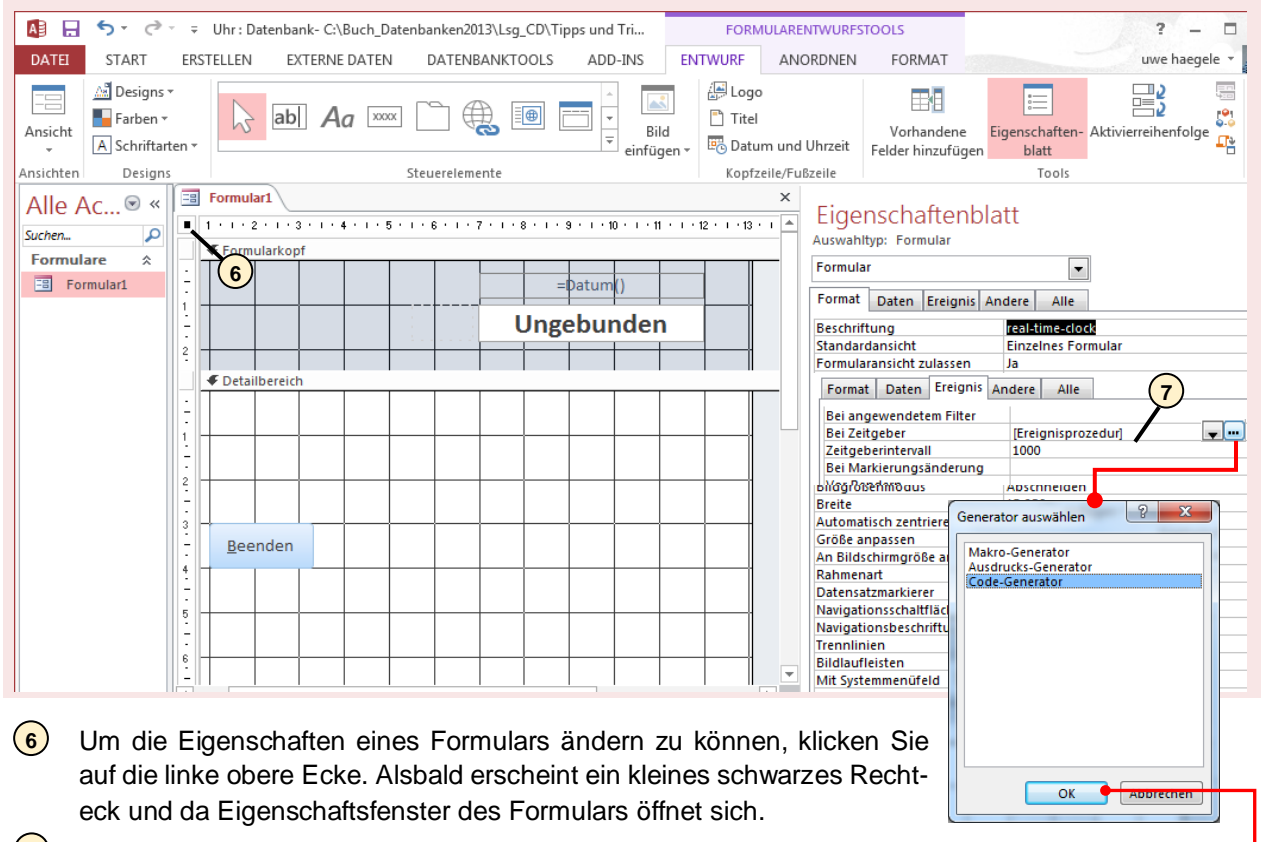

**7**) Für die Funktion der Echtzeit-Uhr wichtige Einstellungen finden sich in der Registerkarte 'Ereignis'. Die Idee ist folgende: Nach einem Zeitintervall von einer Sekunde soll ein Aktualisierung der Anzeige stattfinden. Die Angabe Zeitgeberintervall 1000 steht für 1 Sekunde und soll als Trigger dienen für eine Ereignisprozedur.

**Schritt 3:** VBA-Code anlegen

Option Compare Database Private Sub Form\_Timer() Me.Text\_TIME.Value = Format(Time, "hh:mm:ss") End Sub

Der Rumpf der Sub-Routine wird automatisch angelegt. Sie müssen lediglich den rot markerten Programm-Code einfügen.

Erläuterungen zum Programm:

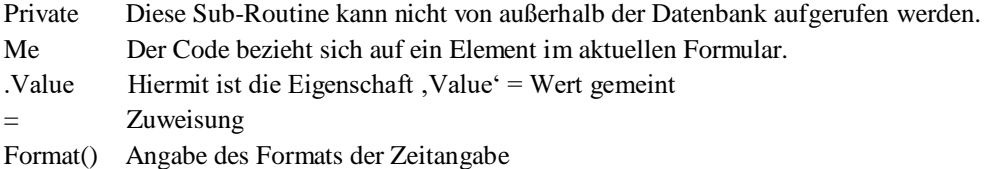

# **6. Kapitel: Sonstiges**

# **5.1. Datenbank pflegen und sichern**

- 5.1.1 Datenbank komprimieren
- 5.1.2 Datenbank mit Kennwort verschlüsseln

# **6 Speichern unter ACCDE-Datei**

**7 SkyDrive**

# **6.1. Datenbank pflegen und sichern**

Je größer Ihr Datenbestand ist, desto wichtiger ist es, die Datenbank zu pflegen und zu sichern. Hier werden einige Möglichkeiten aufgezeichnet, welche Sie regelmäßig durchführen sollten.

# **6.1.1. Datenbank komprimieren**

Datenbanken haben einen hohen Speicherbedarf. Dabei belegen leere Datenfelder genauso viel Speicher wie voll Beschriebene. Haben Sie umfangreiche Formulare und Berichte angelegt, dann bläht sich der Speicherbedarf weiter auf.

Hier sollten Sie diese Datenbank komprimieren- auch hinsichtlich eines Backups, welches Sie auf ein externes Speichermedium ablegen wollen.

Um eine Datenbank zu komprimieren, gehen Sie in das Backstage-Menü. Haben Sie bereits eine Datenbank geöffnet, können Sie sofort die Schaltfläche zum Komprimieren und reparieren anklicken. Der Prozess erfolgt dann kommentarlos.

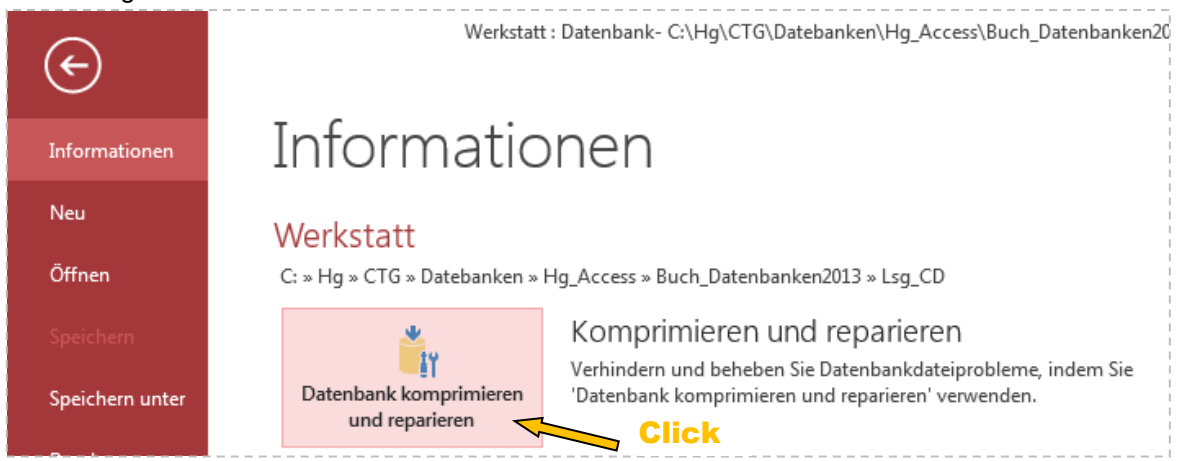

Haben Sie keine Datenbank aktuell geöffnet, dann müssen Sie die zu komprimierende Datenbank auswählen.

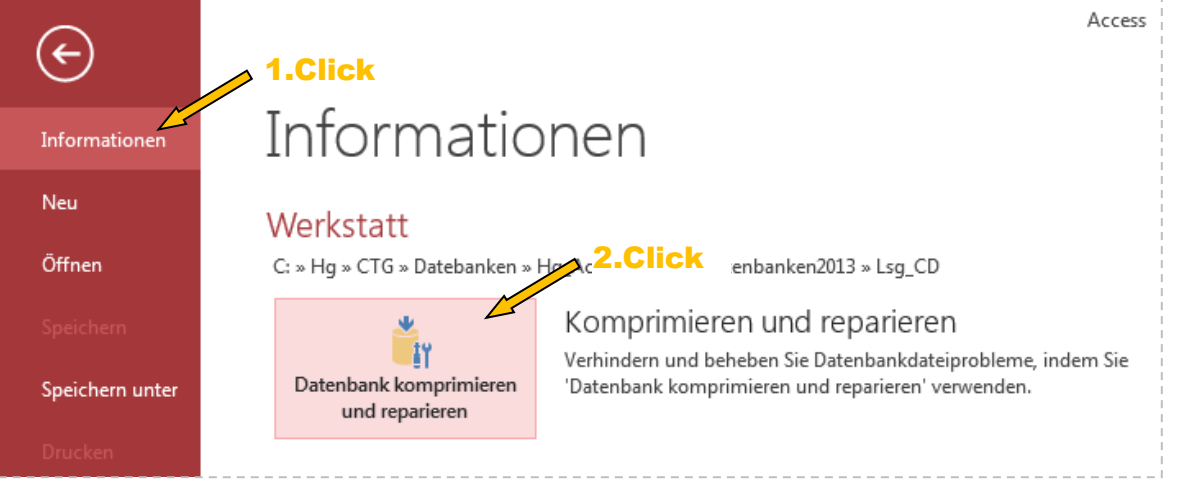

Nun geben Sie die Datenbank (Datei) an, welche Sie komprimieren wollen und bestätigen Sie.

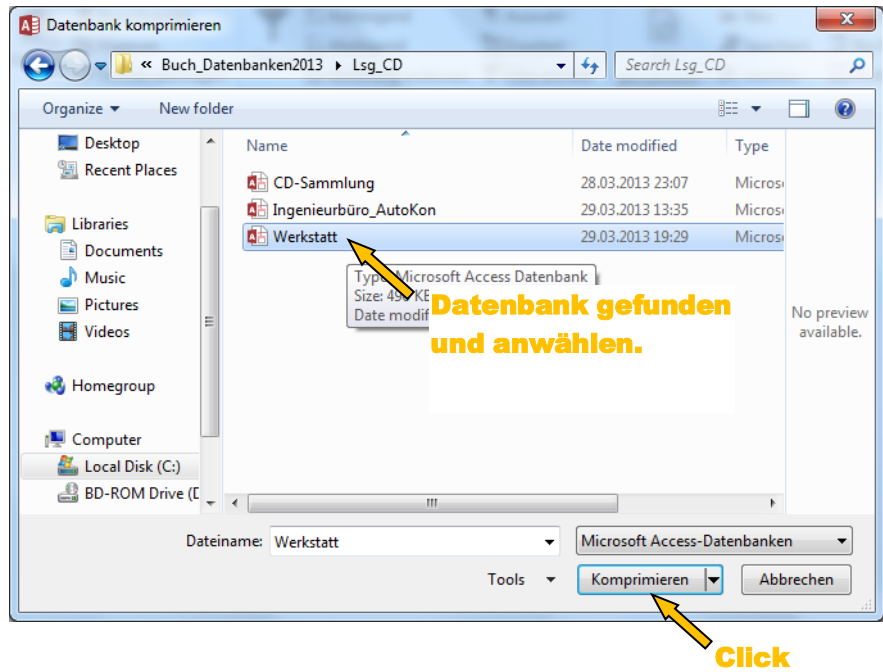

Sie können mit wenigen Klicks das Komprimieren **automatisch** beim Schließen einer Datenbank durchgeführt wird. Dazu wandern Sie ins Dialog-Fenster *ACCESS-Optionen* und aktivieren Sie die besagte Option:

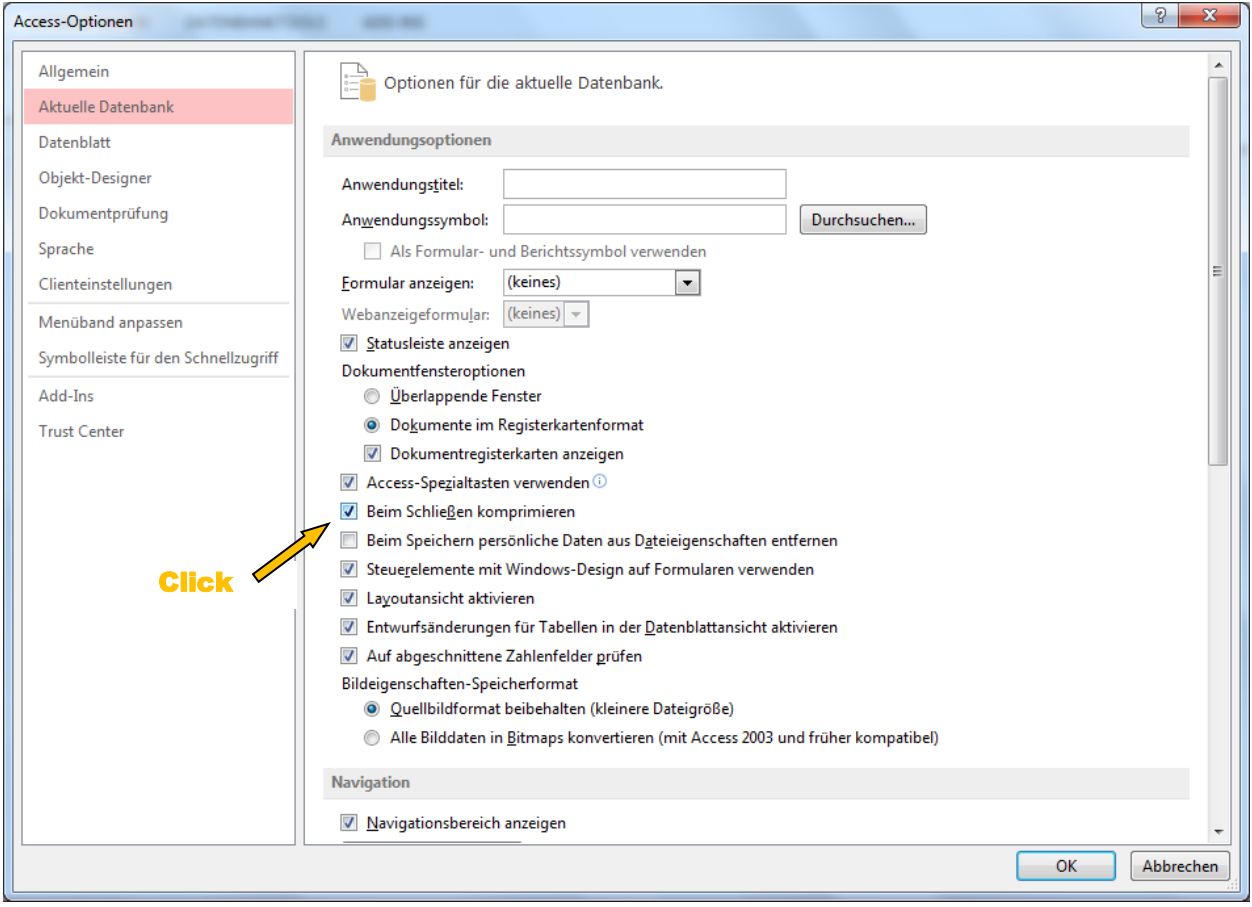

# **6.1.2. Datenbank mit Kennwort verschlüsseln**

Der Schutz der Daten vor Unbefugten ist ein wichtiges Thema. So können viele Dateien auf der DOS-Ebene angesehen werden, wenn die Datenbank nicht verschlüsselt wurde. Vorgehensweise:

Sie können eine Datenbank nur verschlüsseln, wenn diese im *Exklusiv*-Modus geöffnet ist. Wenn Sie die zu verschlüsselnde Datenbank schon geöffnet haben, dann schließen Sie diese. Sie müssen über die Schaltfläche *Durchsuchen* das Dialogfeld '*Öffnen'* öffnen und diese Datei suchen.

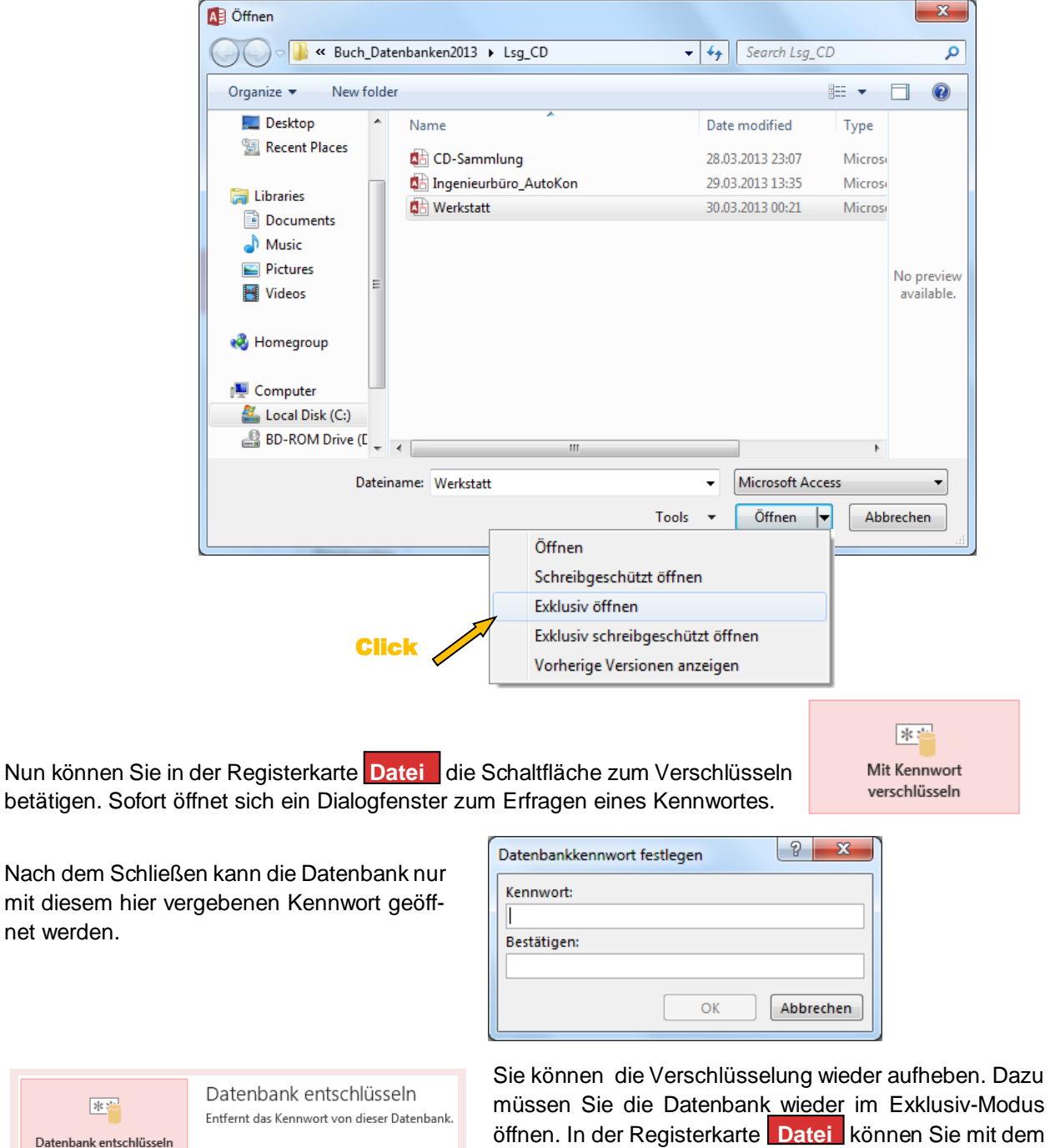

Passwort die Verschlüsselung aufheben.

# **6.2. Speichern unter ACCDE-Datei**

Der vollständige Dateiname von 'accde' ist "**Acc**ess **E**xecute Only **D**atabase" und wird unterstützt von MS-Access ab der Version 2007<sup>3</sup>. Diese Dateien werden auch als ausführbare Access-Dateien bezeichnet. Um diese Dateien zu öffnen, benötigen aber trotzdem Access oder Access Runtime-Versionen, welche Sie kostenlos aus dem Netz herunterladen können.

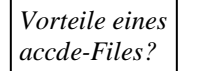

Im Unterschied zu den accdb Dateien kann der Nutzer einer accde Datei keine Änderungen am Design der Formulare oder Reports vornehmen. Sofern die Datei VBA-Skripte, so sind diese nur in kompilierter Form vorhanden, d.h. der VB-Code ist nicht einsehbar und somit auch nicht änderbar. Zudem ist die Dateigröße kleiner.

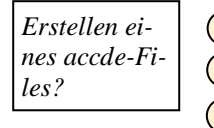

1) Hierzu wandern Sie ins Backstage-Menü in den Menü-Punkt 'Speichern unter'. Wählen Sie das gewünschte Datei-Format. **2**

<mark>3</mark>) Zum Schluss ein Klick zur Bestätigung.

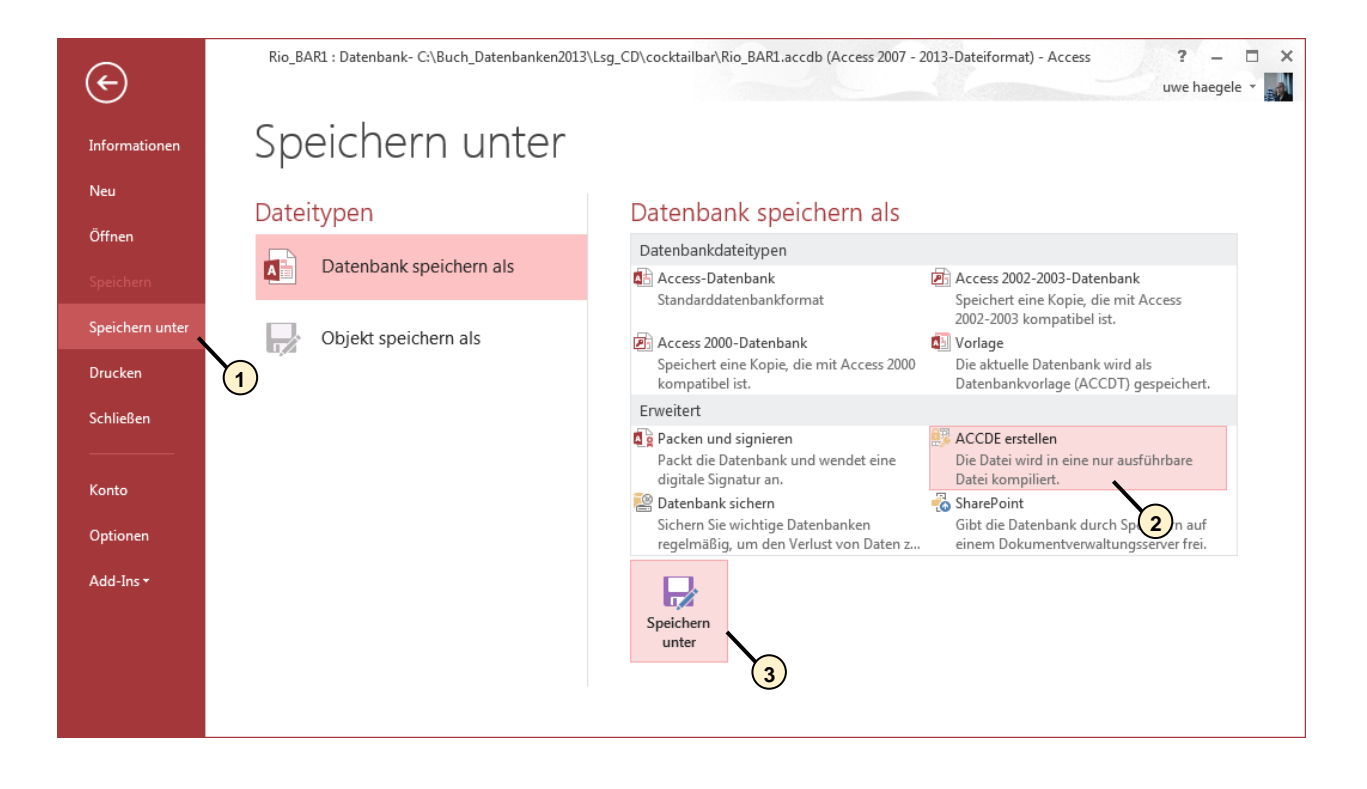

<sup>&</sup>lt;sup>3</sup> Bei früheren Versionen von Microsoft Access ist diese Art von Dateien bekannt unter der Endung ,mde'.

# **6.3. SkyDrive**

Ein <sup>4</sup> ist ein persönlicher Datenspeicher von immerhin 7 Gbyte im Internet. Man kann ihn ähnlich, wie einen USB-Stick oder eine 2. Festplatte nutzen. Der Zugriff erfolgt über ein Login und ein Passwort. Da sich die Daten im Netz befinden, spricht man auch von einer 'Cloud'<sup>5</sup> von Microsoft.

Office 2013 hat den Zugriff auf diese Cloud komfortable in die einzelnen Programme eingebunden. Dadurch wird das SkyDrive zu einem festen und alltagstauglichen Bestandteil von Office.

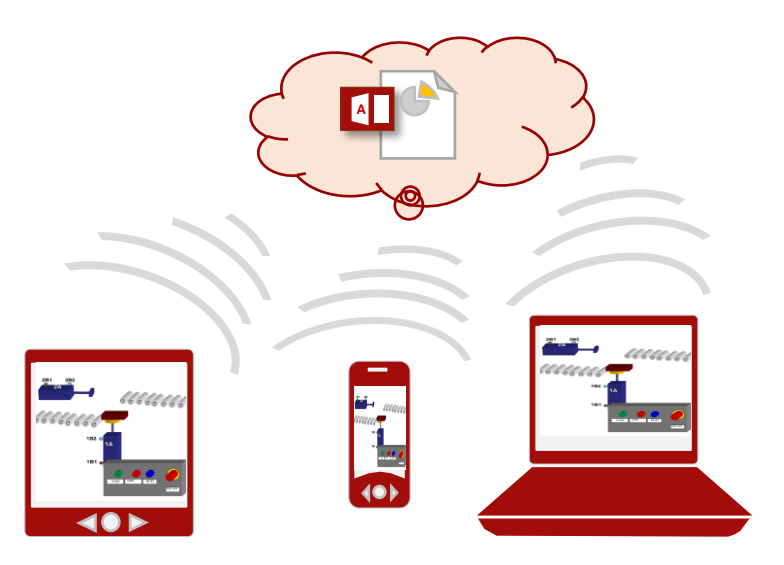

*Abbildung: Mobil dank SkyDrive*

- Die Daten auf dem SkyDrive sind weitestgehend vor Verlust geschützt, d.h. es kann keine Festplatte oder kein USB-Stick verlorengehen. *Vorteile*
- *von SkyDrive*
- Kostenlos für all Diejenigen, welche Office 2013 legal erworben haben.
	- **■** Man hat grundsätzlich auf die Daten im SkyDrive Zugriff, sobald man sich ins Internet eingeloggt hat, von wo auch immer. Daher kann man diese Daten mit verschiedenen Computern abrufen, sie nutzen und bearbeiten.
- Da die Daten in einem virtuellen Laufwerk abgelegt sind, ist der Ablegeort der Dateien nicht genau bestimmt und damit die Datensicherheit nicht mehr gewährleistet. *Nachteile von*
- Die Dateien in dieser Cloud können leicht nach Stichwörtern, etc. gescannt werden und damit ein Persönlichkeitsprofil von Ihnen erstellt werden. *SkyDrive*

Voraussetzung, dass Sie SkyDrive nutzen können, ist dass Sie eine E-Mail-Adresse über ein Microsoft-Konto haben. Zudem will Microsoft an dieser Stelle, dass Ihr Rechner Cookies erlaubt – dies können Sie über die Systemeinstellungen Ihres Rechners freischalten. *Voraussetzung für SkyDrive* 

Die Schaltflächen, um sich bei SkyDrive anzumelden, *Anmelden*   $\overline{?}$  $\sqrt{2}$  $\overline{\phantom{0}}$  $\bar{\Xi}$ *bei* - Anmelden befinden sich oben rechts auf "Anmelden". Danach er-Click *SkyDrive*  folgt die Abfrage der Zugangsdaten. Anmelden Greifen Sie von überall auf Ihre Dokumente zu, indem Sie sich be<br>Office anmelden. Die Arbeit wird Das sind die E-Mail-Adresse sowie das Anmelden Kennwort Ihres Microsoft-Kontos. Es Ihnen deutlich leichter fallen und mehr Spaß machen - ganz kann z.B. das Konto sein, über das Sie unabhängig von dem Gerät, auf<br>dem Sie arbeiten. Office bezogen haben.

l

*<sup>4</sup> auf Deutsch "Laufwerk im Himmel"*

<sup>&</sup>lt;sup>5</sup> auf Deutsch " Wolke"

# **7. Kapitel: Ausgewählte Arbeitsaufträge**

### **6.1. Arbeitsauftrag: Kundenrechnungen verwalten**

*Lerninhalte: Tabellen, Schlüssel (Primärschlüssel, Fremdschlüssel), Relationen-Schreibweise, ER-Modell, Relationen-Schreibweise, Formulare, Berichte*

# **6.2. Arbeitsauftrag: CD-Sammlung**

*Lerninhalte: Tabellen, Schlüssel (Primärschlüssel, Fremdschlüssel), Relationen-Schreibweise, ER-Modell, Relation bzw. Relationen-Schreibweise, Auflösung von m:n Beziehungen, Berichte, Formulare*

### **6.3. Arbeitsauftrag: Showroom**

*Lerninhalte: Relationale Datenbanken, Tabellen, Schlüssel (Primärschlüssel), ER-Modell, Bildverwaltung*

# **6.4. Arbeitsauftrag: Cocktailbar**

*Lerninhalte: Tabellen, Schlüssel (Primärschlüssel, Fremdschlüssel), Relationen-Schreibweise, ER-Modell, Bildverwaltung, Steuerelemente und Visual Basic* 

# **Arbeitsauftrag: Kundenrechnungen**

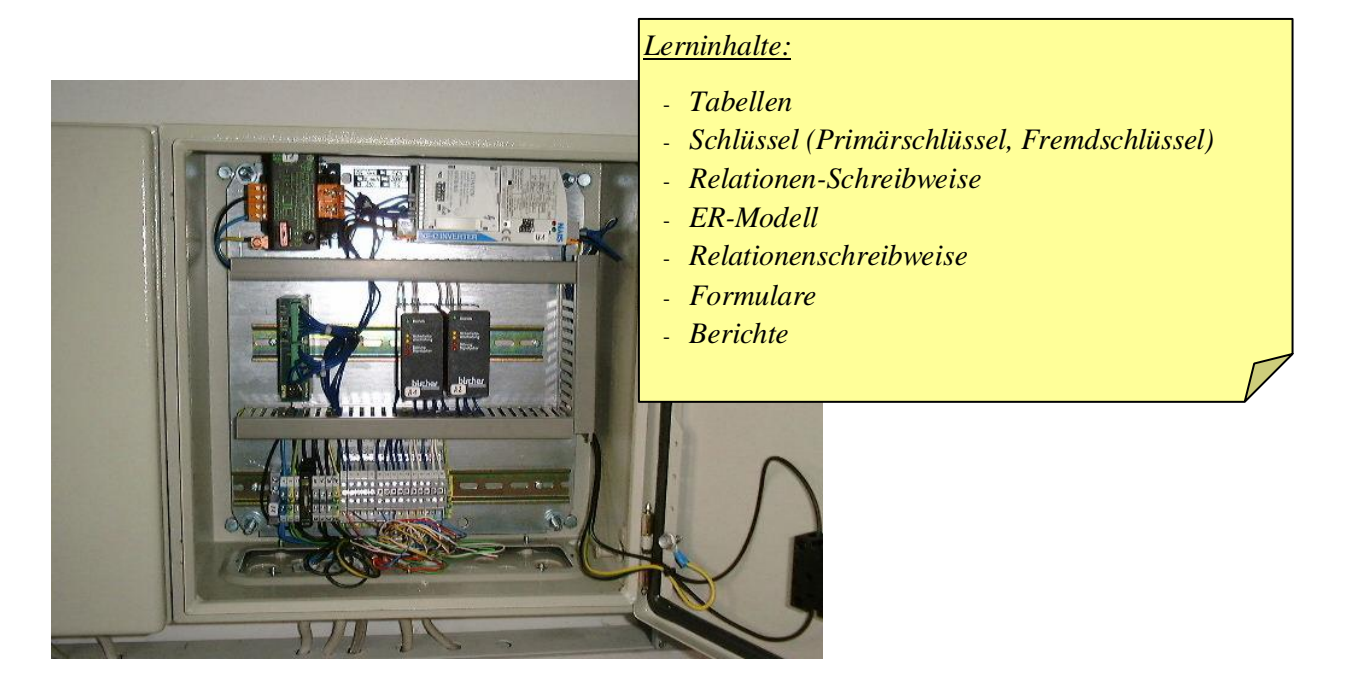

Sie führen ein eigenes Ingenieurbüro "AutoKon GmbH". Hierbei bauen Sie SPS-Steuerungen und programmieren diese.

# **7.1. Arbeitsauftrag: Kundenrechnungen verwalten**

Die Rechnungs-Daten sind derzeit in "einfachen" Excel-Dateien gespeichert. Um einen Überblick die Aufträge und Kunden zu haben, wollen Sie eine benutzerfreundliche Datenbank erstellen, welche eine einfache Pflege der Daten für die Abwicklung von Kundenaufträgen erlaubt.

#### **Rechnungssendung:**

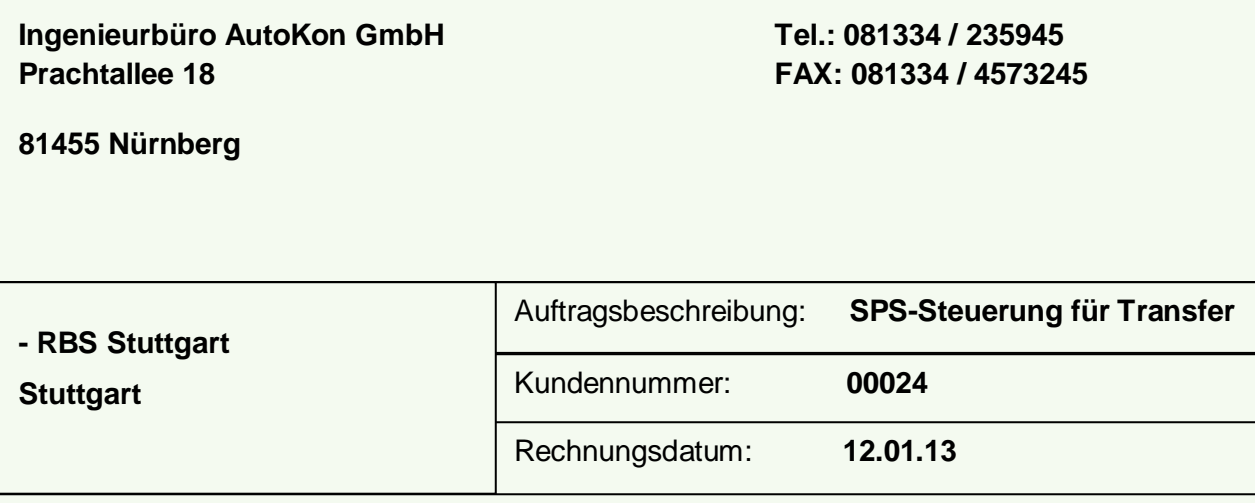

**Rechnung**

#### **Sehr geehrter Herr Moschner**

**Vielen Dank für Ihren Auftrag über die Erstellung und Programmierung einer SPS-Steuerung für die Transferstraße. Der Kostenvoranschlag ist wie folgt:** 

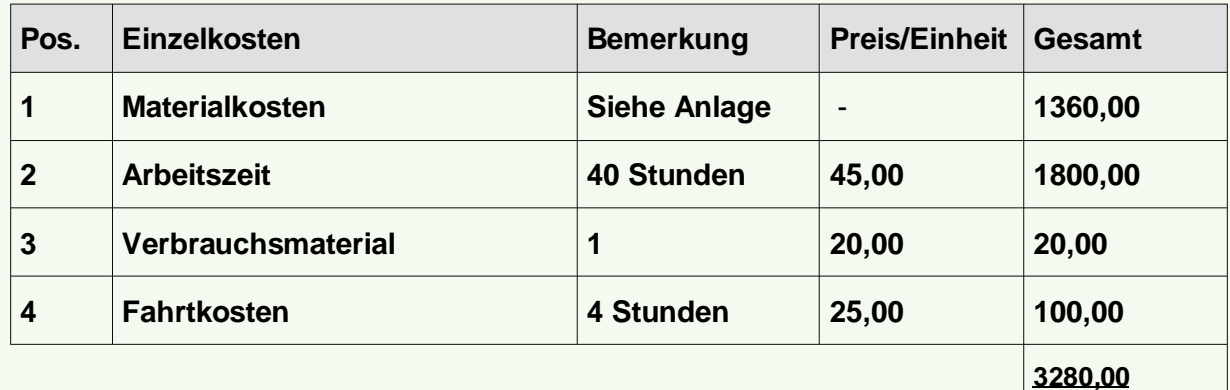

**Die Preise verstehen sich zuzüglich der gesetzlichen Mehrwertsteuer. Bitte zahlen Sie die Rechnung innerhalb 10 Tagen nach Rechnungseingang.** 

**Mit freundlichen Grüßen**

**AutoKon GmbH**

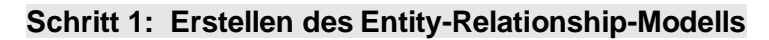

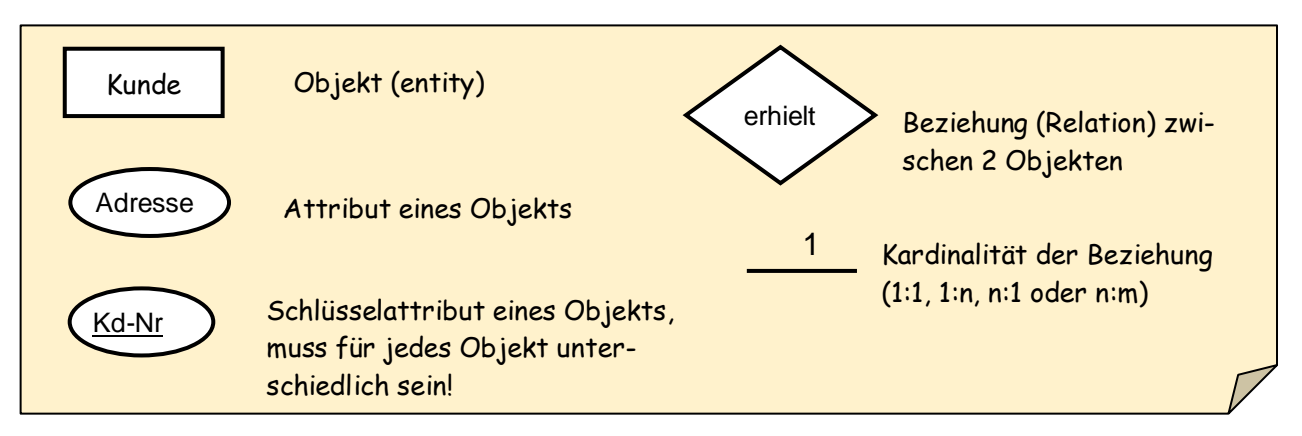

Es lassen sich drei Entitäten samt ihren Attributen definieren:

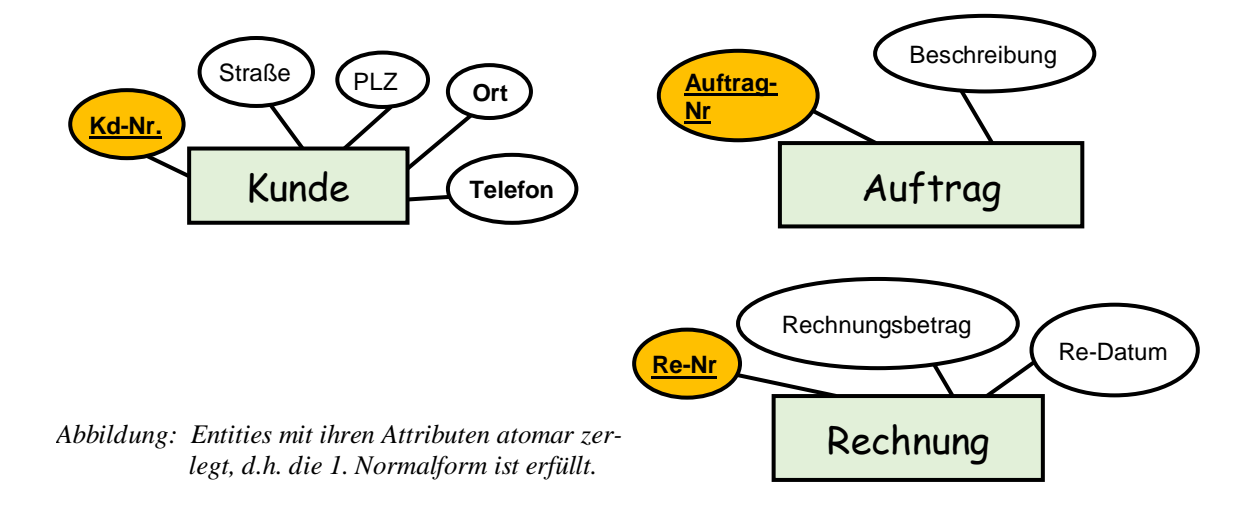

Nun geht es darum, darzustellen, wie diese Identitätstypen zueinander in Beziehung stehen.

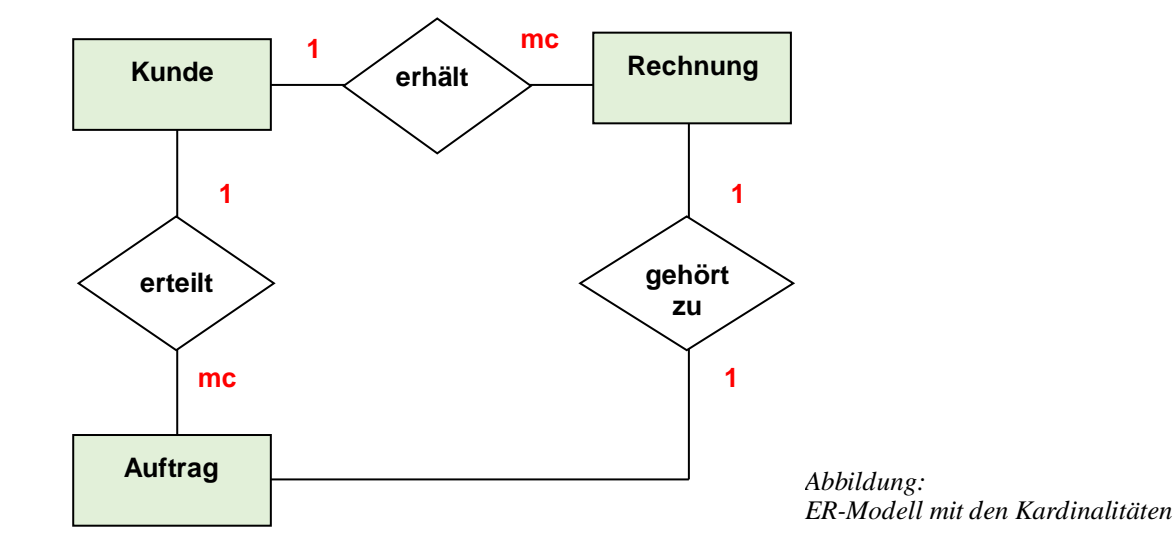

#### **Schritt 2: Beschreibung der DB in Relationenschreibweise**

Setzen Sie Primärschlüssel und Fremdschlüssel durch Unterstreichen des betreffenden Attributes innerhalb des Datensatzes und zeichnen Sie die Verknüpfung.

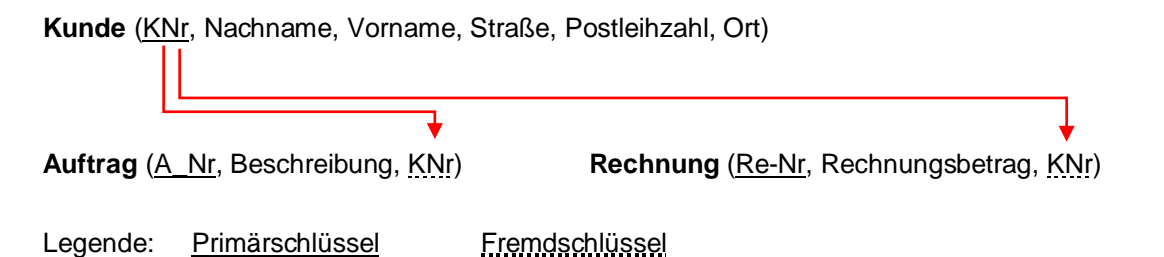

#### **Schritt 3: Tabellen erstellen und in Beziehung setzen**

Die Tabellen hierzu werden wie folgt aussehen:

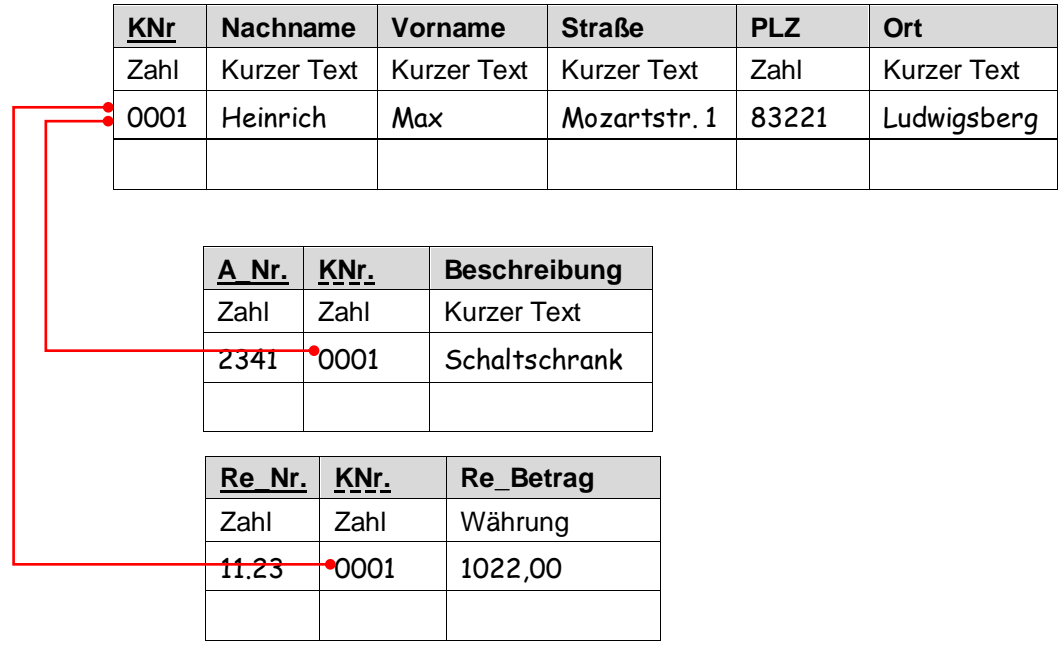

Erstellen Sie die Tabellen, verknüpfen Sie diese und erstellen Sie Formulare zur einfachen Bedienung des Anwenders. Diese Datenbank findet sich auf der Lösungs-CD.

# **CD-Sammlung**

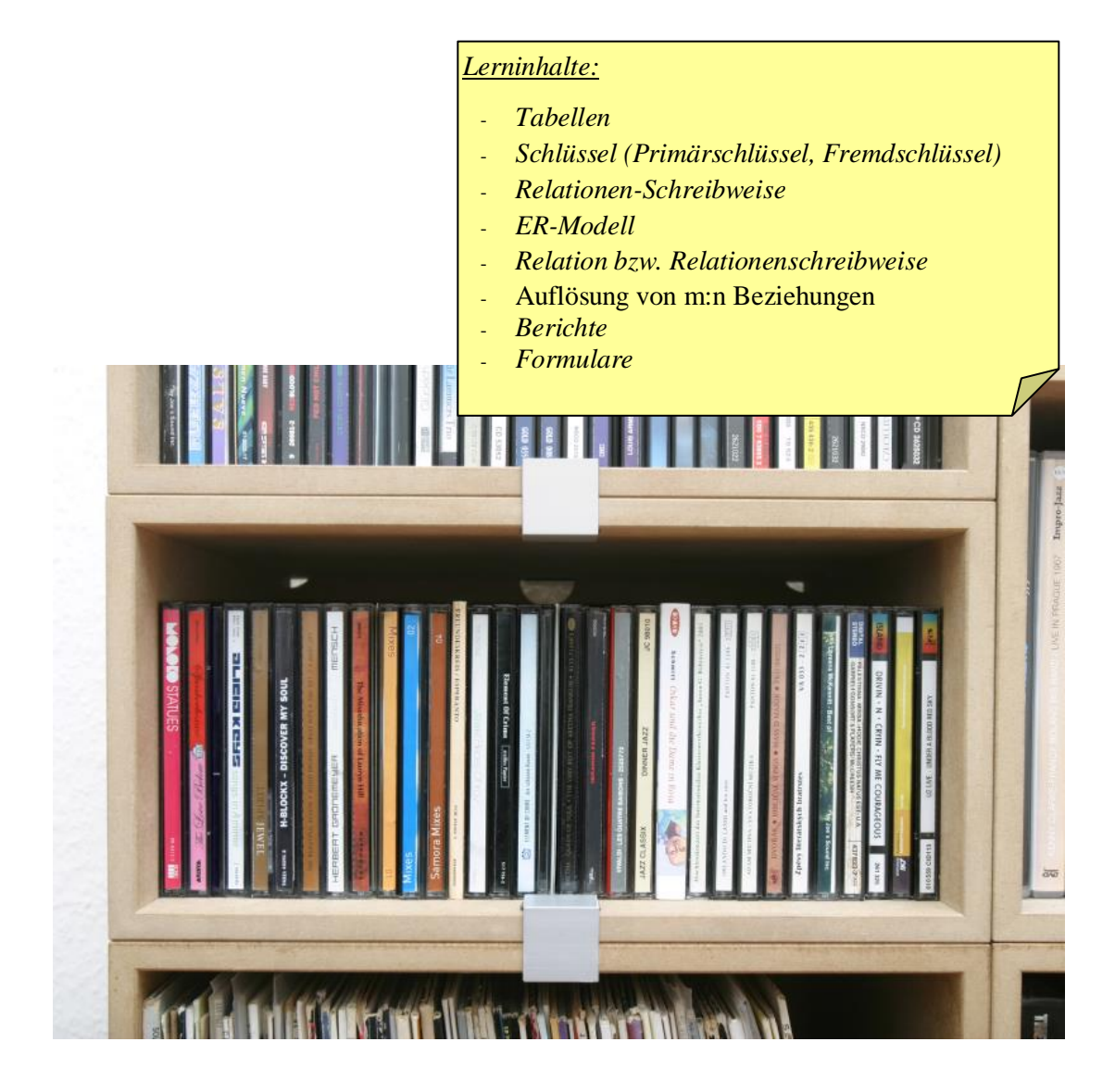

# **7.2. Arbeitsauftrag: CD-Liste verwalten**

Sie laden sich legal Musik-Clips aus dem Internet und speichern diese auf eine CD. Um einen Überblick zu bekommen, welche CDs welche Lieder beinhalten, erstellen Sie eine Datenbank.

**Dieser Arbeitsauftrag befindet sich auf der Lösungs-CD!**

Um einen Überblick der Lieder auf Ihre CDs zu haben, wollen Sie eine benutzerfreundliche Datenbank erstellen.

**Zunächst soll die Einschränkung gemacht werden, dass sich auf einer CD immer nur Lieder eines Interpreten befinden.** 

### **Schritt 1: Erstellen des Entity-Relationship-Modells**

Erstellen Sie das ER-Modell ausgehend von der Entität ,CD':

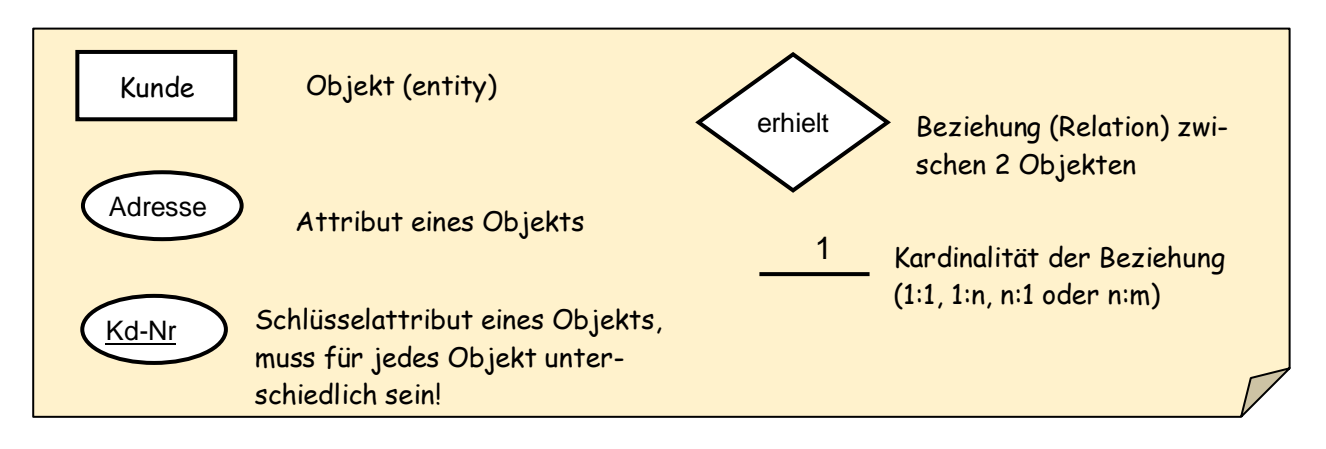

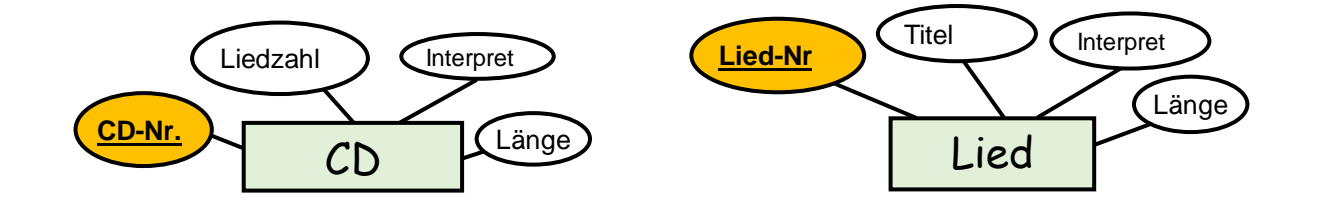

Die Entitäten ,CD' und ,Lied' müssen noch in Beziehung gesetzt werden:

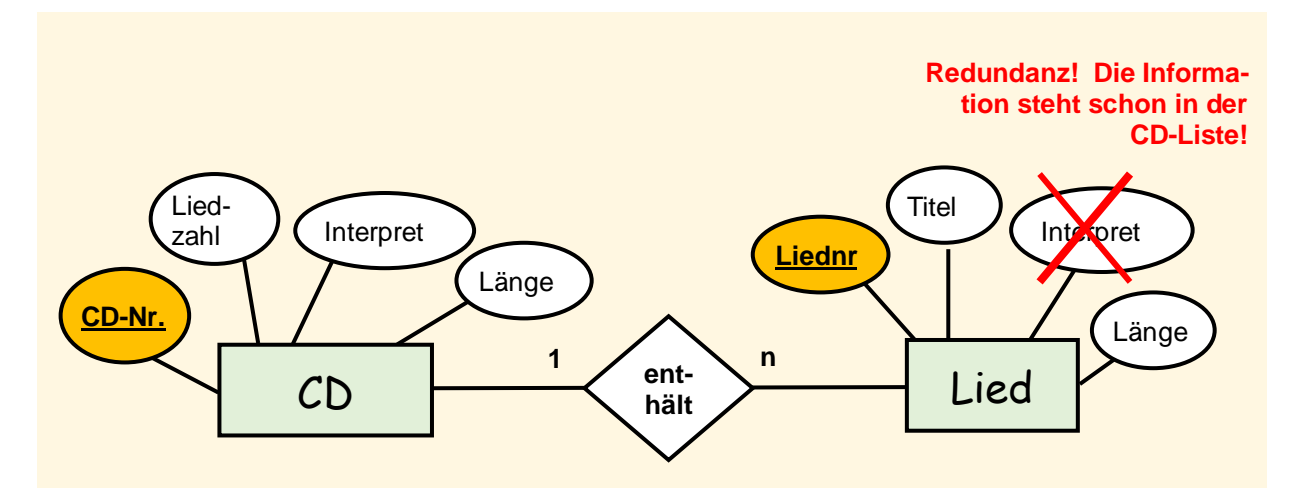

#### **Schritt 2: Beschreibung der DB in Relationenschreibweise**

**CD** (CD-Nr., Interpret, Länge, Liedzahl)

**Lied** (LiedNr., CD-Nr., Titel, Länge)

Legende:

Primärschlüssel Fremdschlüssel

#### **Schritt 3: Tabellen erstellen und in Beziehung setzen**

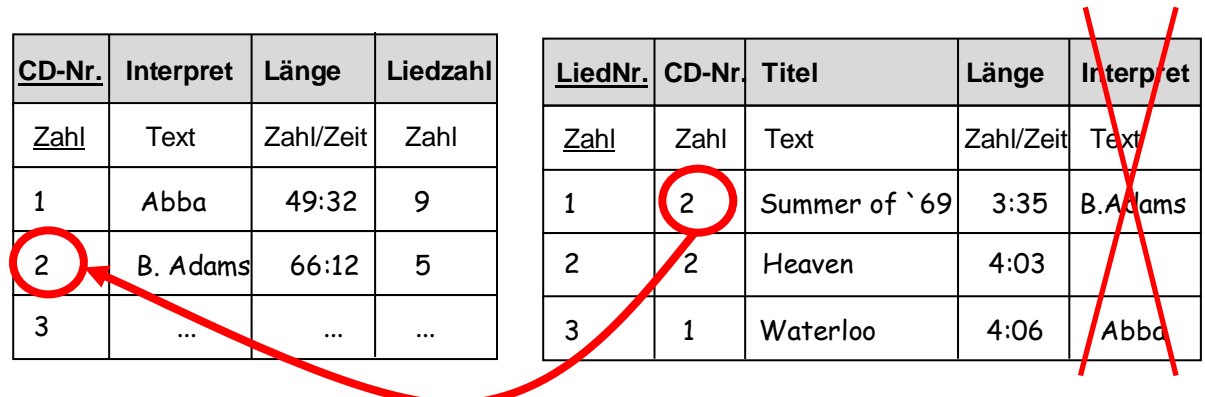

#### **Fremdschlüssel "CD-Nr.":**

**Der Eintrag im Datenfeld CD-Nr. der Tabelle 'Lied' muss als Primärschlüssel in der Tabelle 'CD' vorkommen!**

Erst jetzt erstellen Sie die Tabellen in ACCESS und setzen Sie diese in Beziehung. In ACCESS geschieht dies über "Schlüssel".
#### **Erweiterung: Auf jeder CD können verschiedene Interpreten sein und ein Lied kann sich auf mehreren CDs befinden**

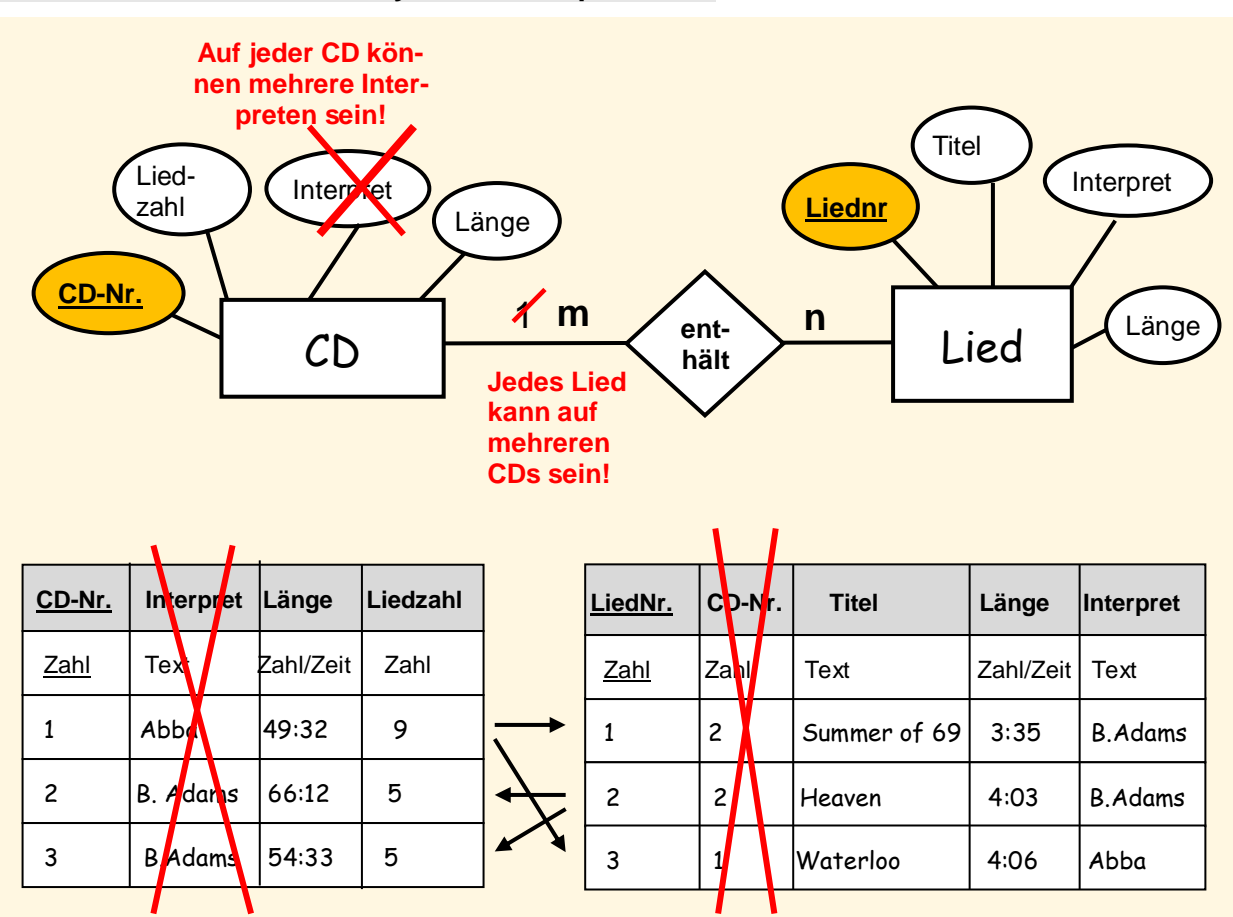

#### **Schritt 1: Erstellen des Entity-Relationship-Modells**

Wieso müssen die Spalten "Interpret" und "CD-Nr." entfallen?

# *Die Spalten Interpret und CD-Nr. müssen entfallen, da die Einschränkung "zu jeder CD gehört ein Interpret' entfällt.- - - - - - - - - - - - - - - - - - - - - - - - - - - - - - - - - - - - - - - - - - - - - - - - -*

Wir schreiben die obigen Tabellen um, so dass jeder Pfeil einer Tabelle eindeutig auf die jeweils andere Tabelle zeigt:

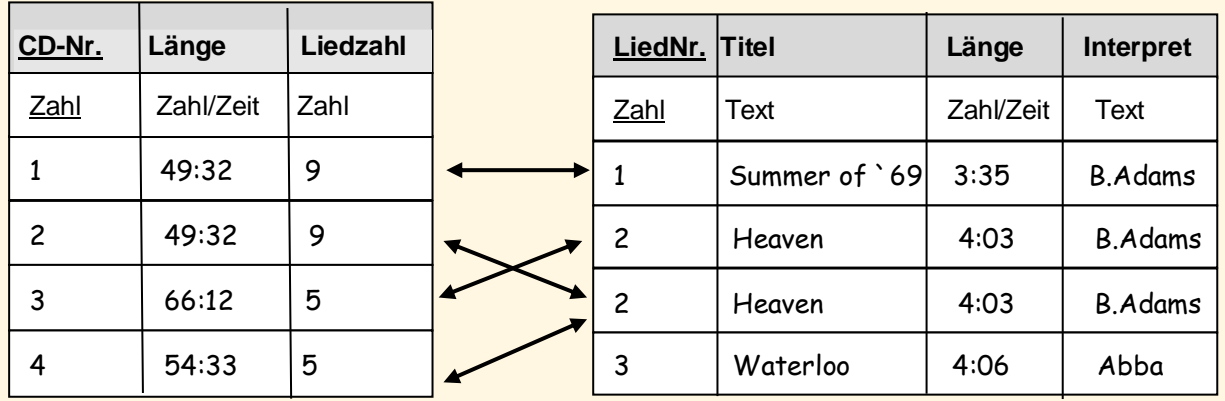

**Welches Problem liegt nun vor?** 

# *Ein Lied kann nicht mehr eindeutig einer CD zugeordnet werden. So findet sich z.B. das Lied mit Nr.2. auf der CD 2 und 3. - - - - - - - - - - - - - - - - - - - - - - - - - - - - - - - - - - - - - - - - - - -*

**Lösung:** Auflösung einer **m:n**-Beziehung in eine **1:m** und **n:1** Beziehung mittels einer Beziehungstabelle:

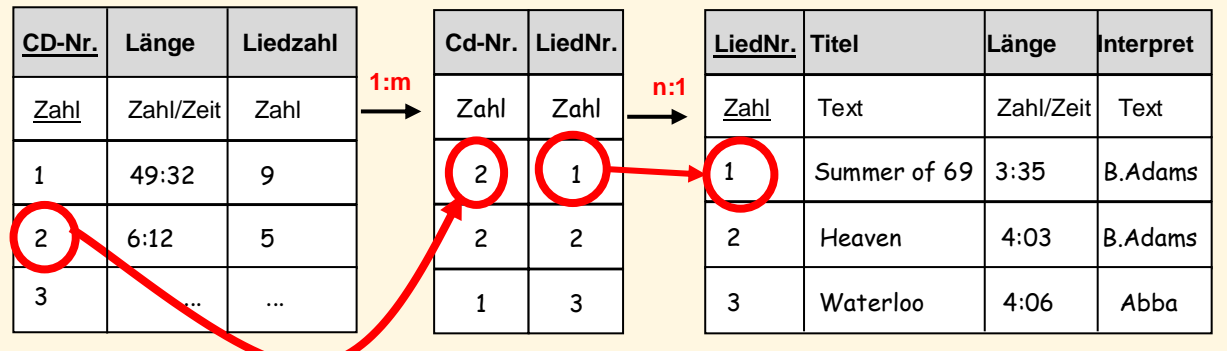

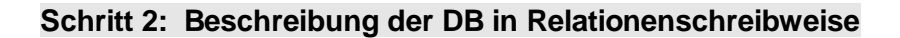

**CD** (CD-Nr., Interpret, Länge, Liedzahl) **Beziehungstabelle** (CD-Nr, LiedNr) **Lied** (LiedNr., CD-Nr., Titel, Länge)

Legende:

Primärschlüssel Fremdschlüssel

#### **Schritt 3: Implementieren der Datenbank in ACCESS2013**

Nachdem die Tabellen definiert wurden und mittels Schlüssel verknüpft wurden, präsentiert sich die Beziehungstabelle wie folgt:

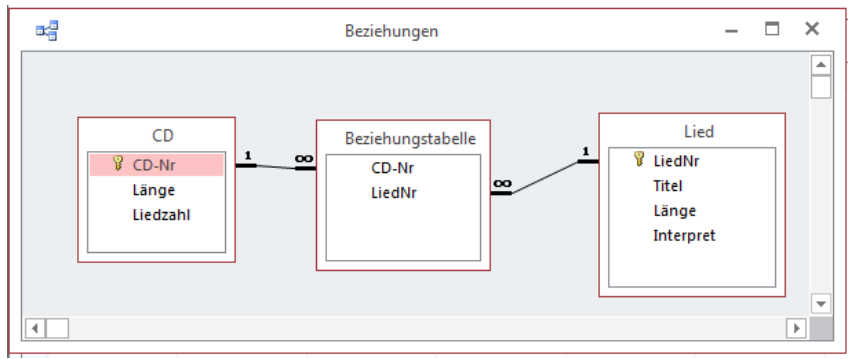

Diese Datenbank findet sich auf der Lösungs-CD!

# **Showroom eines Autohauses**

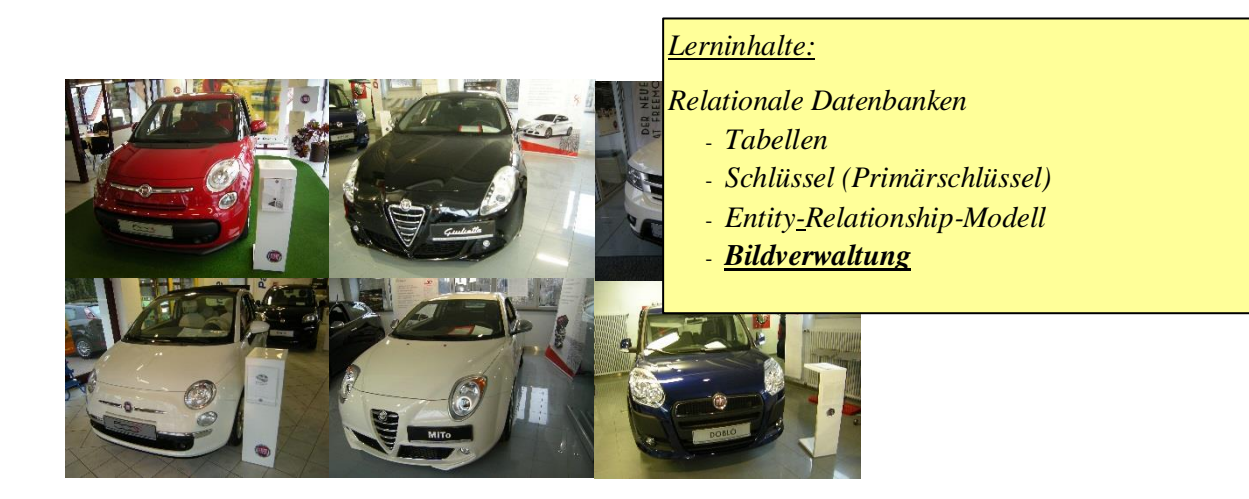

# **7.3. Arbeitsauftrag: Bilder.- und Datenverwaltung**

Kein Autohaus kann erfolgreich ihre Autos verkaufen, wenn nicht ein ansprechender Showroom vorhanden ist. Ihre Aufgabe ist es, eine Datenbank über die ausgestellten Autos zu entwickeln. Neben den Kennwerten, wie Leistung, Hubraum, etc. soll beim Aufruf eines Autos, d.h. Datensatz, ein Bild dieses Autos im Formular erscheinen.

#### *Info:*

*.* 

*Generell bieten sich zwei Möglichkeiten in ACCESS an, Bilder anzuzeigen und zu verwalten:*

- *Bilder in eine Tabelle importieren Das Bild – als OLE<sup>6</sup> -Objekt – wird in einer Tabelle selbst abgespeichert. Nachteil ist, dass sich der Speicherbedarf der Tabelle unverhältnismäßig vergrößert.*
- **Bildaufruf durch Pfad** *Der betreffende Bildpfad wird beim Aufruf des Datensatzes an ein ungebundenes Objekt weitergeleitet. Diese Möglichkeit sollten Sie unbedingt nutzen, wenn Sie viele Bilder haben.*

Anhand dieses Arbeitsauftrags sollen beide Möglichkeiten aufgezeigt werden.

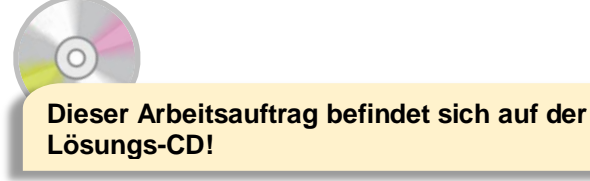

<sup>6</sup> *OLE = 'Objekt Linking and Embedding (Objekt-Verknüpfung und –Einbettung)' ist eine von Microsoft entwickelte Technik, um Objekte (Grafik, Tabellen, etc.) in ein anderes Dokument einzubetten.*

### **Lösungsmöglichkeit 1: Showroom – Bilder werden als OLE-Objekt in Tabelle abgespeichert**

#### **Schritt 1: Erstellen des Entity-Relationship-Modells**

Da hier der Schwerpunkt in der Bilderverwaltung und im Einsatz von Steuerelementen liegen soll, soll das ER-Modell hier einfach gestaltet sein.

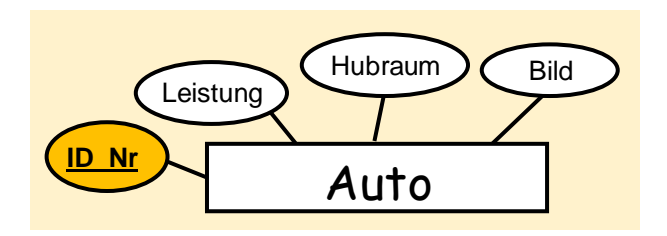

#### **Schritt 2: Tabellenentwurf und Füllen mit Werten**

Zuerst müssen Sie die Tabelle in Entwurfsansicht erstellen:

- 1) Die Identifikation-Nummer des Bildes kann ein Autowert darstellen. Diese wird den Primärschlüssel bilden.
- Wichtig: Felddatentyp von Bild ist **OLE**-Objekt. **2**

*Abbildung: Tabelle in Entwurfsansicht*

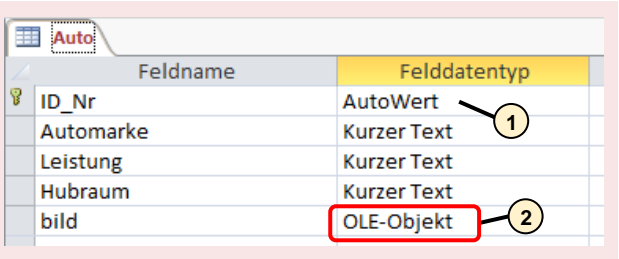

Um konkrete Werte einzugeben, schalten Sie um in Datenblattansicht. Der Wert ID Nr' wird automatisch vergeben, die Werte ,Automarke', ,Leistung', ,Hubraum' sind als kurzer Text definiert. Die Angabe, wie das Bild einzubinden ist, gestaltet sich wie folgt:

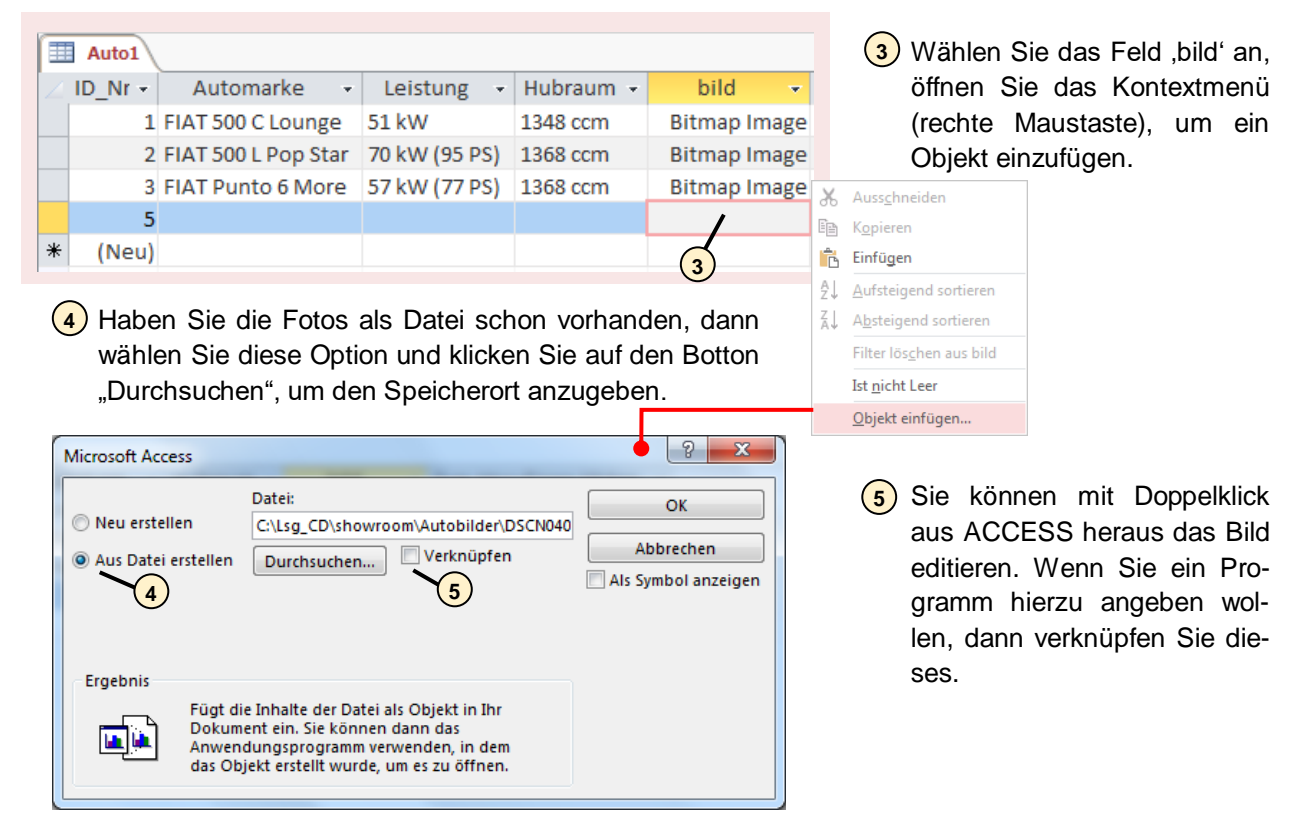

#### **Schritt 3: Entwurf Formular**

Erstellen Sie ein Formular in der Entwurfsansicht und fügen Sie die Felder der Tabelle 'Auto' (ID-Nr', 'Automarke', 'Leistung', 'Hubraum') in gewohnter Weise ein. Das Bild selbst stellt ein OLE-Objekt dar. Hierzu fügen Sie ein Steuerelement Typ , OLEGebunden' ins Formular ein.

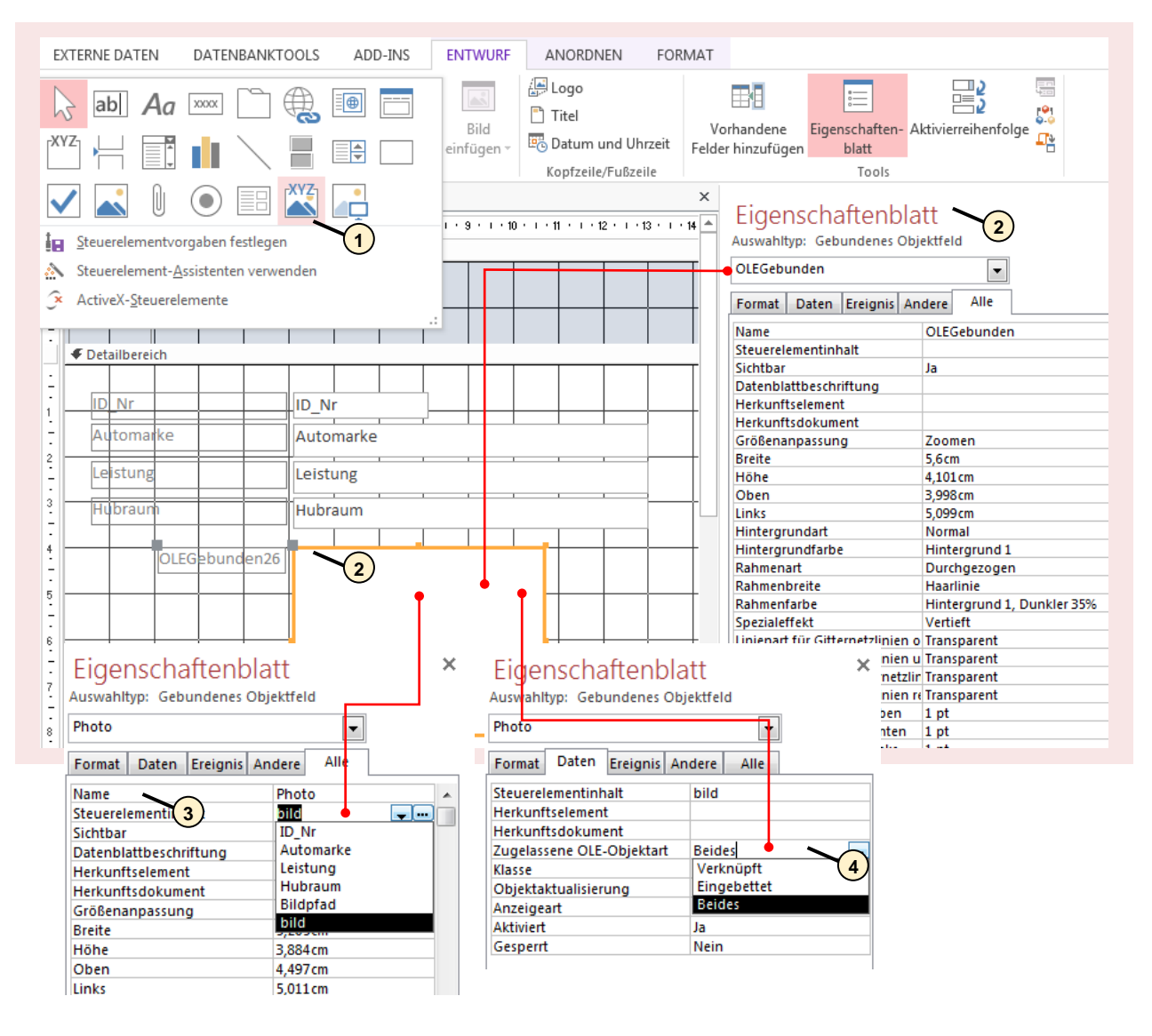

- 1) Sie müssen sich in der Entwurfsansicht befinden. Über dieses Icon platzieren Sie ein gebundenes Objektfeld in Ihr Formular, in welchem ein Bild einbetten kann.
- <sup>2</sup> Daraufhin öffnet sich das 'Eigenschaftsblatt', in welchem Sie sämtliche, auf dieses Objekt angewandte, Einstellungen vornehmen können. Sie können dieses Eigenschaftsfenster jederzeit öffnen, indem Sie auf den Rand des Objektes klicken.
- Passen Sie die Eigenschaften dieses gebundenen Textfeldes an. Dazu gehört der Name und **3** als Steuerelementinhalt das OLE-Feldobjekt , bild'.
- Weiterhin geben Sie hier schon an, ob das Objekt, in diesem Falle ein Bild, mit einem (Bildver-**4** arbeitungs-) Programm verknüpft werden soll. Dann können Sie aus ACCESS heraus durch Doppelklick das eingebundene Bild bearbeiten.

Fertig: Damit haben können Sie nun innerhalb des Formulars die Datensätze samt den Bildern anschauen.

Alle

**Button Insert Pic** 

Bild einfügen

#### **Optimierung: neue Bilder über das Formular einfügen**

Daten Ereignis Andere

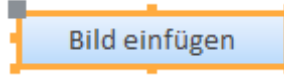

Format Name

Beschriftung

Was für Textfelder möglich ist, nämlich die Eingabe von Werten über das Formular, soll auch für das Bild möglich sein. Dazu fügen Sie eine Schaltfläche ein, ändern die Eigenschaft und weisen einen VBA-Code zu.

> 1) Andern Sie den Namen, unter welchem dieses Objekt im Programm angesprochen wird. **1**

2) Die Beschriftung dient dem Bediener.

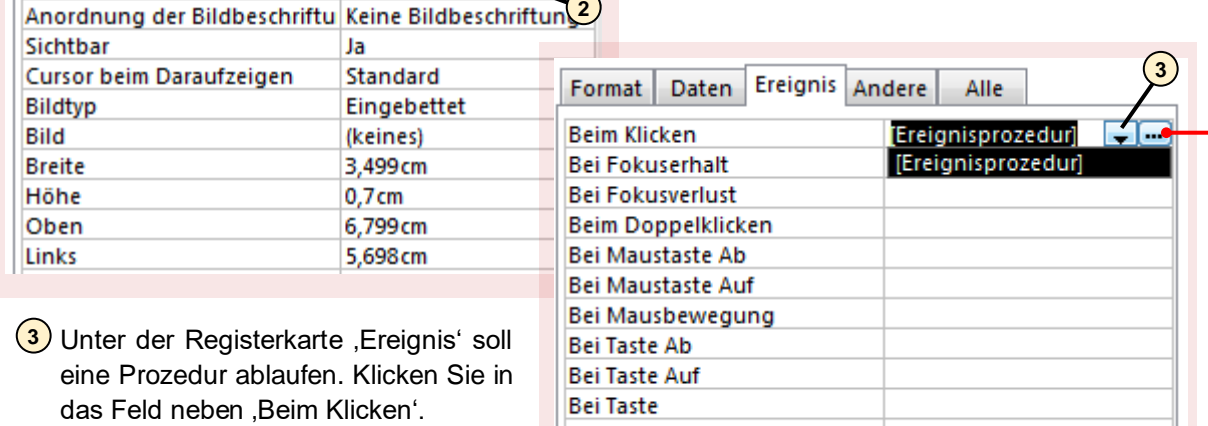

Es erscheint die Schaltfläche **Volland** welche Sie anklicken, um das Programmfenster zu öffnen.

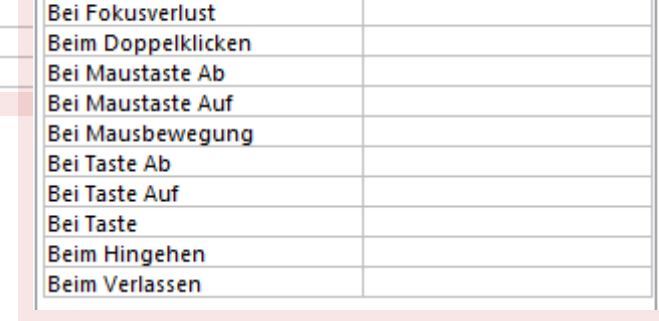

Der VBA-Code, welcher der Schaltfläche "Bild einfügen' zugeordnet ist, ist abgebildet:

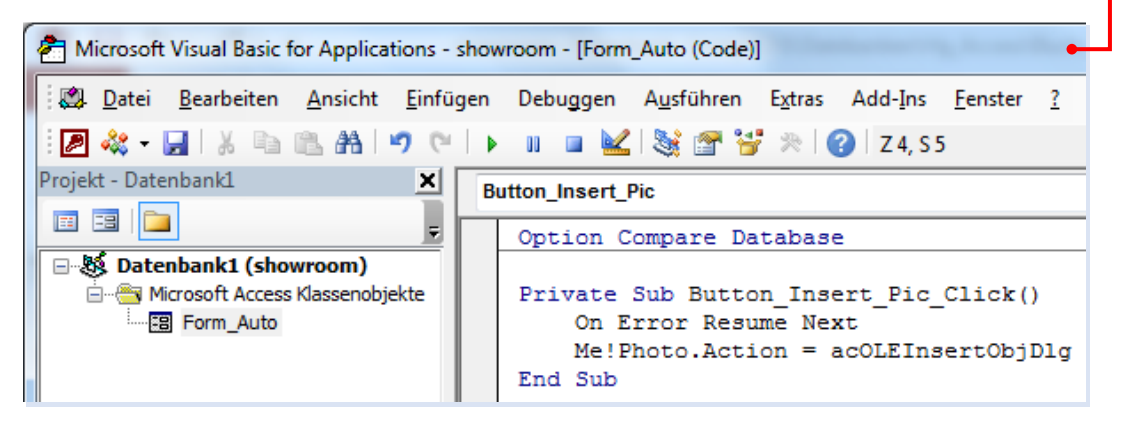

#### Bemerkung:

Bei der Anweisung , On Error Resume Next' handelt es sich um eine ungesteuerte Fehlerbehandlung, d.h. der Fehler wird einfach "übersprungen".

#### **Lösungsmöglichkeit 2: Showroom – Bilder einbetten durch Pfadangabe**

#### **Schritt 1: Erstellen des Entity-Relationship-Modells**

Im Entity-Relationship-Modell ersetzen Sie die Eigenschaft , Bild' durch die Eigenschaft, Bildpfad'.

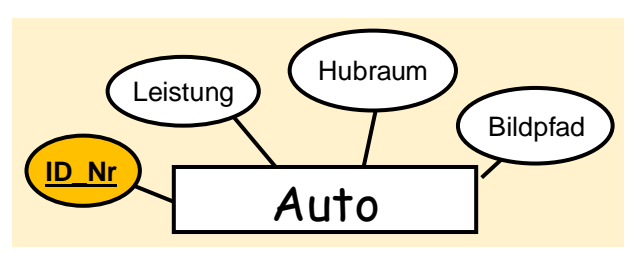

#### **Schritt 2: Tabellenentwurf und Füllen mit Werten**

1) Die Identifikation-Nummer des Bil-Auto2 des sei Autowert. Feldname 2) Die restlichen Felder sind vom Typ B ID Nr , kurzer Text'. Hierzu gehört natür-Automarke lich auch die Pfadangabe des Bil-Leistung des. Hubraum **Bildpfad** . *Abbildung: Tabelle in Entwurfsansicht* Hier können Sie konkrete Werte eingeben.

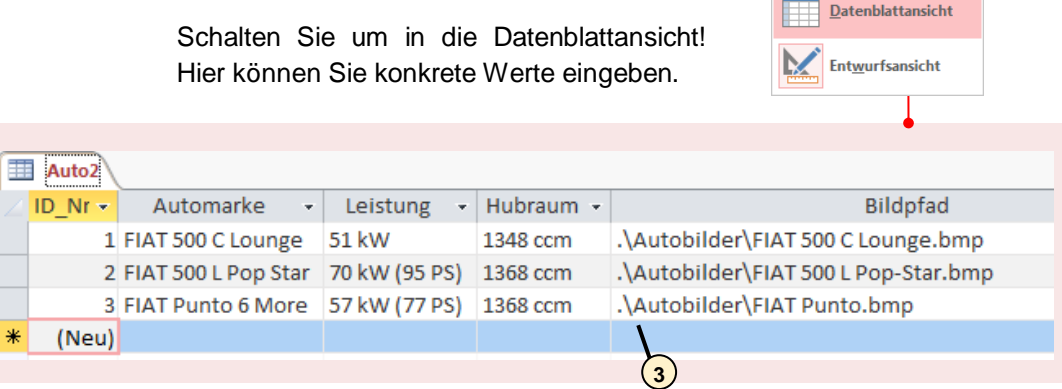

<mark>3</mark>)Bei der Pfadangabe empfiehlt sich eine relative Pfadangabe, d.h. Pfad ausgehend vom aktuellen Projektpfad. Dadurch ist das Bild auch zu finden, wenn Sie das Projekt in einem anderen Verzeichnis ablegen.

**2**

 $(1)$ 

Felddatentyp

AutoWert -

**Kurzer Text** 

**Kurzer Text** 

**Kurzer Text** 

**Kurzer Text** 

#### **Schritt 3: Entwurf Formular**

Erstellen Sie ein neues Formular in der Entwurfsansicht. Zunächst setzen Sie die vorhandenen Felder der Tabelle ,Auto2' so wie in den vorhergehenden Arbeitsaufträgen ein und positionieren Sie die Felder an der gewünschten Stelle.

Was nun dieses Formular interessant macht, ist der Aufruf der Bilder über das Steuerelement 'Bild'. Richten Sie dieses Steuerelement wie folgt ein:

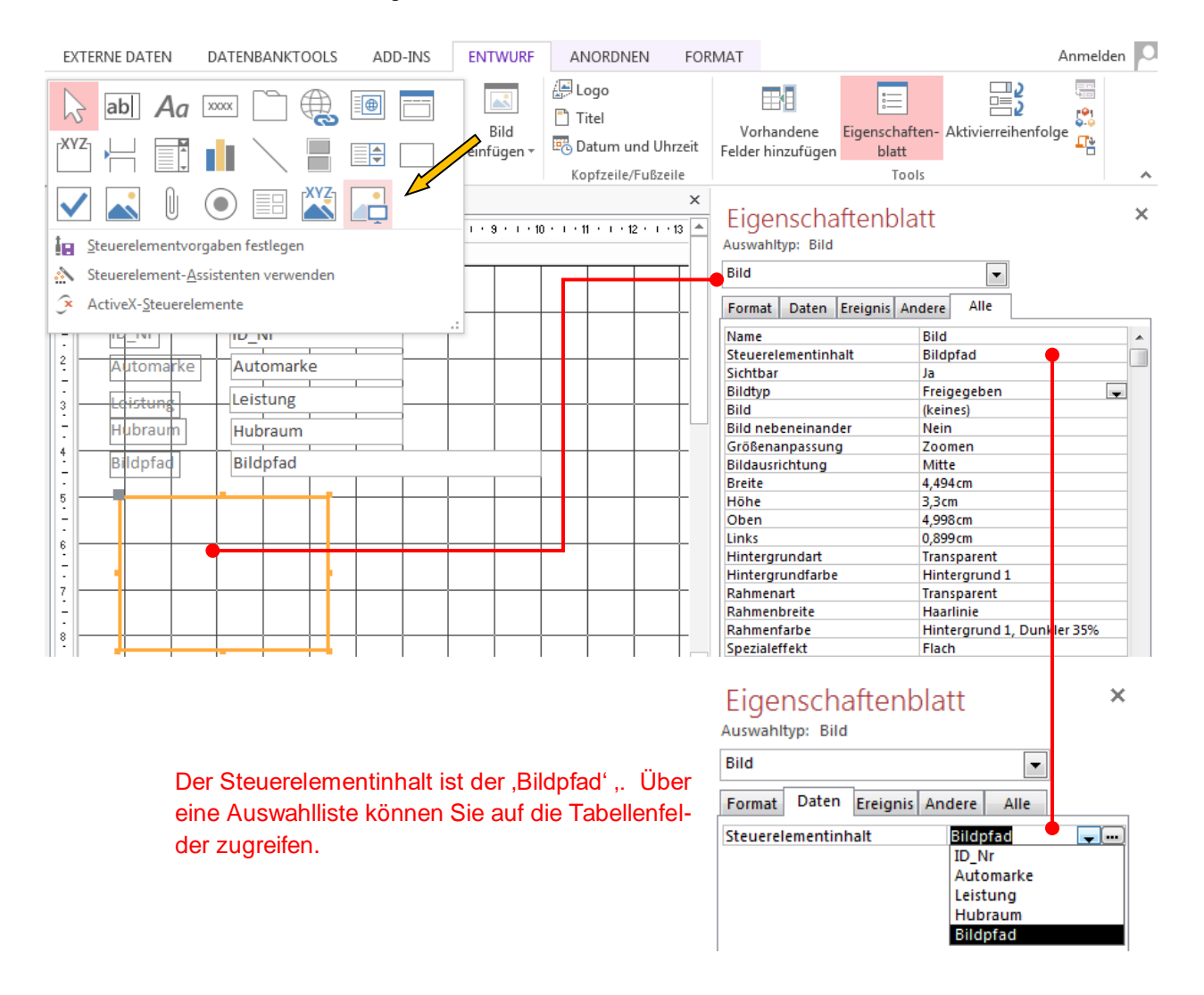

Nun ist diese Datenbank in Ihrer Minimalfunktion, d.h. ohne Erweiterung um einen VBA-Code, schon lauffähig.

# **Cocktailbar**

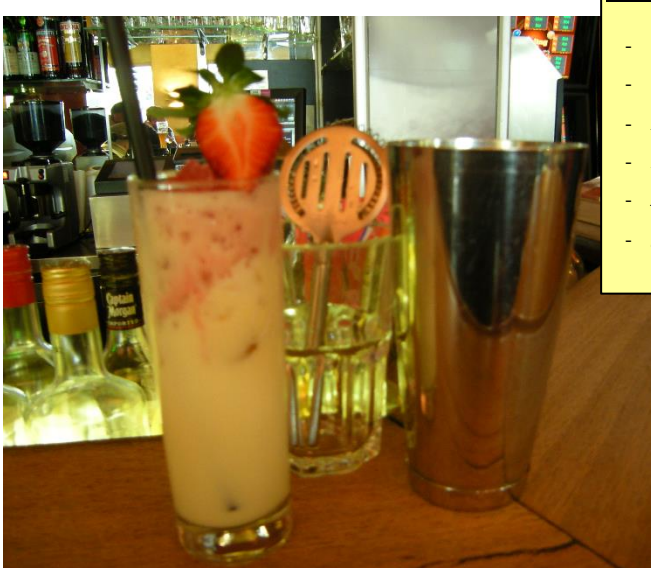

#### *Lerninhalte:*

- *Tabellen*
- *Schlüssel (Primärschlüssel, Fremdschlüssel)*
- *Relationen-Schreibweise*
- *ER-Modell*
- *Bildverwaltung*
- *Steuerelemente und Visual Basic*

### **7.4. Arbeitsauftrag: Datenbank für Cocktailbar**

Sie wollen eine Datenbank für Ihre Cocktailbar einrichten. Dazu wollen Sie beben dem Rezept auch ein Bild zum jeweiligen Cocktail speichern.

Die Drinks anwählen wollen Sie über ein Kombinationsfeld. Die Drinks selbst sollen über ihren Namen gewählt werden.

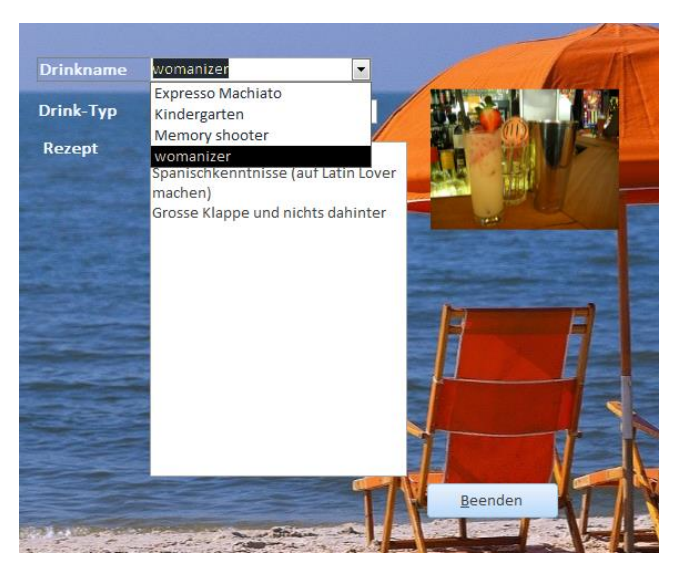

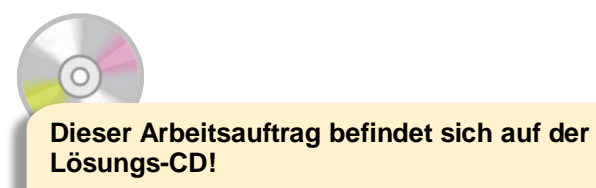

#### **Schritt 1: Erstellen des Entity-Relationship-Modells**

Da hier der Schwerpunkt in der Bilderverwaltung und im Einsatz von Steuerelementen liegen soll, soll das ER-Modell hier einfach gestaltet sein.

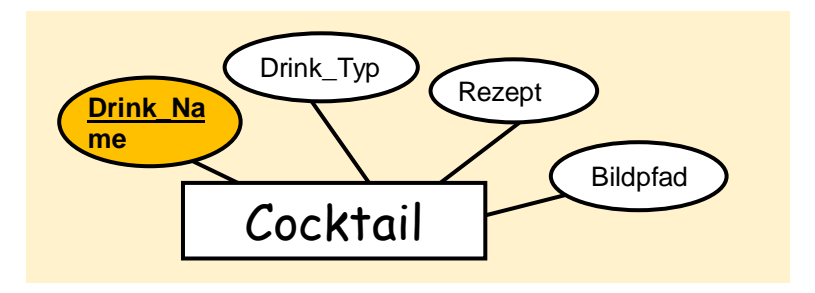

#### **Schritt 2: Tabellenentwurf und Füllen mit Werten**

Erstellen Sie eine Tabelle in der Entwurfsansicht. Die Felddatentypen sind aus dem ER-Modell zu sehen und wurden in der folgenden Abbildung umgesetzt.

1) Da auch ein Drink über sein Name identifiziert werden kann, sei dem Attribut ,DRINK\_NAME' der Primärschlüssel zugewiesen.

Die Bilder sind über deren Pfadangabe gespeichert.

| 1 | <b>TAB DRINK</b>  |                    |  |
|---|-------------------|--------------------|--|
|   | Feldname          | Felddatentyp       |  |
|   | <b>DRINK NAME</b> | <b>Kurzer Text</b> |  |
|   | <b>DRINK TYP</b>  | <b>Kurzer Text</b> |  |
|   | Rezept            | <b>Langer Text</b> |  |
|   | <b>Bildpfad</b>   | <b>Kurzer Text</b> |  |
|   |                   |                    |  |

*Abbildung: Tabelle in Entwurfsansicht*

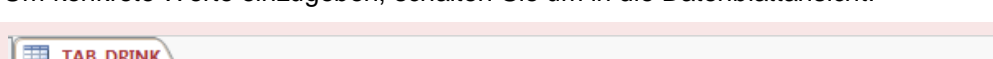

Um konkrete Werte einzugeben, schalten Sie um in die Datenblattansicht!

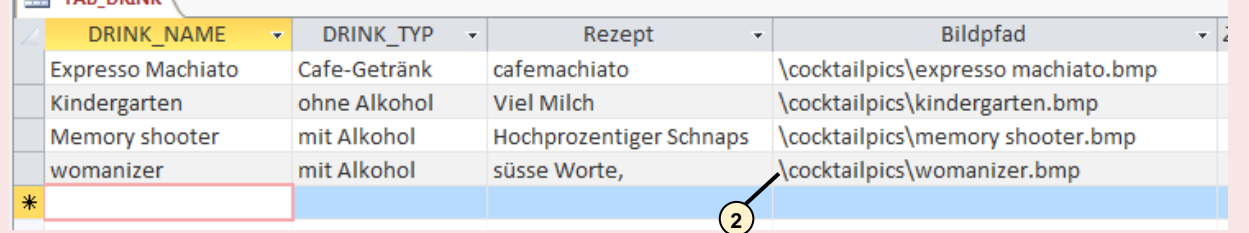

2) Auch hier die relative Pfadangabe, ausgehend vom aktuellen Projektpfad – beginnend mit einem Backlash '\'.

#### **Schritt 3: Entwurf Formular**

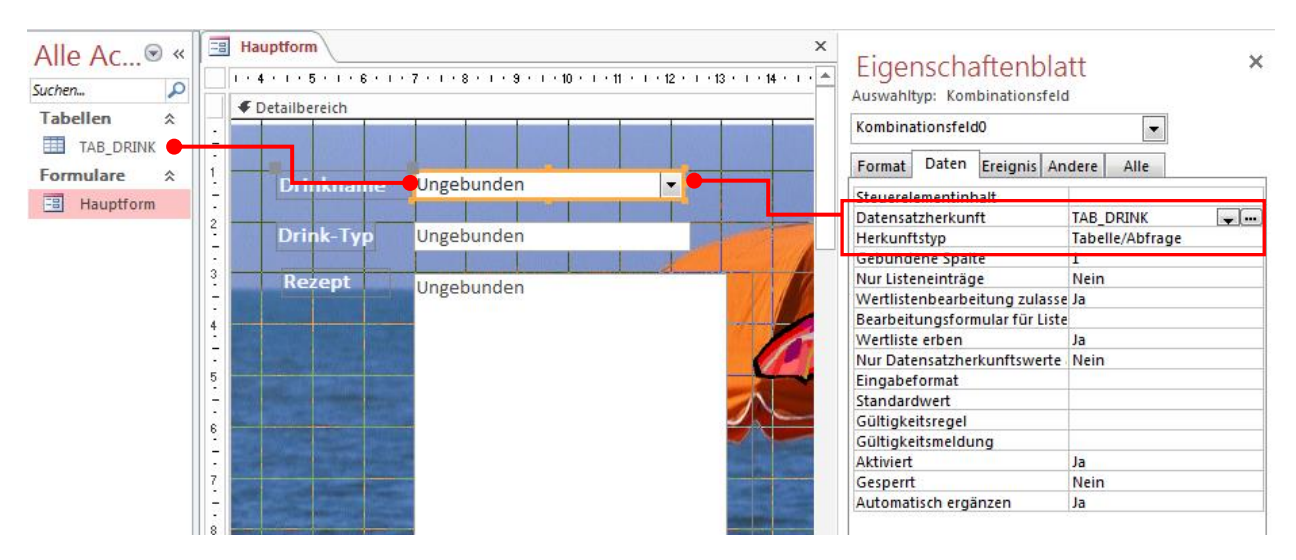

Bei Anwahl eines neuen Drinks soll sofort die zugehörige Info für den Benutzer im Formular erscheinen. Also startet die Ereignisprozedur *nach der Aktualisierung*.

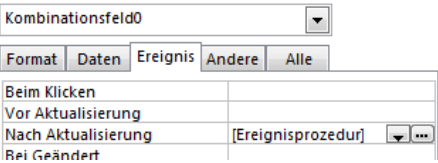

 $\Box$ 

Wenn nun noch ein Foto des Cocktails erscheint, wäre das Formular perfekt:

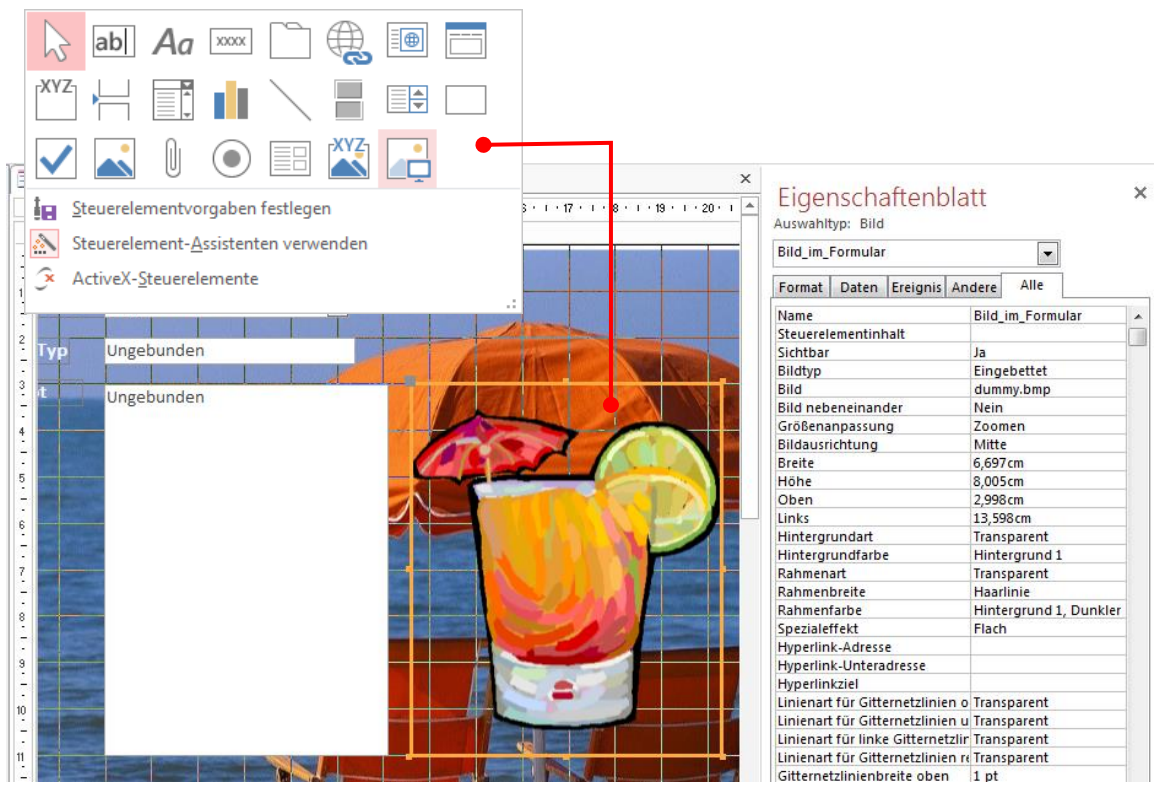

Um das VBA-Programm übersichtlich zu gestalten, ändern Sie den Namen des Objektes ,Bild' um z.B. in , Bild im Formular'. Bilder sollen eingebettet werden. Beim Starten haben Sie noch kein Cocktail gewählt, daher soll zunächst ein 'Dummy'-Bild erscheinen. Auch dies können Sie im Eigenschaftsfenster vorgeben.

#### Der zugehörige VBA-Code:

```
Private Sub Befehl31_Click()
  FollowHyperlink CurrentProject.Path & "¥menü.doc"
End Sub
Private Sub button_end_Click()
   DoCmd.CloseDatabase
End Sub
Private Sub Kombinationsfeld0_AfterUpdate()
   On Error GoTo fehler
   Dim db As DAO.Database 'Bibliothek DAO (Data Access Objects) liefert dem VBA-Entwickler 
alles,
   Dim rs As DAO.Recordset 'was er für den Zugriff auf die in einer Datenbank enthalte
   Dim Krit As String
   Dim Picpfad As String
   Set db = CurrentDb() 'Verweis auf aktuell geöffnente Datenbank
   Set rs = db.OpenRecordset("Tab_Drink", DAO.dbOpenSnapshot)
   Krit = "Drink_Name='" & Kombinationsfeld0 & "'"
   rs.FindFirst Krit
   If rs.NoMatch Then
      MsgBox "Der von Ihnen eingegebene Name wurde in der Datenbank nicht gefunden."
      Else
     Textfeld Drinktyp = rs!Dirink Typ
      Textfeld_Kurzinfo = rs!Rezept
       'Mögl.1: Bildname wird zusammengsetzt aus Inhalt des Kombinationsfeld und "bmp"
       'Picpfad = CurrentProject.Path & "¥cocktailpics\" & Me!Kombinationsfeld0.Column(0) &
".bmp"
        'Me!Bild_im_Formular.Picture = Picpfad
      'Mögl.2: Bildpfad und Bildname wird aus Tabelle gelesen
        Me!Bild_im_Formular.Picture = CurrentProject.Path & rs!Bildpfad
     End If
ende:
     Exit Sub
fehler:
     MsgBox Err.Description
     Resume ende
End Sub
```
# **8. Lösungen zu den einzelnen Kapiteln**

#### **Lösungen Kapitel 2:**

#### Aufgabe 1:

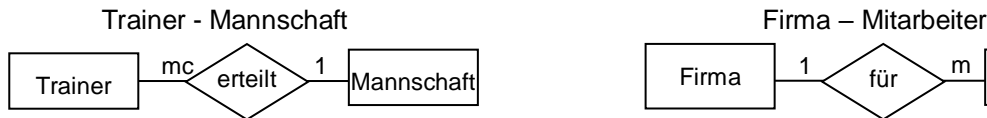

Eine Mannschaft kann mehrere Trainer haben.

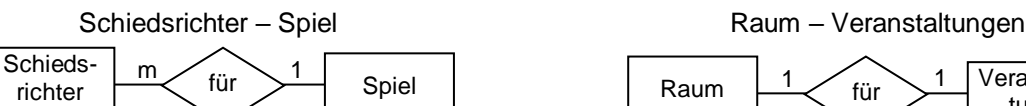

Mehrere Schiedsrichter sind für ein Spiel abgestellt.

Mannschaft - Spieler Finger – Hand

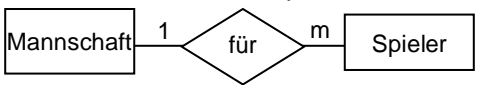

Eine Mannschaft besteht aus mehreren Spieler.

#### Aufgabe 2:

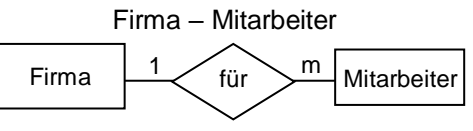

Eine Firma hat mehrere Mitarbeiter.

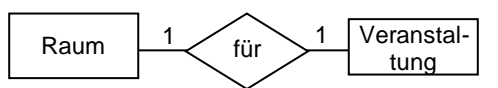

In einem Raum ist immer nur eine Veranstaltung.

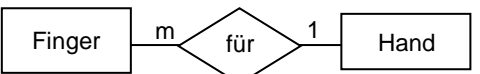

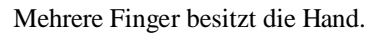

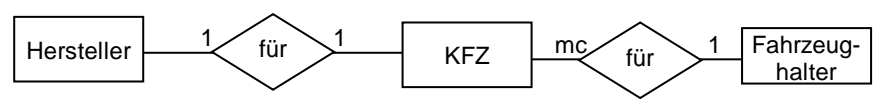

Ein Fahrzeughalter kann mehrere Autos führen ein KFZ hat nur einen Hersteller.

Aufgabe 3:

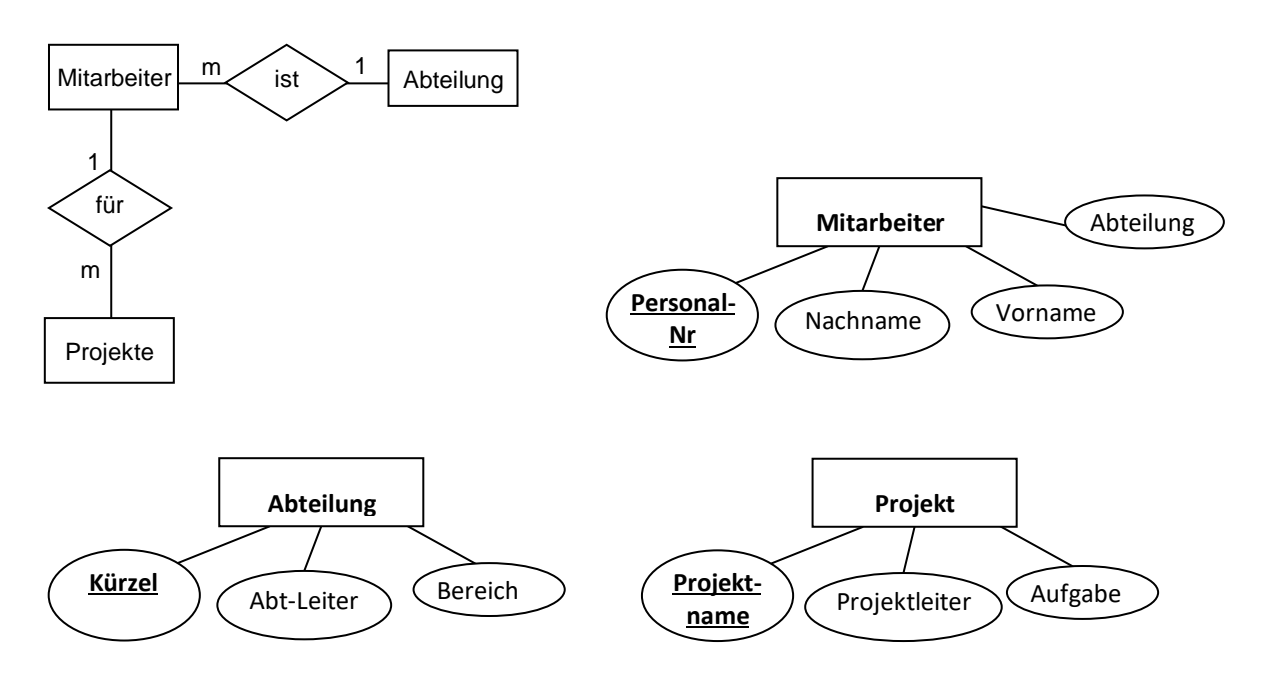

#### Aufgabe 4:

4.1: Bestimmung der Entitäten und deren mögliche Attribute:

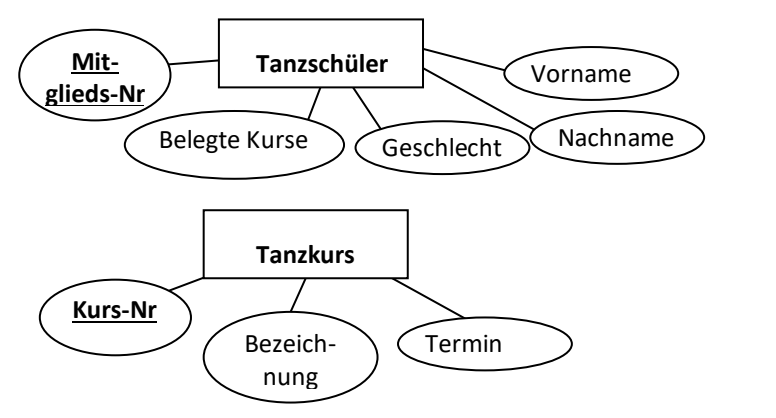

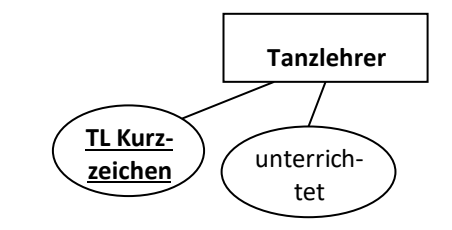

4.2 ER-Modell der Tanzschule

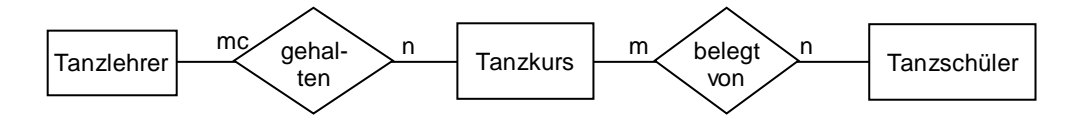

4.3 Relationenschreibweise

**Tanzkurs** (Kurs-Nr, TL-Kurzzeichen, Mietglieds-Nr, Bezeichnung, Termin)

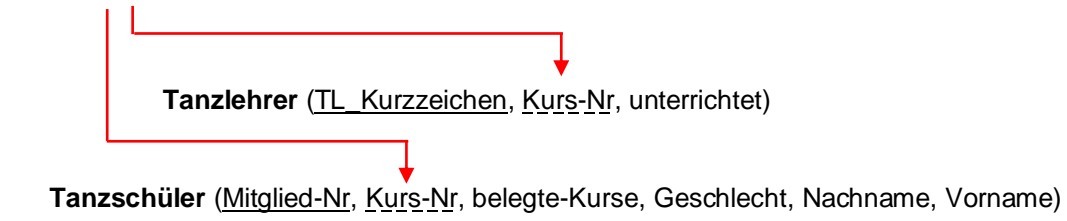

*Legende: Primärschlüssel Fremdschlüssel*

#### **Lösungen Kapitel 3:**

#### Aufgabe 1:

Die Daten müssen vorher schon in Tabellen abgespeichert sein. Zudem müssen diese Tabellen miteinander verknüpft sein.

#### Aufgabe 2:

Formulare sind vor allem für Endanwender gedacht, da diese bequem über diese Bedienschnittstelle auf die gewünschten Daten zugreifen können.

#### Aufgabe 2:

Formulare sind vor allem für Endanwender gedacht, da diese bequem über diese Bedienschnittstelle auf

#### Aufgabe 3:

Unterformulare verwenden Sie bei 1:n – Beziehungen.

#### Aufgabe 4:

Ein Unterformular kann nur im Hauptformular eingefügt werden, wenn diese in der Entwurfsansicht vorliegt.

# **9. Stichwortverzeichnis:**

#### **A**

Abfrage 30 Abfrageentwurf 30 ACCDE-Format 54 Access Executive Only Database 54 Anomalien 21 ANSI 6 Attribut 9

#### **B**

Benutzerschicht 6, 7 Berichte 45 Beziehungstabelle 17 Bilderverwaltung 66

#### **C**

Cloud 55 Const 44

#### **D**

Datenaustausch zu Excel 48 Datenbank Kennwort 53 komprimieren 51 Datenbankmanagmentsystem 5 Datensatz 9 DBMS 5 Dim 44 Drei-Schichten-Architektur 6

#### **E**

Entity-Relationship-Modell 12 ER-Modell 12 Exclusiv-Modus 53 Externe Ebene 6

#### **F**

Fehlersteuerung 44 Formulare 34 Unterformular 35 Fremdschlüssel 12

#### **G**

grafic user interface 7 GUI 7

#### **I**

Integrität 5, 18 Interne Ebene 6

#### Kardinalität 15 Konsistenz 5 Konstanten 43 Konzeptionelle Ebene 6 Kreuztabellenabfrage 31 - Assistent 31

#### **L**

Logikschicht 7 Logische Schicht 6

#### **M**

Makro 38 Mehrbenutzerfähigkeit 5 Mehrfachspeicherung 5

#### **N**

Normalform 19

#### **O**

Object Linking and Embedding 66 OLE 66 OLEGebunden 68 On Error Resume Next 69

#### **P**

physikalische Schicht 7 Physikalische Schicht 6 Primärschlüssel 8

#### **R**

Redundanz 5 referentielle Integrität 18 Referenz 18 Relation 8 relationale Datenban 8 Relationenschreibweise 12

#### **S**

SkyDrive 55 Steuerelement 38

#### **T**

Tabellen 26 Tupel 9

#### **K**

**V**

Variablen 43

VBA 39 Verschlüsselung 53 Visual Basic 39